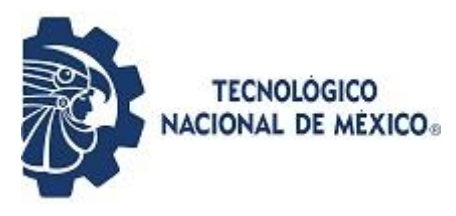

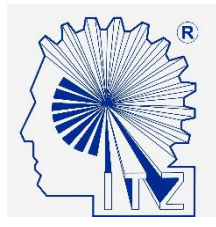

# PORTAFOLIO DE EVIDENCIAS

# **Proyecto final**

Tecnológico Nacional de México, campus Zacatepec Maestría en Ingeniería Profesionalizante

MATERIA: PROGRAMACIÓN DE DISPOSITIVOS MÓVILES. DOCENTE: MARIO HUMBERTO TIBURCIO ZUÑIGA ALUMNA: CINTHYA NALLELI CASTRO GONZALEZ No. CONTROL: G20090459 SEMESTRE: 1

PLAN: MPING-2011-16

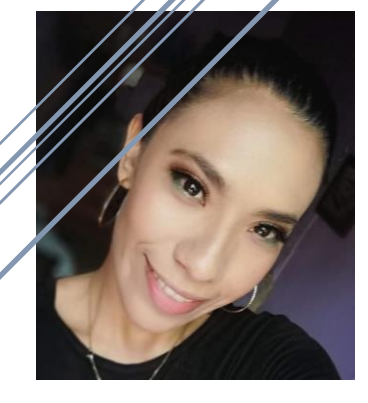

Zacatepec Morelos 12/01/20

## INDICE

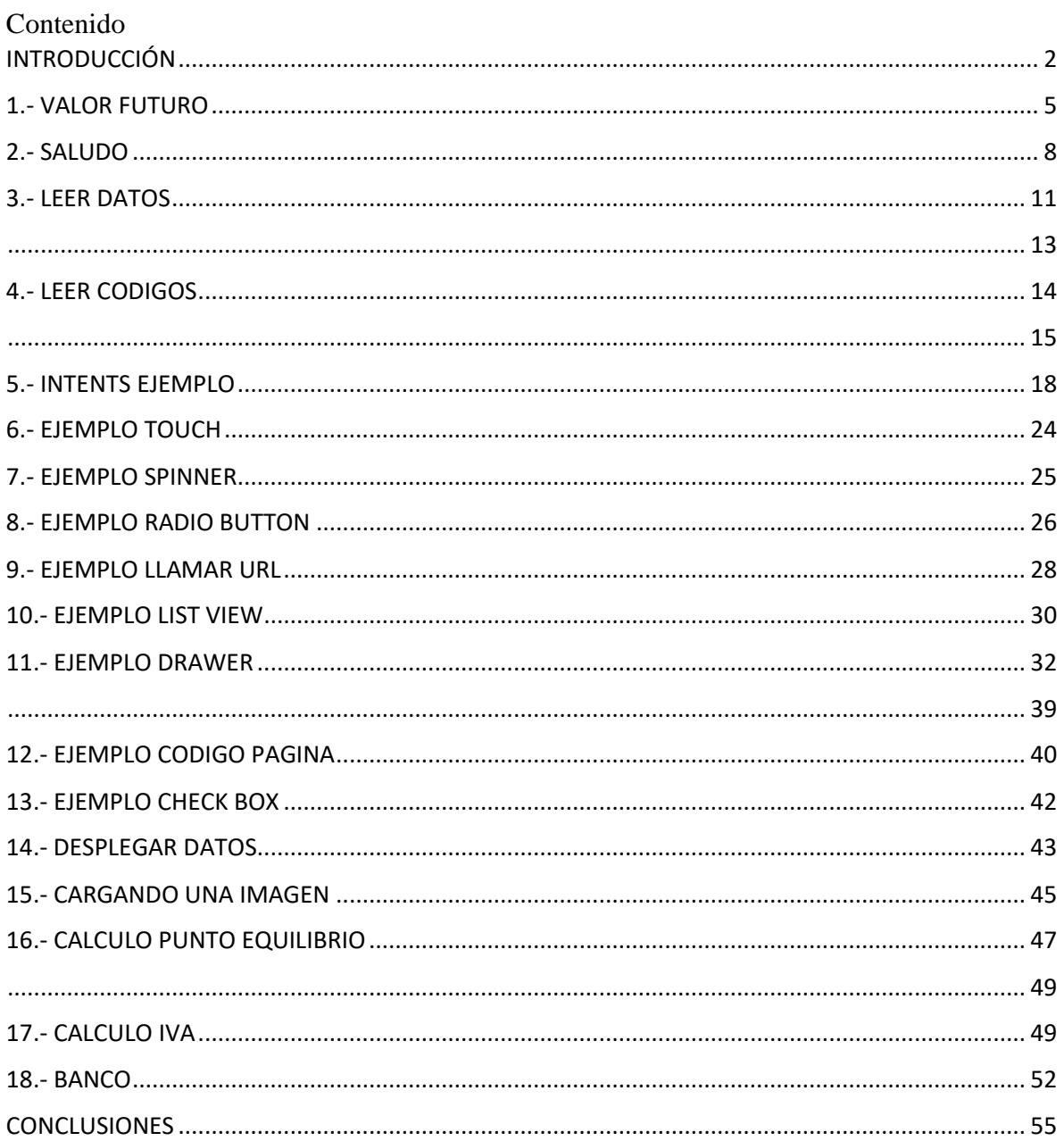

## <span id="page-2-0"></span>INTRODUCCIÓN

Con la elaboración de este portafolio se pretende evidenciar el avance que se obtuvo en cada una de las actividades propuestas en este semestre, se recopilo información en cada aplicación en Android que demuestra las habilidades y logros, en este proceso de análisis y de recaudación de evidencias que permiten mejorar el desempeño, permite identificar los aprendizajes de conceptos y procedimientos.

Es muy importante conocer los directorios que forman nuestro proyecto en Android Studio, ya que estos contienen los recursos que vamos a utilizar a medida que desarrollamos nuestra aplicación.

Android Studio es un IDE que sirve a crear aplicaciones para el sistema operativo Android en smartphones, tablets, smartwatchs, tvs y más, en este articulo les mostrare una introducción a esta maravillosa herramienta.

El Android Studio es actualmente una de las principales herramientas para desarrollar aplicaciones para el sistema Operativo Android y cuenta con las siguientes características:

- Colorizado de código, funciones, variables, etc.
- Autocompletado
- Sugerencias para importar paquetes
- Tips de programación, tips del día
- Diseñador de Interfaces para Smartphones y Smartwatchs
- Simulador del sistema Android
- Compilación de APKs
- Mucho mas

• **manifests**: aquí podemos encontrar el **AndroidManifest**. Ya hemos hablado sobre [qué es y para qué sirve el AndroidManifest.xml](https://androidstudiofaqs.com/conceptos/que-es-el-androidmanifest) de nuestro proyecto. Directorio *«/src/main/AndroidManifest.xml»*.

• **java**: en este directorio encontraremos los **ficheros.java con el código fuente**. Ubicación: *«/src/main/java/»*.

• **res:**

**anim:** archivos XML que definen las **animaciones**. Directorio: *«/src/main/res/anim».*

**drawable:** en este directorio se encuentran las **imágenes en formato PNG o JPEG** (Google tiene preferencia por las imágenes PNG). Su ubicación es: *«/src/main/res/drawable».*

**layout:** aquí se encuentran **todos los layouts de nuestro proyecto**. Ya hemos visto [qué es](https://androidstudiofaqs.com/conceptos/que-es-un-layout-en-android-studio)  [un layout](https://androidstudiofaqs.com/conceptos/que-es-un-layout-en-android-studio) y [qué tipos de layouts existen.](https://androidstudiofaqs.com/tutoriales/que-tipos-de-layouts-existen-en-android-studio-androidstudiofaqs-te-lo-cuenta) Se ubican en el directorio *«/src/main/res/layout».*

**menú:** archivos XML que definen las **plantillas de los menús** del proyecto *«/src/main/res/menu».*

**mipmap**: contiene los **iconos de la aplicación** con sus diferentes resoluciones. Anteriormente se encontraban en el directorio drawable, pero en las últimas versiones de Android Studio han sido movidos al directorio mipmap. Ubicación *«src/main/res/mipmap/».*

# Separación en directorios

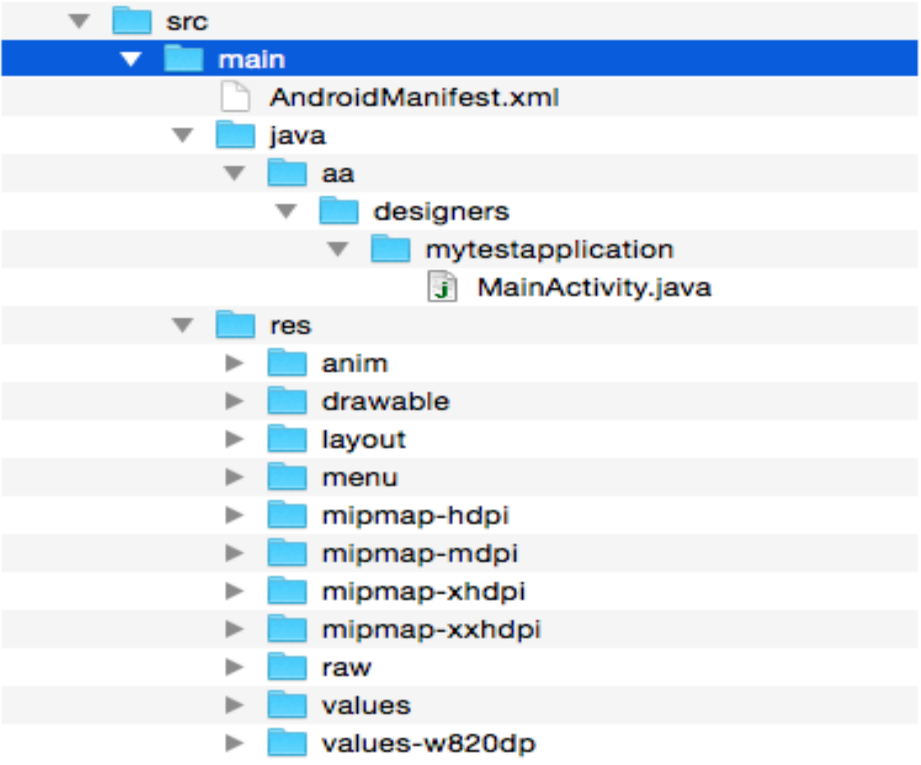

## Estructura de un proyecto en Android Studio

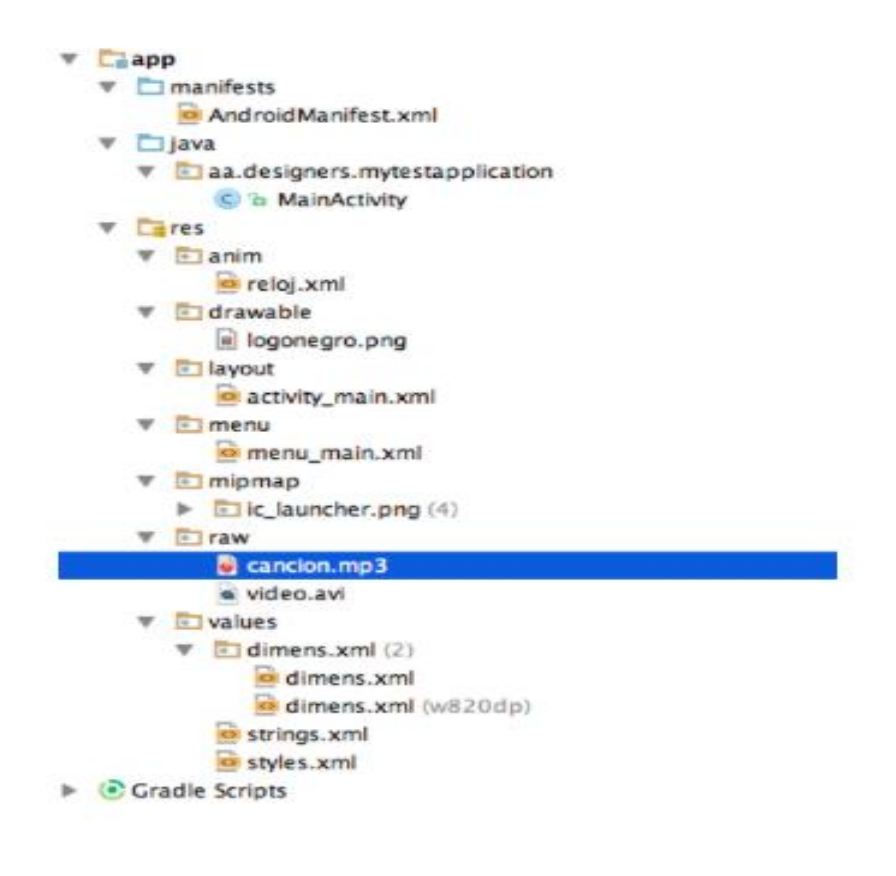

## <span id="page-5-0"></span>1.- VALOR FUTURO

### **activity\_main.xml**

Calcula ala tasa de interés futura, ingresa en el Edit Text : el valor presente, los números de periodos a pagar y el interés y al presionar el Button: CALCULAR: Refleja el resultado del valor futuro.

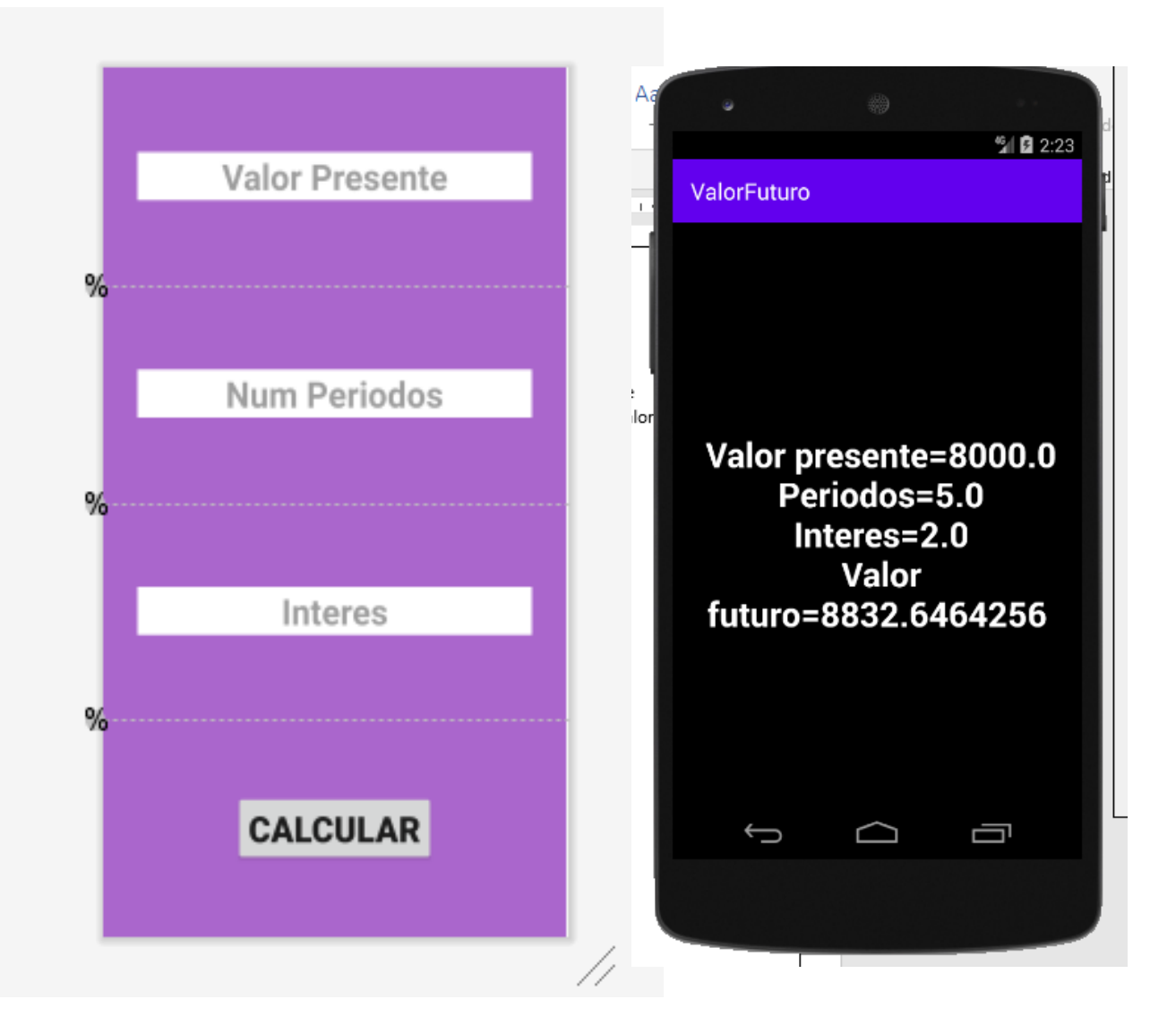

#### activity resultado.xml

<?xml version="1.0" encoding="utf-8"?>

- kandroidx.constraintlayout.widget.ConstraintLayout xmlns:android="http://schemas.android.com/apk/res/andr>أ xmlns:app="http://schemas.android.com/apk/res-auto" xmlns:tools="http://schemas.android.com/tools" android: layout\_width="match\_parent" android: layout\_height="match\_parent"
	- android:background="@android:color/holo\_purple" tools:context=".MainActivity">
	- <androidx.constraintlayout.widget.Guideline android:id="@+id/guideline" android: layout\_width="wrap\_content" android:layout\_height="wrap\_content" android:orientation="horizontal" app:layout\_constraintGuide\_percent="0.75" />
	- <androidx.constraintlayout.widget.Guideline android:id="@+id/guideline2" android:layout\_width="wrap\_content" android:layout\_height="wrap\_content" android:orientation="horizontal" app:layout\_constraintGuide\_percent="0.5" />
	- <androidx.constraintlayout.widget.Guideline android:id="@+id/guideline3" android:layout\_width="wrap\_content" android: layout\_height="wrap\_content"

#### <?xml version="1.0" encoding="utf-8"?>

</androidx.constraintlayout.widget.ConstraintLayout>

<androidx.constraintlayout.widget.Guideline android:id="@+id/guideline3" android: layout\_width="wrap\_content" android: layout\_height="wrap\_content" android:orientation="horizontal" app:layout\_constraintGuide\_percent="0.25" />

#### <Button

android:id="@+id/button" android: layout\_width="wrap\_content" android: layout\_height="wrap\_content" android:text="CALCULAR" android:textSize="30sp" android:textStyle="bold" app:layout\_constraintBottom\_toBottomOf="parent" app:layout\_constraintEnd\_toEndOf="parent" app:layout\_constraintStart\_toStartOf="parent" app:layout\_constraintTop\_toTopOf="@+id/guideline" />

#### <EditText

android:id="@+id/editText" android: layout\_width="wrap\_content" android: layout\_height="wrap\_content" android:ems="10" android:inputType="numberDecimal" android:hint="Valor Presente" android:textSize="30sp"

**kandroidx.constraintlayout.widget.ConstraintLayout xmlns:android="http://schemas.android.com/apk/res/android"** xmlns:app="http://schemas.android.com/apk/res-auto" xmlns:tools="http://schemas.android.com/tools" android: layout\_width="match\_parent" android: layout\_height="match\_parent" android:background="@android:color/black" tools:context=".Resultado"> <TextView android:id="@+id/textView2" android: layout\_width="wrap\_content" android: layout\_height="wrap\_content" android:text="RESULTADO" android:textSize="30sp" android:textStyle="bold" android:textColor="@android:color/white" android:gravity="center horizontal" app:layout\_constraintBottom\_toBottomOf="parent" app:layout constraintEnd\_toEndOf="parent" <sub>ap</sub>Resultado.java<sub>art\_toStart0f="parent"</sub> app:layout\_constraintTop\_toTopOf="parent" />

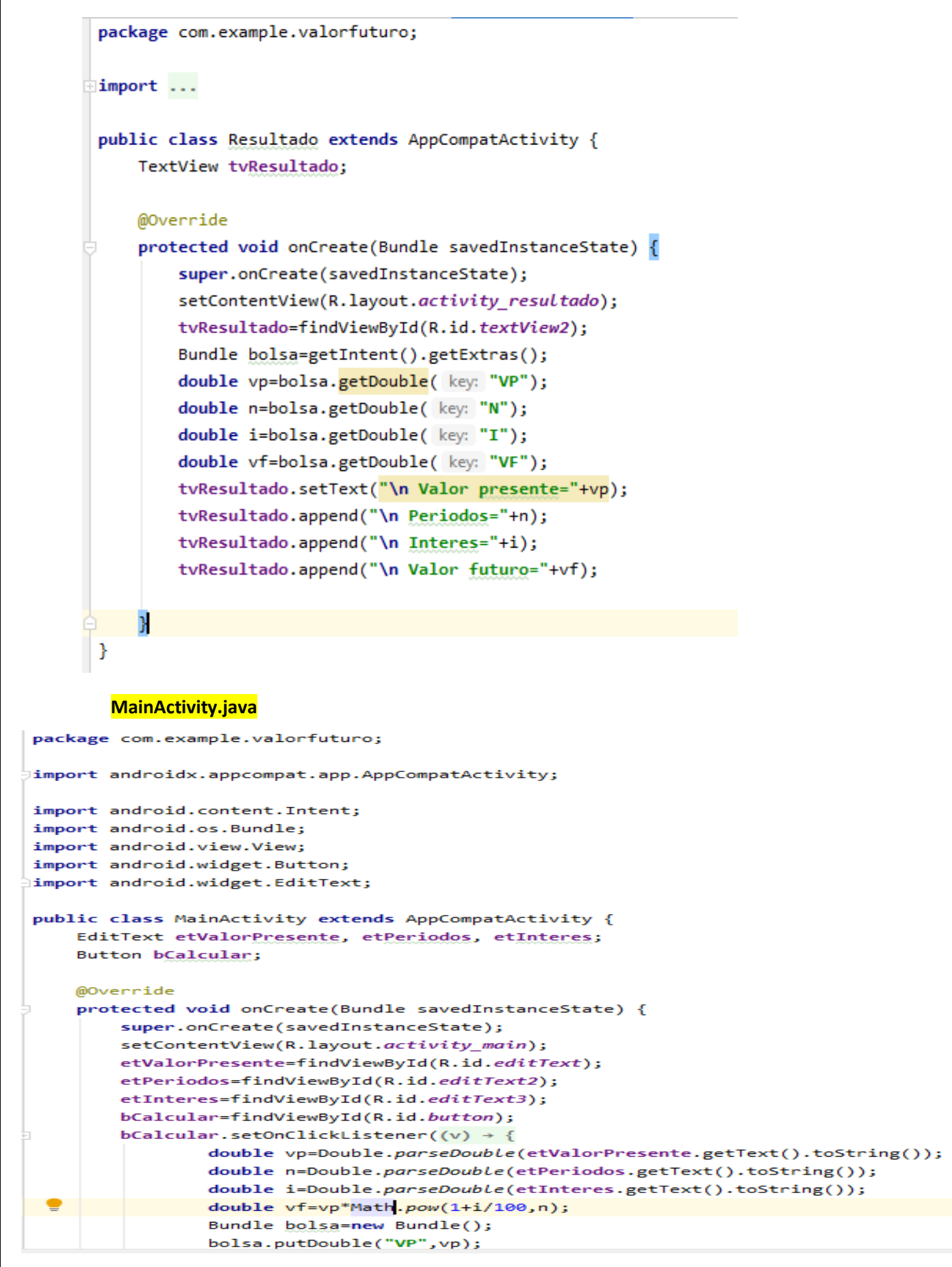

## <span id="page-8-0"></span>2.- SALUDO

Aplicación que al presionar el Button con nombre: MAMÁ o HIJO, refleja en el Text View El nombre de la mamá o el hijo.

## **activity\_main.xml**

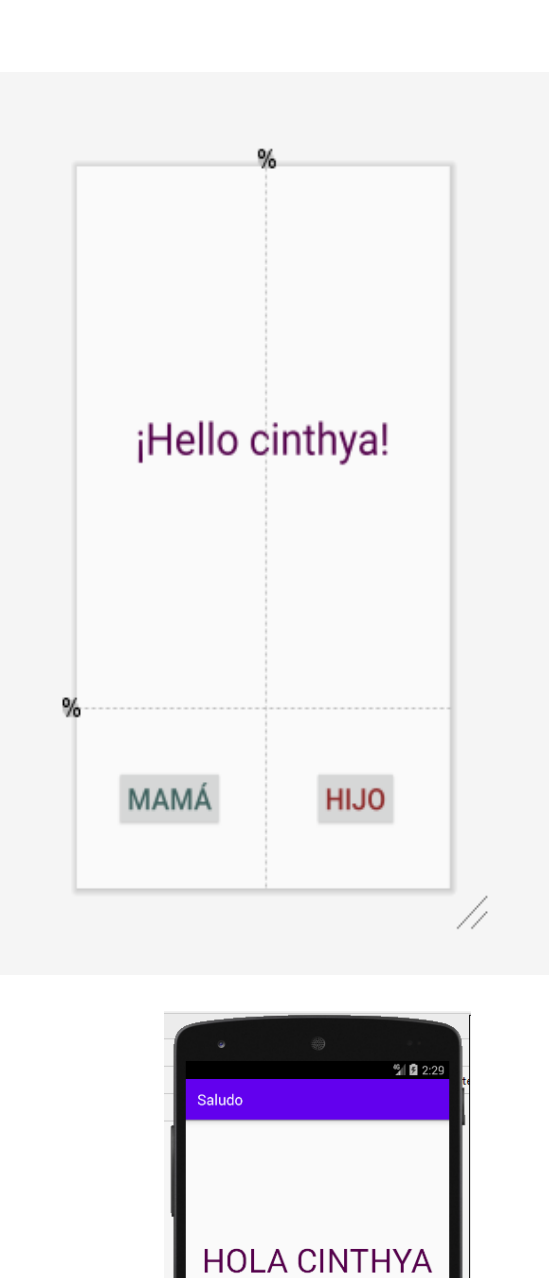

MAMÁ

J

HIJO

 $\Box$ 

 $\Box$ 

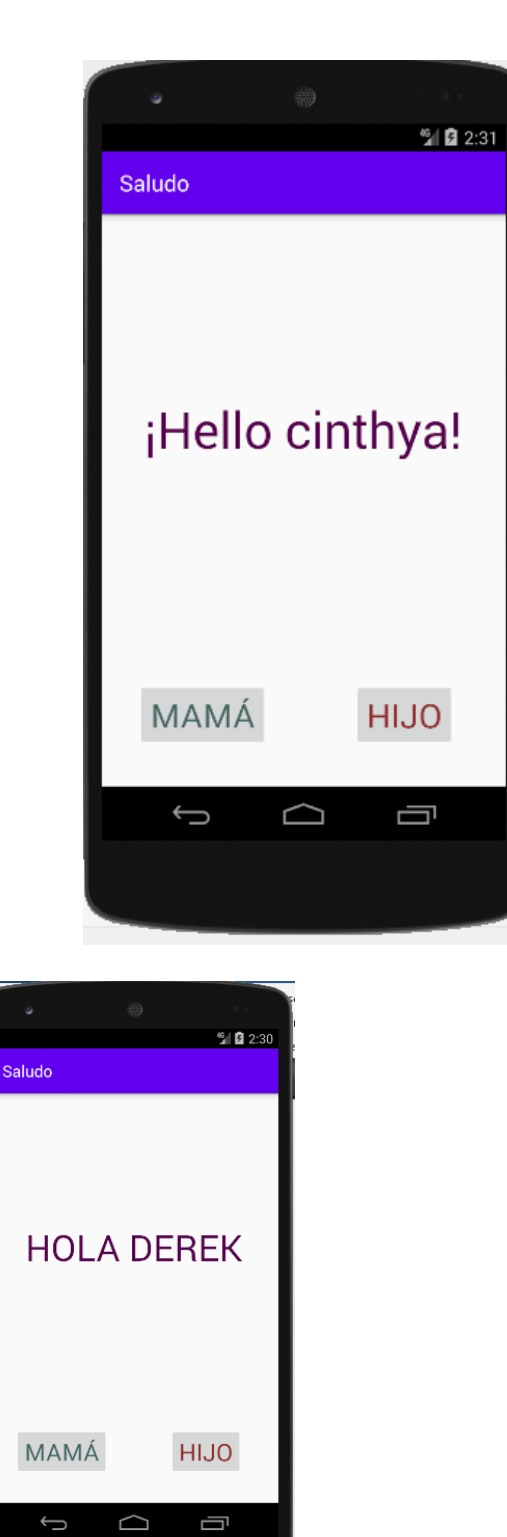

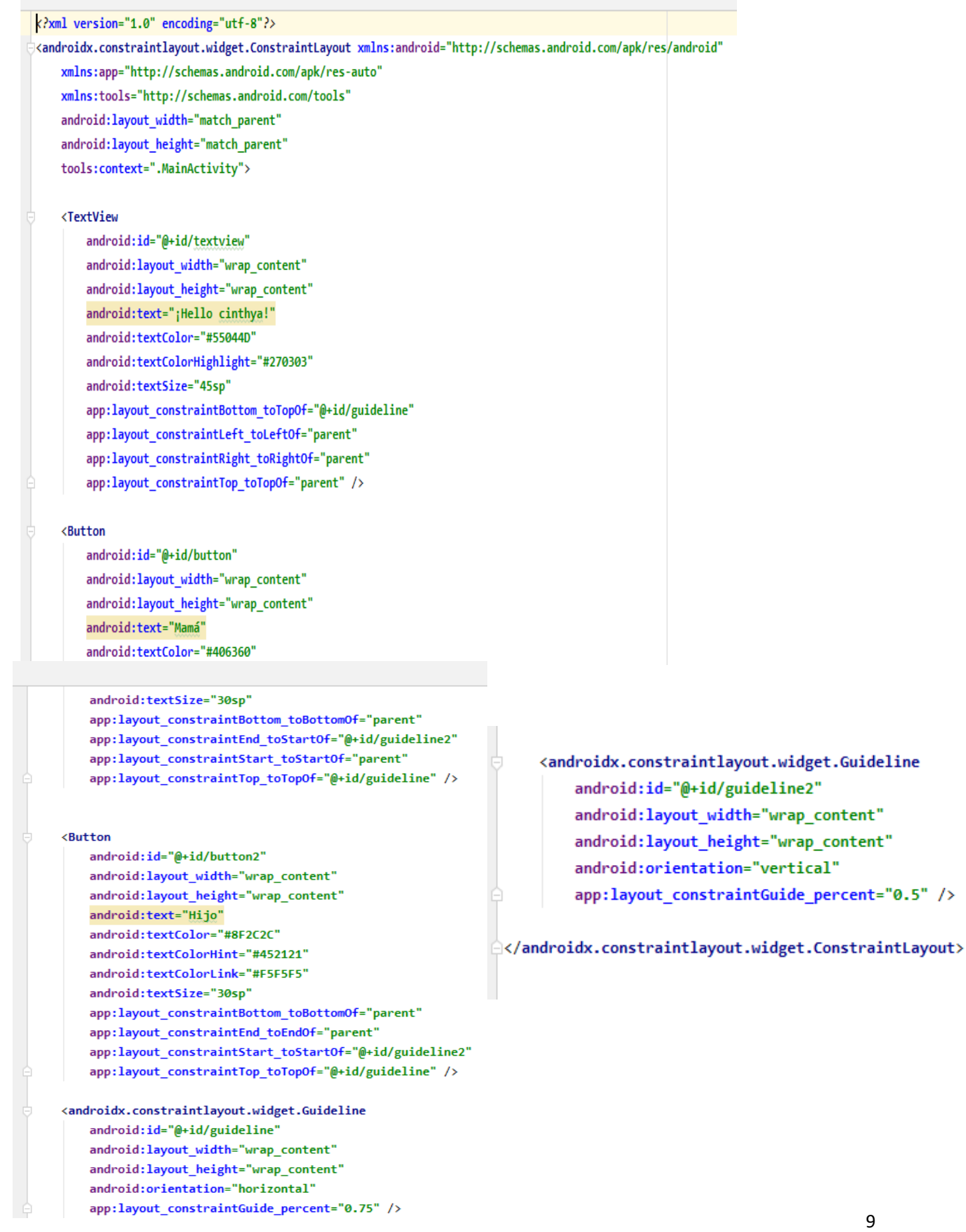

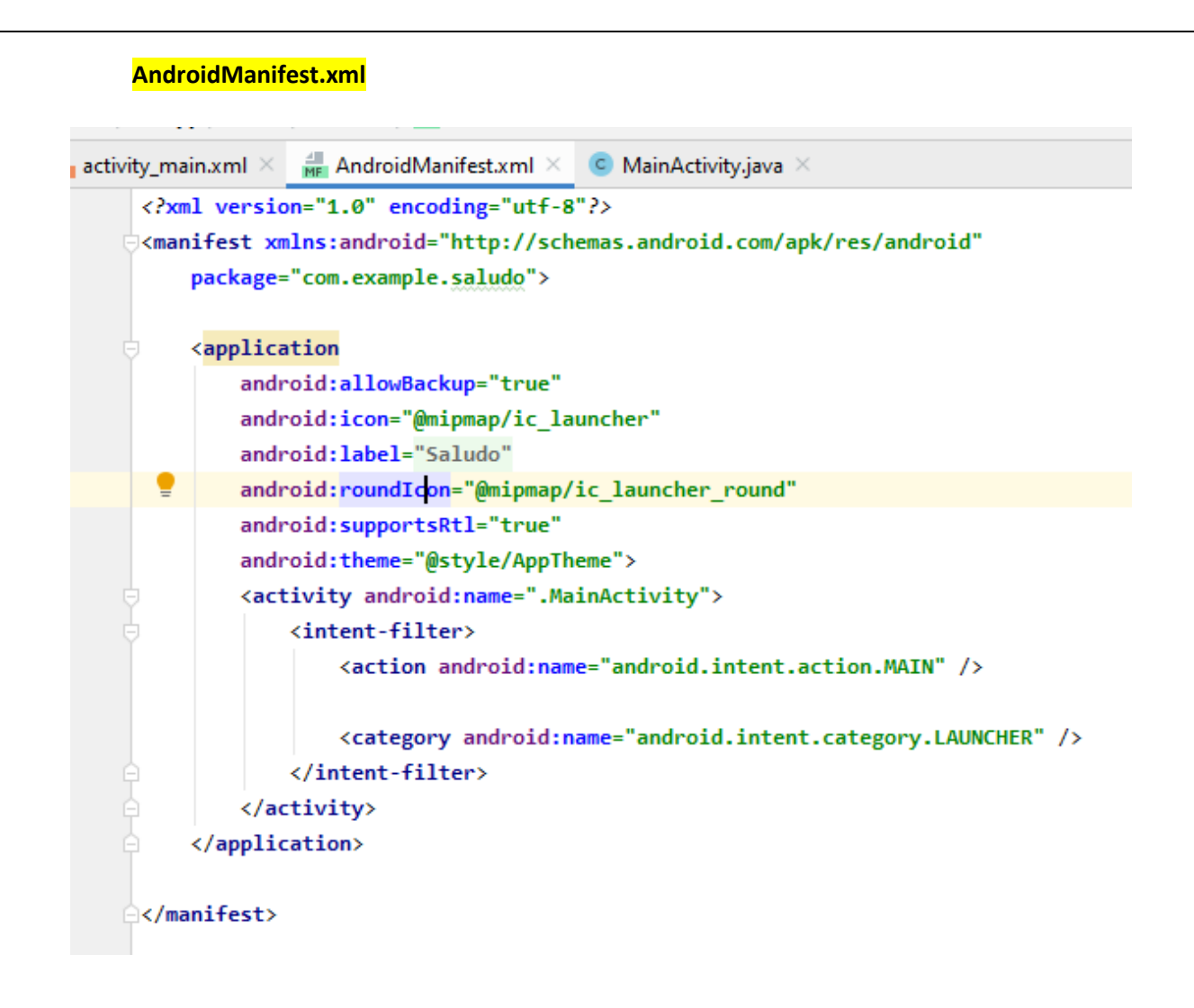

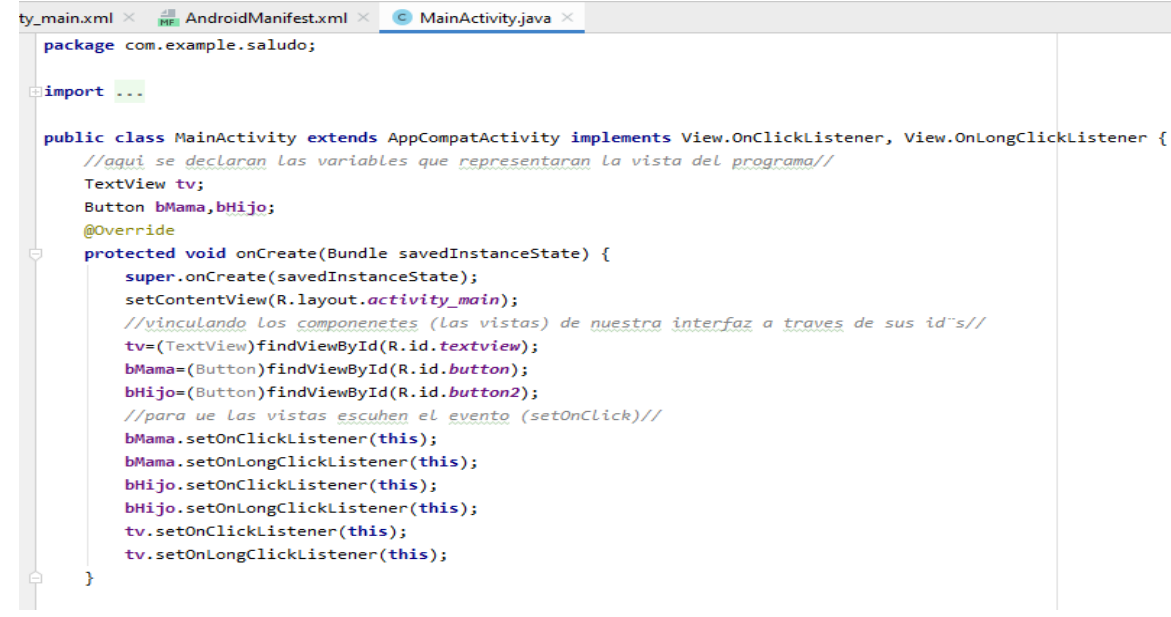

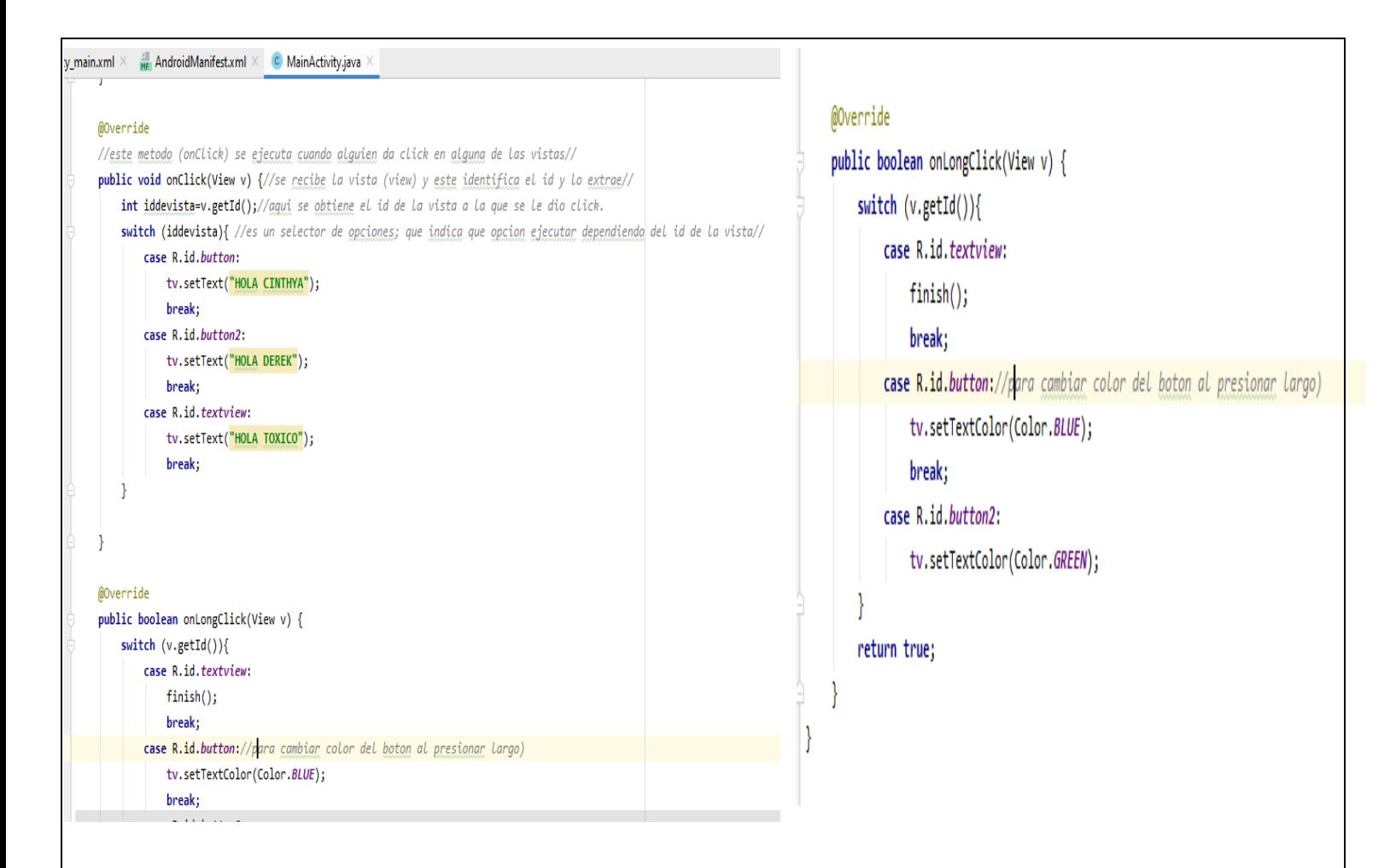

## <span id="page-11-0"></span>3.- LEER DATOS

Aplicación que al ingresar información en los atributos Edit Text : Nombre, Procedencia y Giro y al presionar el Button : ENVIAR. Los resultados son almacenados y reflejados en el Text View (pantalla).

#### **activity\_main.xml**

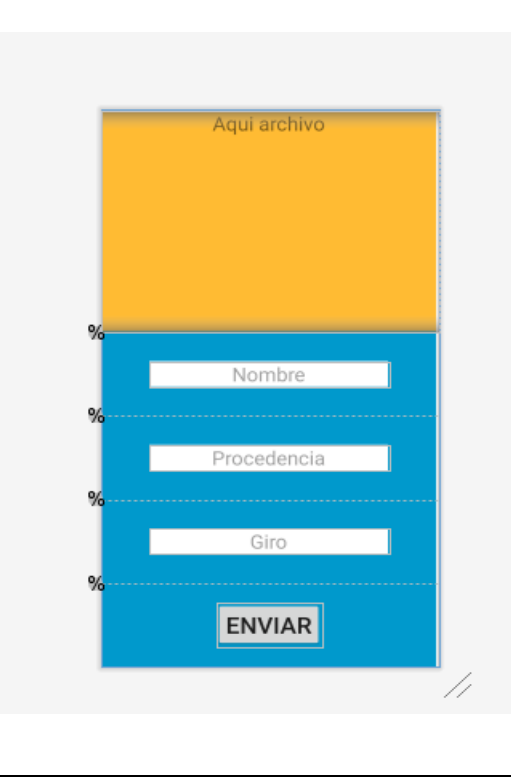

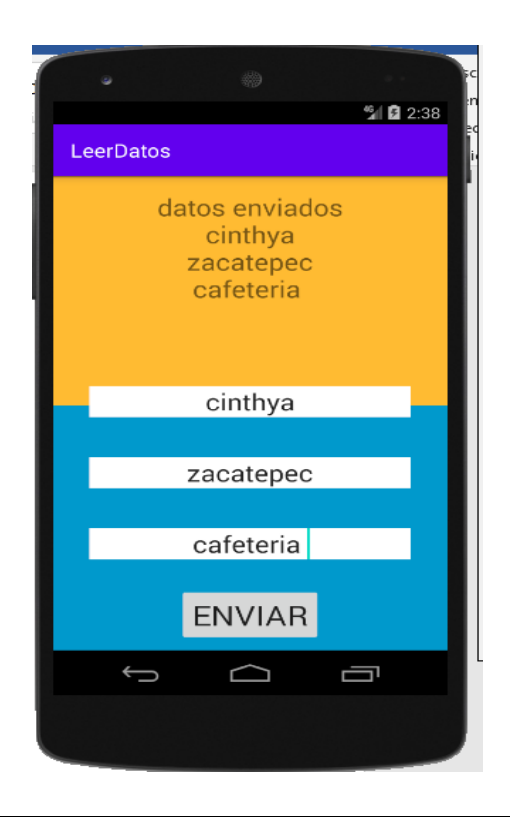

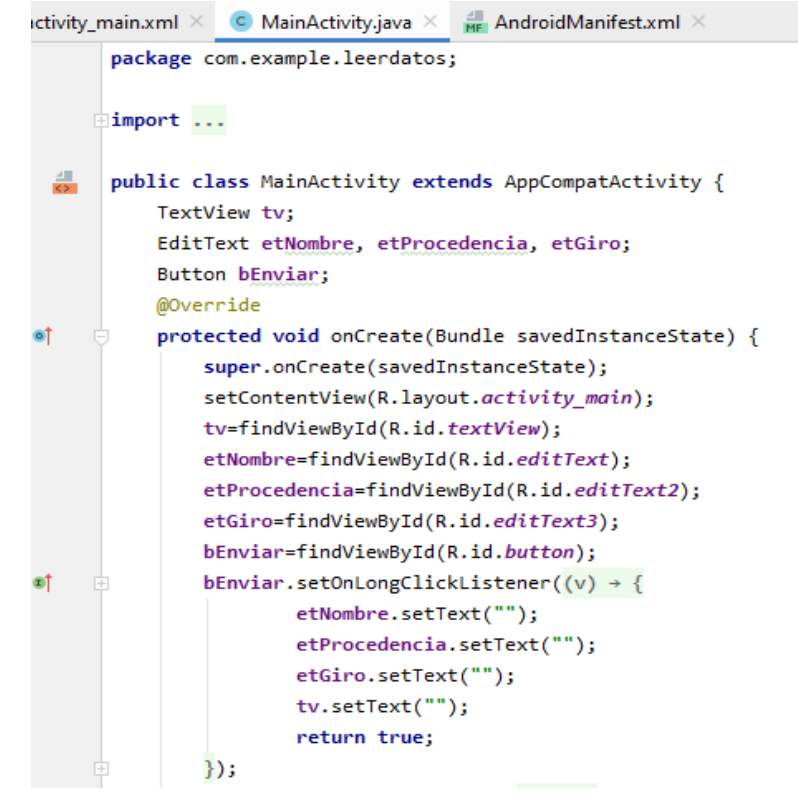

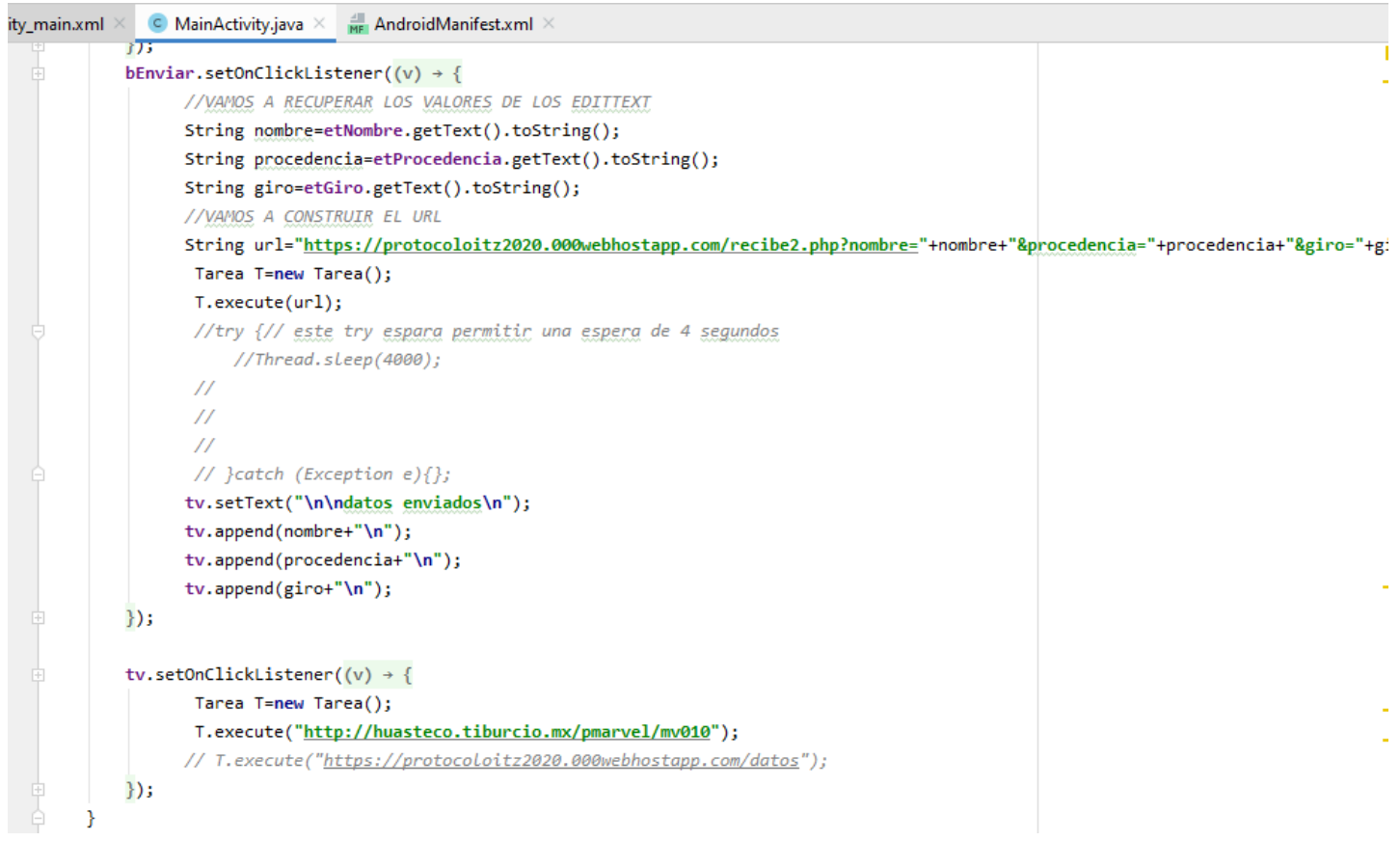

```
nain.xml \times C MainActivity.java \times \frac{1}{\mathsf{MF}} AndroidManifest.xml \timesString ConexionWeb(String direccion) {
E)
         String pagina="";
J.
         try {
             URL url = new URL(direction);HttpURLConnection conexion = (HttpURLConnection) url.openConnection
             if (conexion.getResponseCode() == HttpURLConnection.HTTP_OK) {
J
I.
                 BufferedReader reader = new BufferedReader(new
                          InputStreamReader(conexion.getInputStream()));
                 String <u>linea</u> = reader.readLine();
                 while (\underline{line}a := null) {
E
                     pagina += linea + "\n";
                     linea = reader.readLine();È
                 ł.
                 reader.close();
             } else \{J
                 pagina += "ERROR: " + conexion.getResponseMessage() + "\n";
È
             ¥
             conexion.disconnect();
È
         Ŧ
         catch (Exception e){
                 communication incomplete
            \mathcal{F}catch (Exception e){
                 pagina+=e.getMessage();
            Y
            return pagina;
        Ŧ.
        class Tarea extends AsyncTask<String, Void, String>{
            @Override
            protected String doInBackground(String... strings) {
                 String contenedor=ConexionWeb(strings[0]);
                 return contenedor;
             ł
            @Override
            protected void onPostExecute(String s) {
                 super.onPostExecute(s);
                 tv.setText(s);
             ŀ
        }
   }
```
## **AndroidManifest.xml**

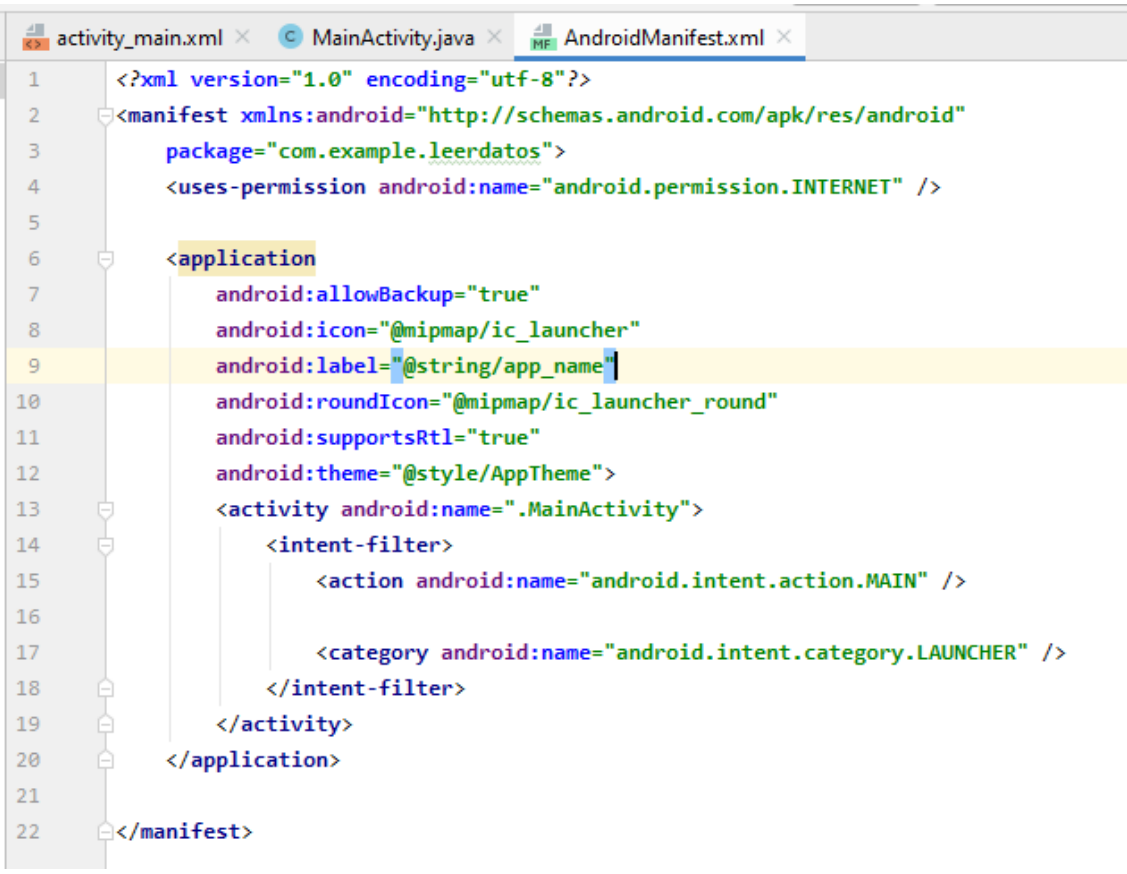

## <span id="page-14-0"></span>4.- LEER CODIGOS

Usando esta aplicación se puede dar lectura al código que lee el celular. Al presionar el Button: Leer, abre el lector de código en el celular.

## **activity\_main.xml**

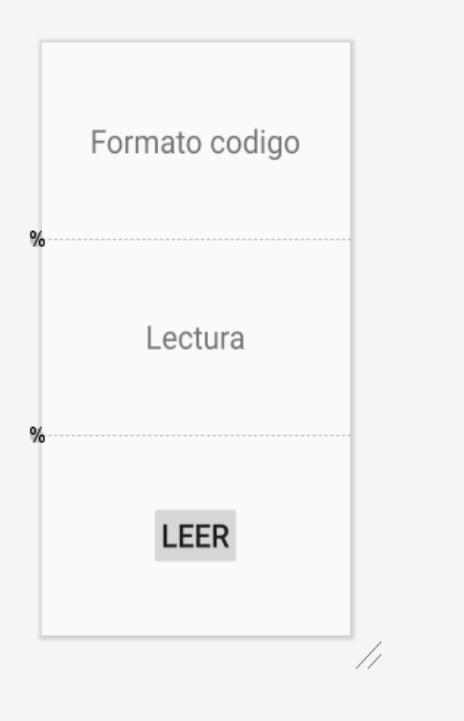

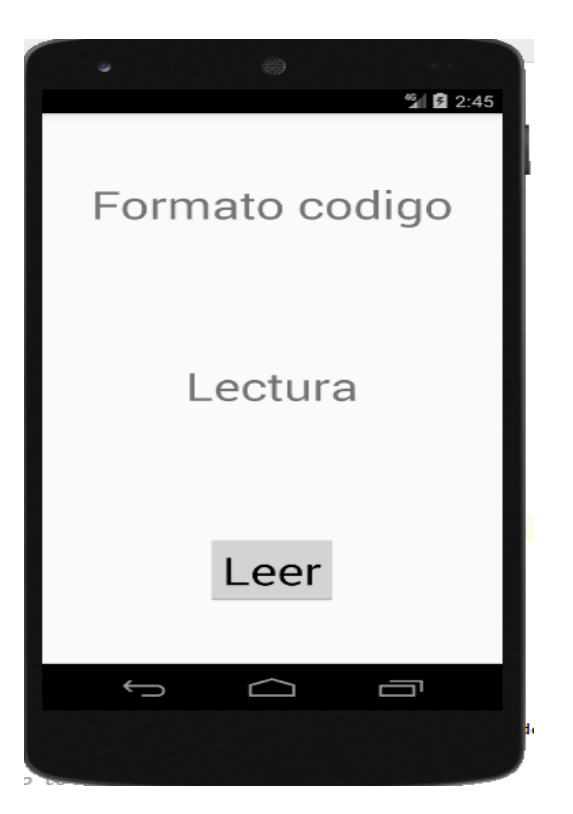

C MainActivity.java  $\times$  C IntentIntegrator.java  $\times$   $\frac{1}{\sqrt{2}}$  activity\_main.xml  $\times$ 

<span id="page-15-0"></span>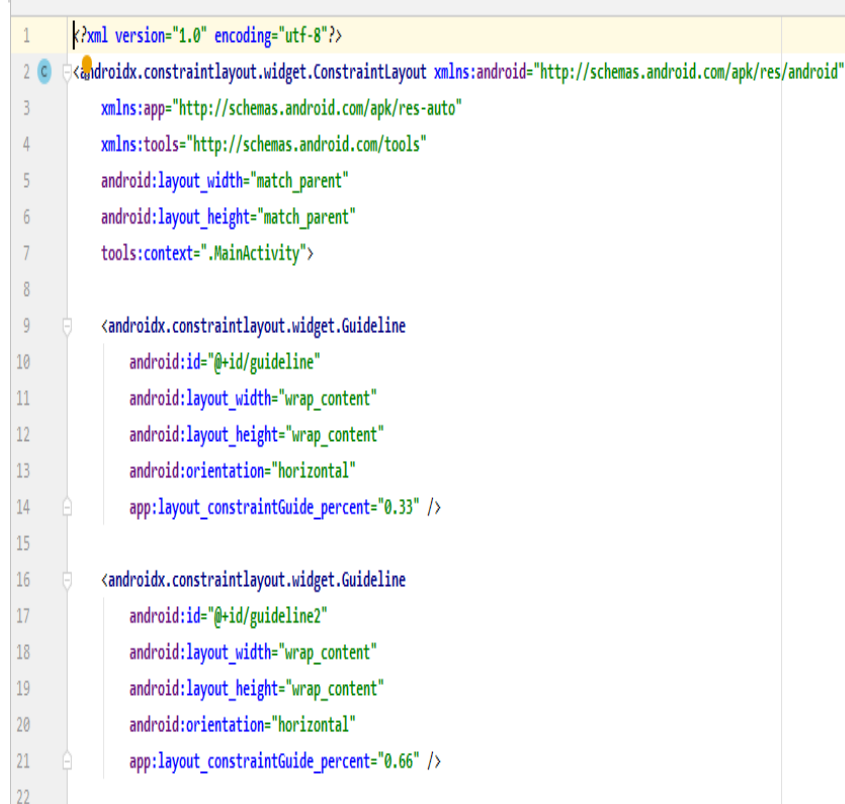

C MainActivity.java  $\times$  C IntentIntegrator.java  $\times$   $\frac{4}{52}$  activity\_main.xml  $\times$ 

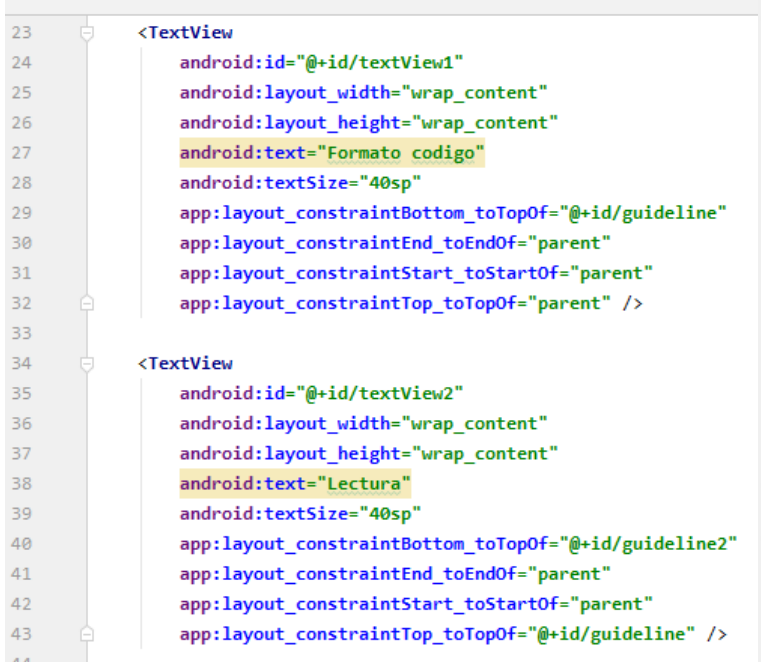

#### <Button

android:id="@+id/button" android: layout\_width="wrap\_content" android:layout\_height="wrap\_content" android:textSize="40sp" android:text="Leer" app:layout\_constraintBottom\_toBottomOf="parent" app:layout\_constraintEnd\_toEndOf="parent" app:layout\_constraintStart\_toStartOf="parent" app:layout\_constraintTop\_toTopOf="@+id/guideline2" />  $\langle$ /androidx.constraintlayout.widget.ConstraintLayout>

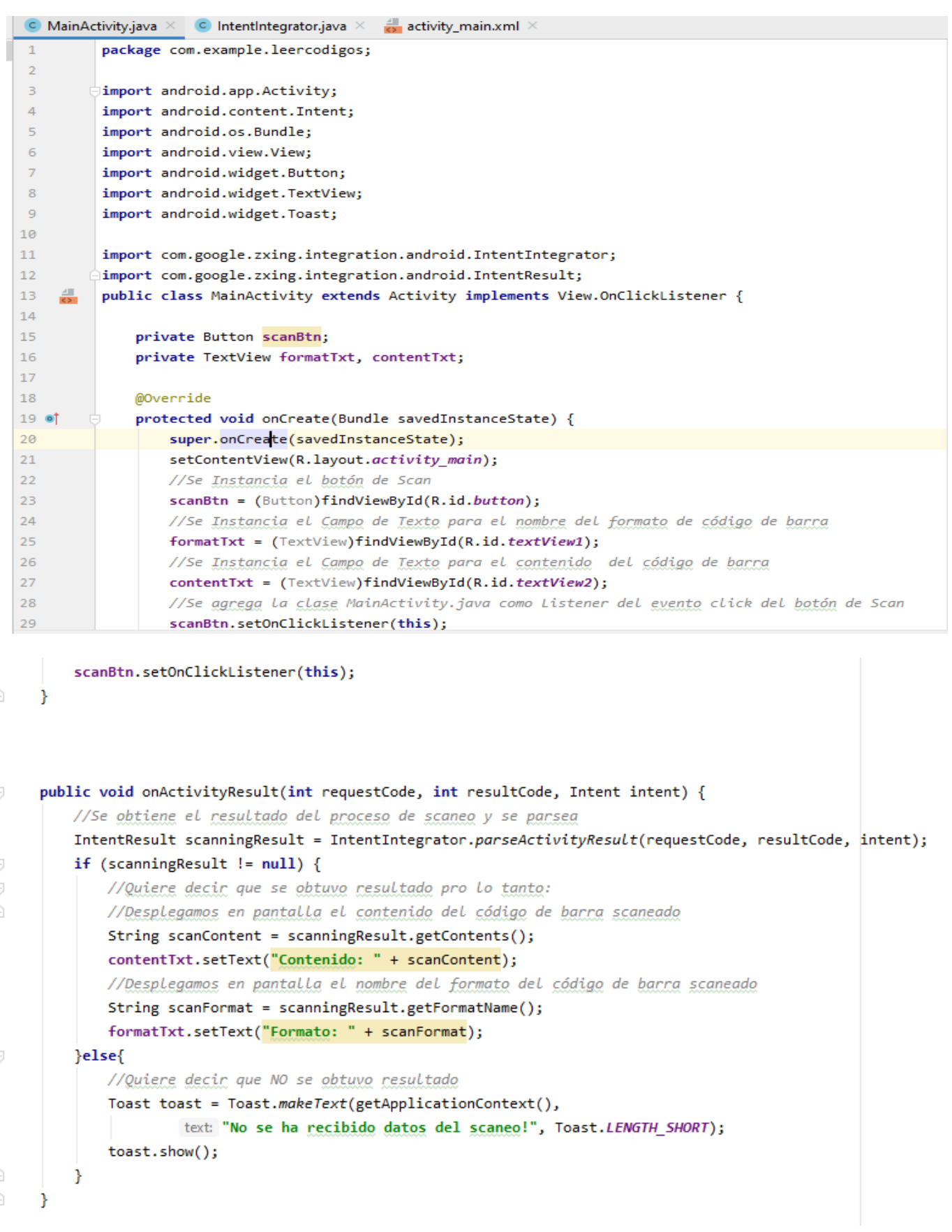

## @Override

 $\vert$ 

 $\mathbb{I}$ 

Ĵ.

Ť.

 $\mathcal{E}$ 

}

public void onClick(View v) { // TODO Auto-generated method stub  $if(v.getId() == R.id.button){$ //Se instancia un objeto de la clase IntentIntegrator IntentIntegrator scanIntegrator = new IntentIntegrator( activity: this); //Se procede con el proceso de scaneo scanIntegrator.initiateScan(); ₿

#### **IntentIntegrador.java**

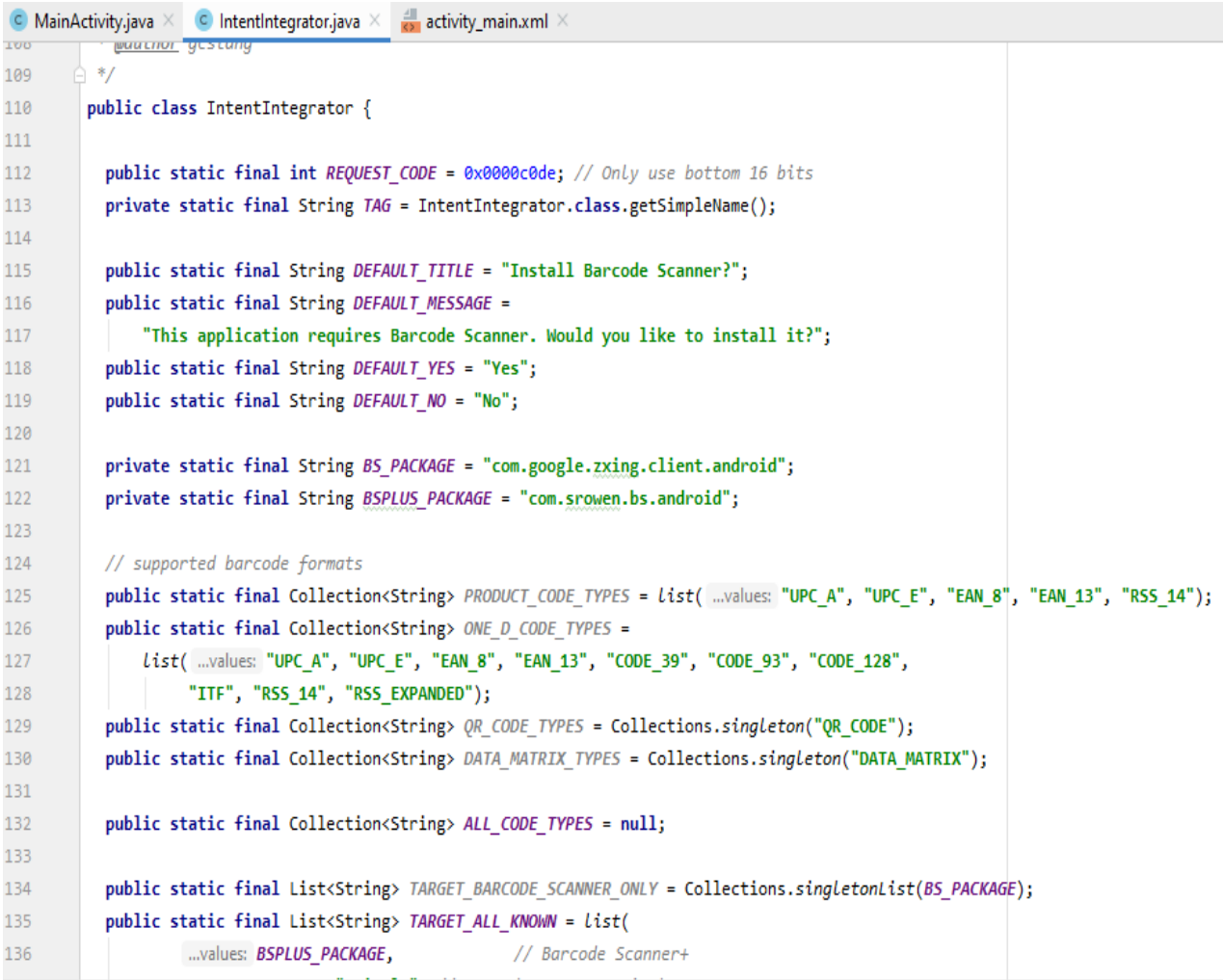

## <span id="page-18-0"></span>5.- INTENTS EJEMPLO

Esta aplicación manda traer pantallas desde una pantalla principal. Al presionar cualquiera de los Buttons: IR AL VERDE, IR AL ROJO O IR AL AZUL, redirige a otra pantalla con el color elegido.

## **Activity\_main.xml**

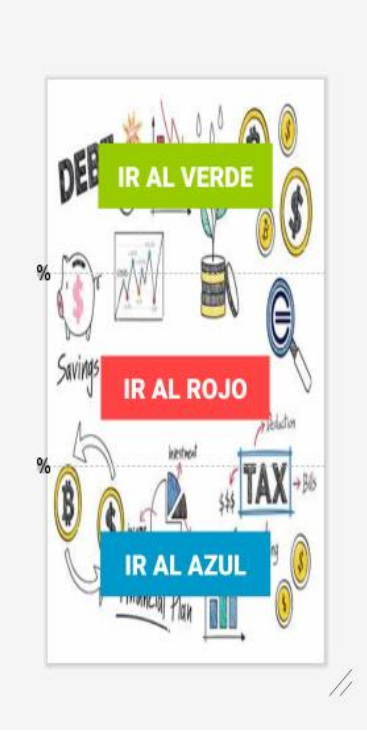

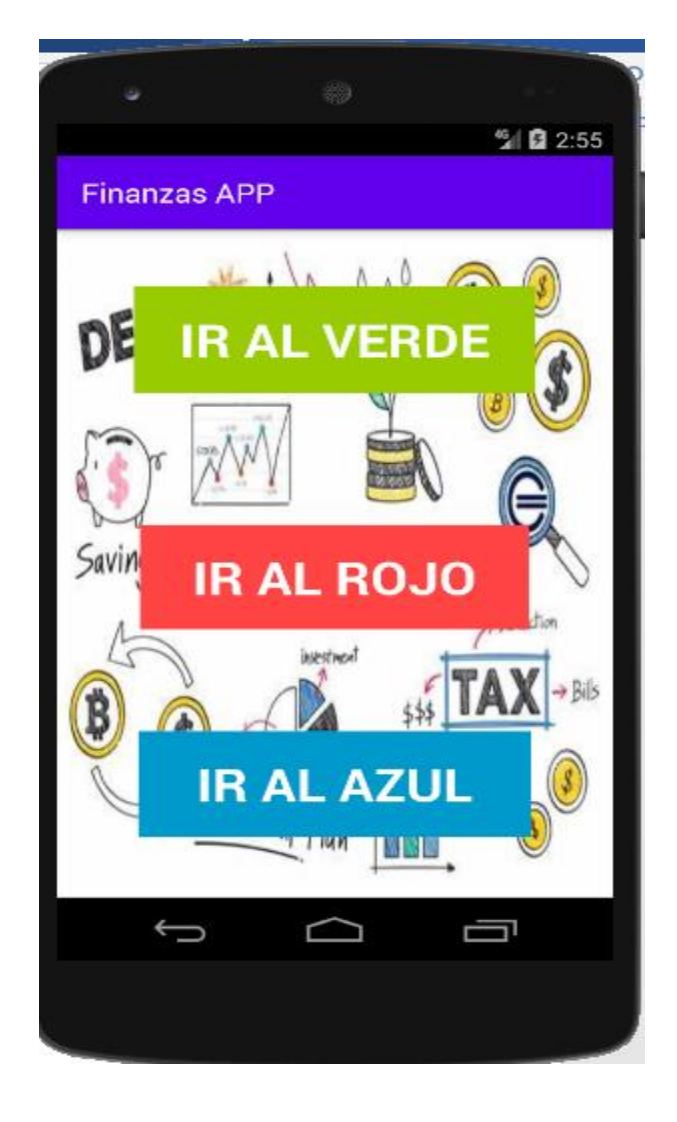

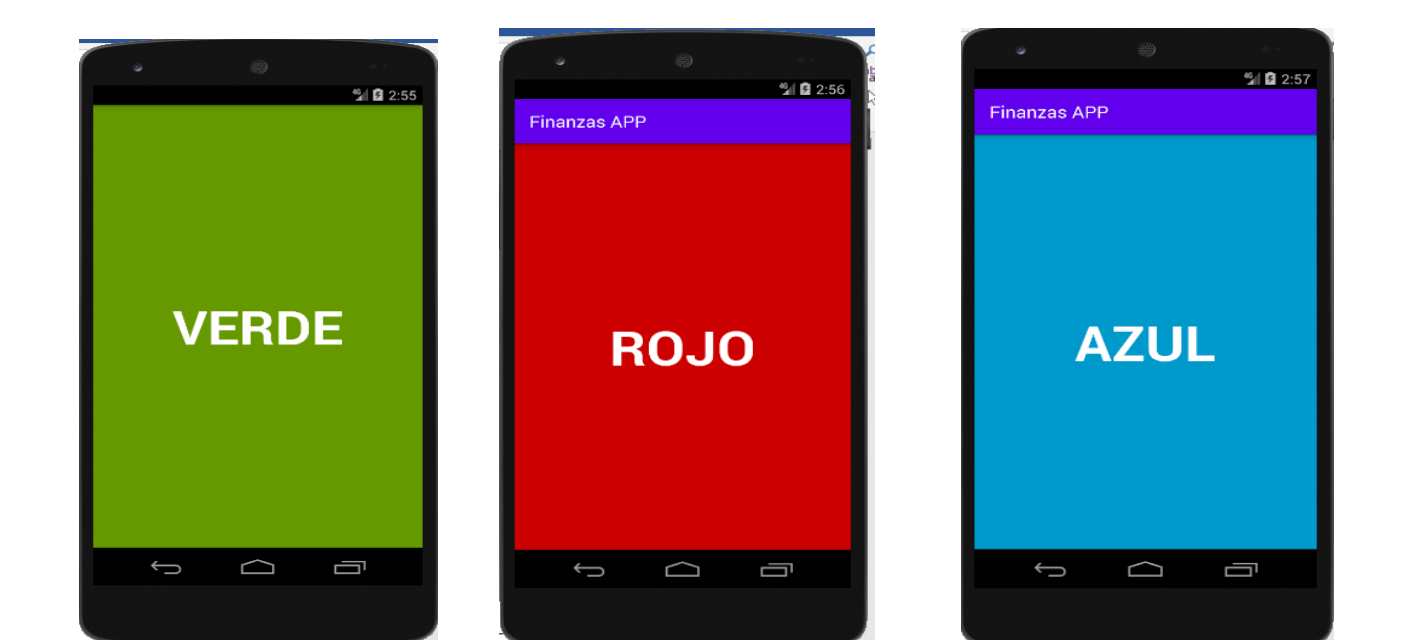

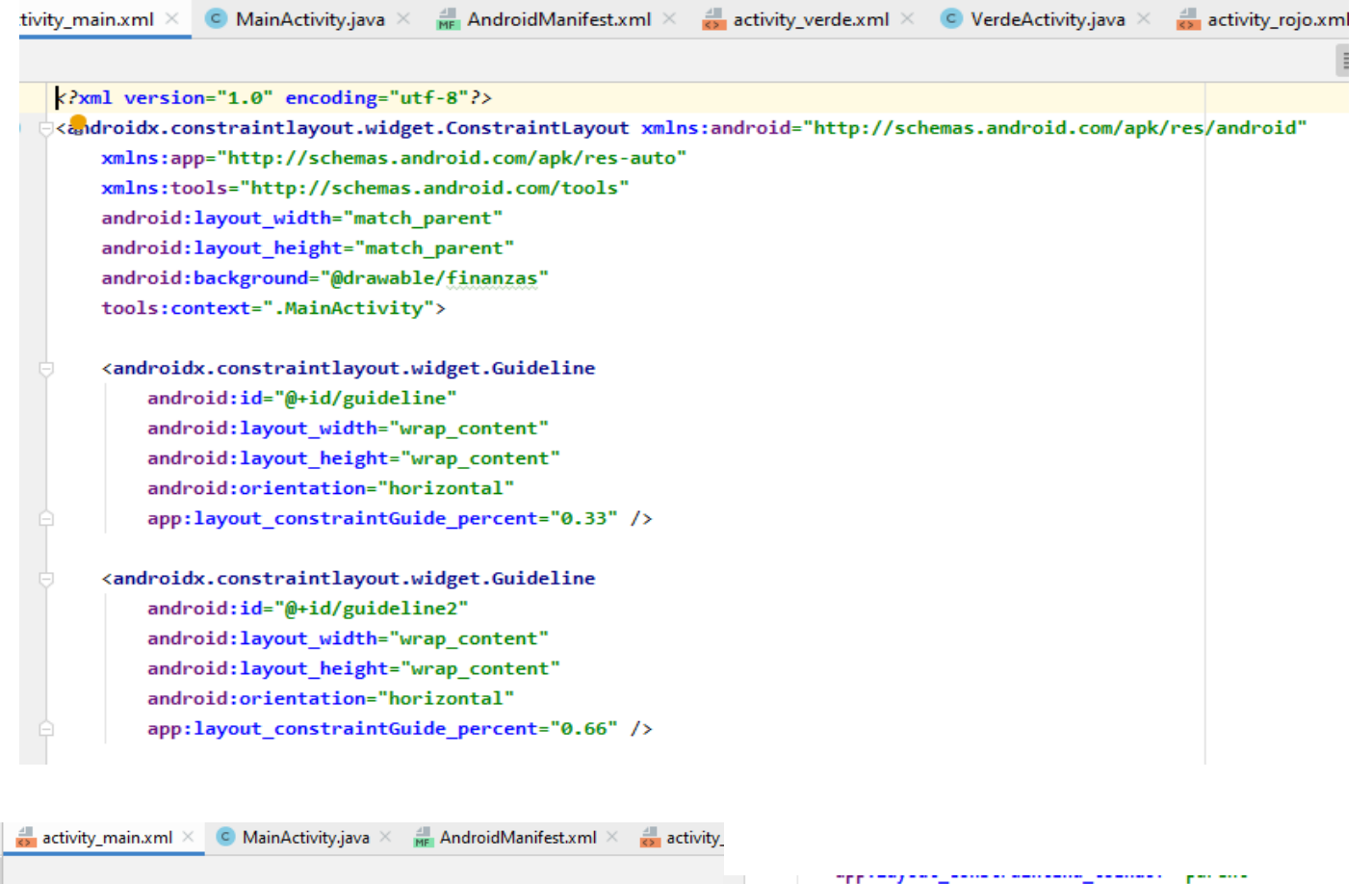

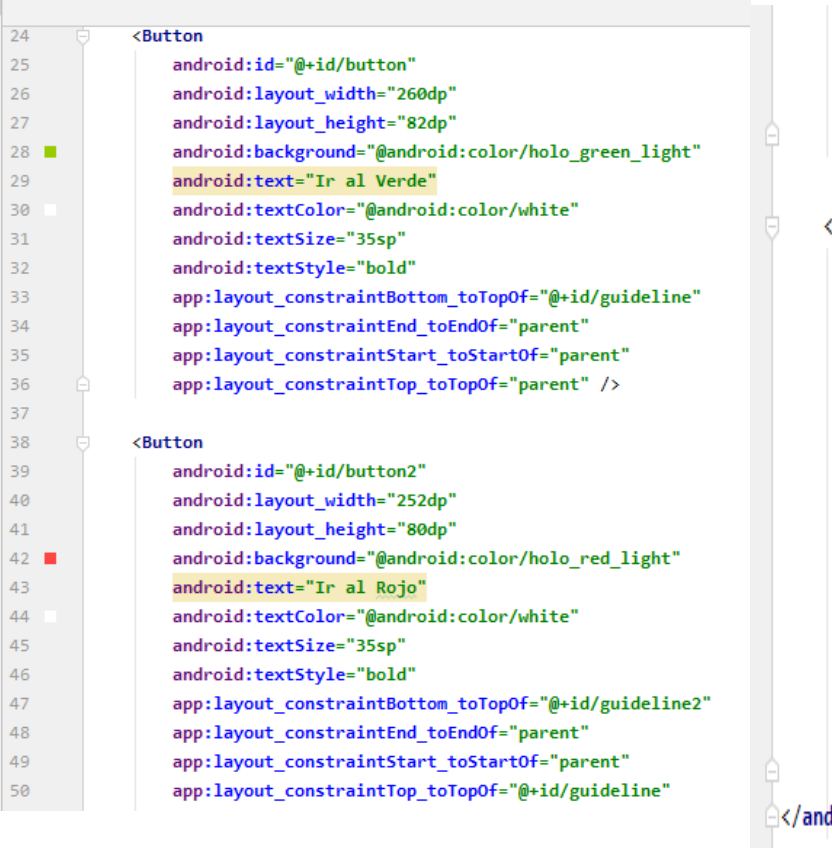

nee app:layout\_constraintStart\_toStartOf="parent" app:layout\_constraintTop\_toTopOf="@+id/guideline" app:layout\_constraintVertical\_bias="0.649" />

#### **<Button**

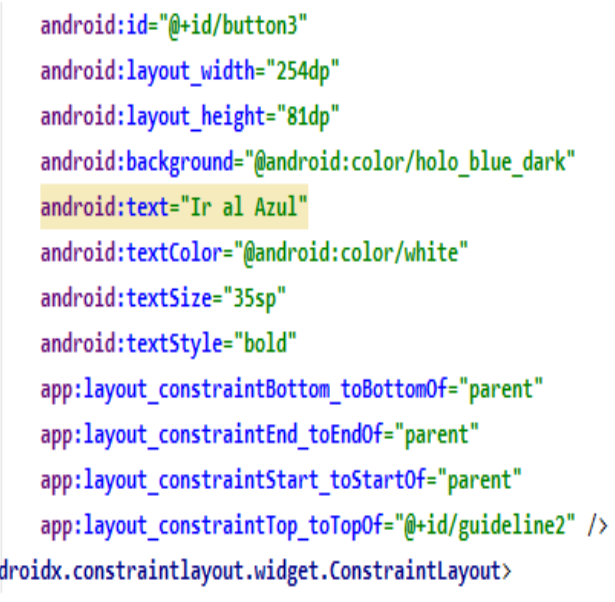

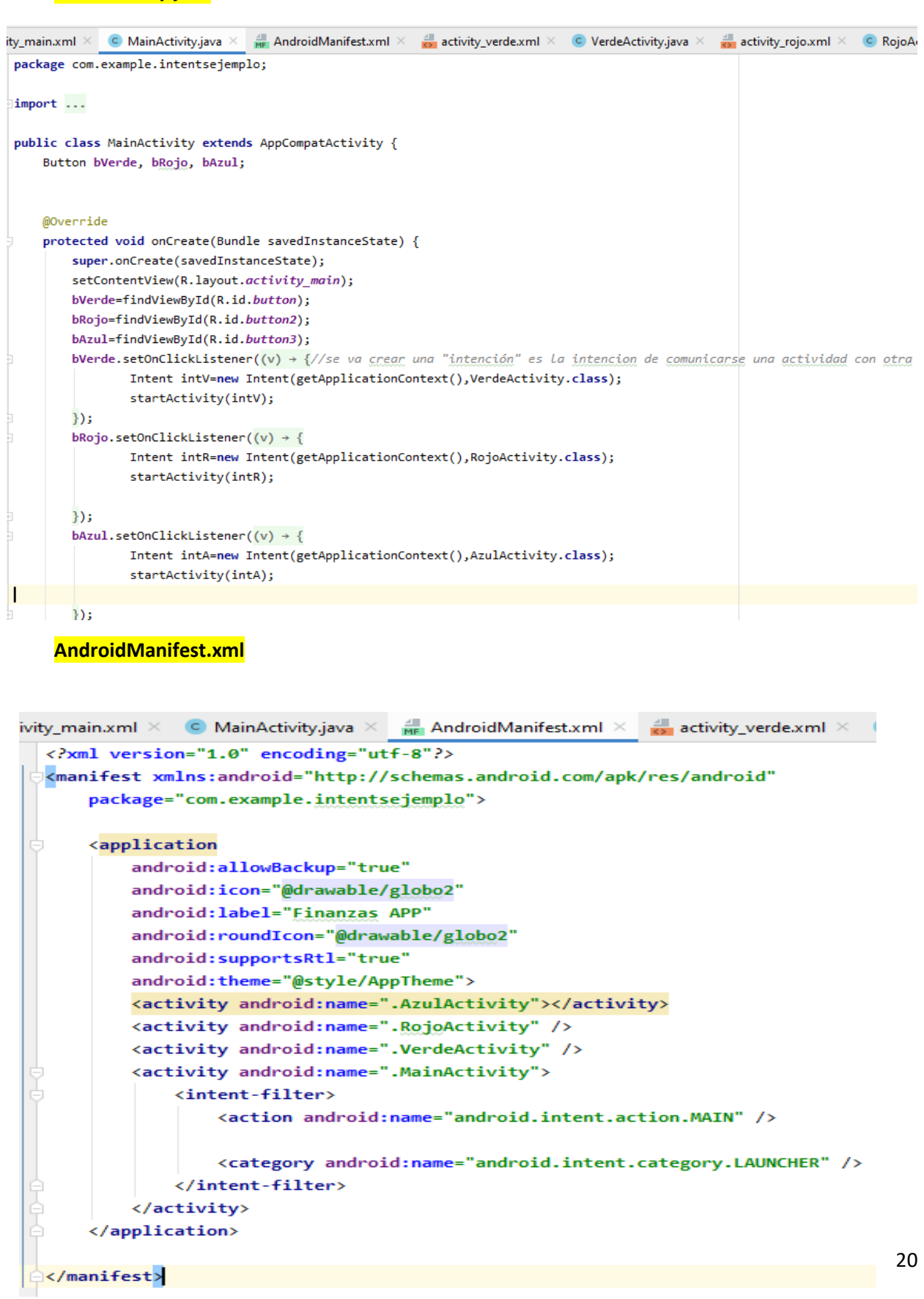

#### **Activity\_verde.xml**

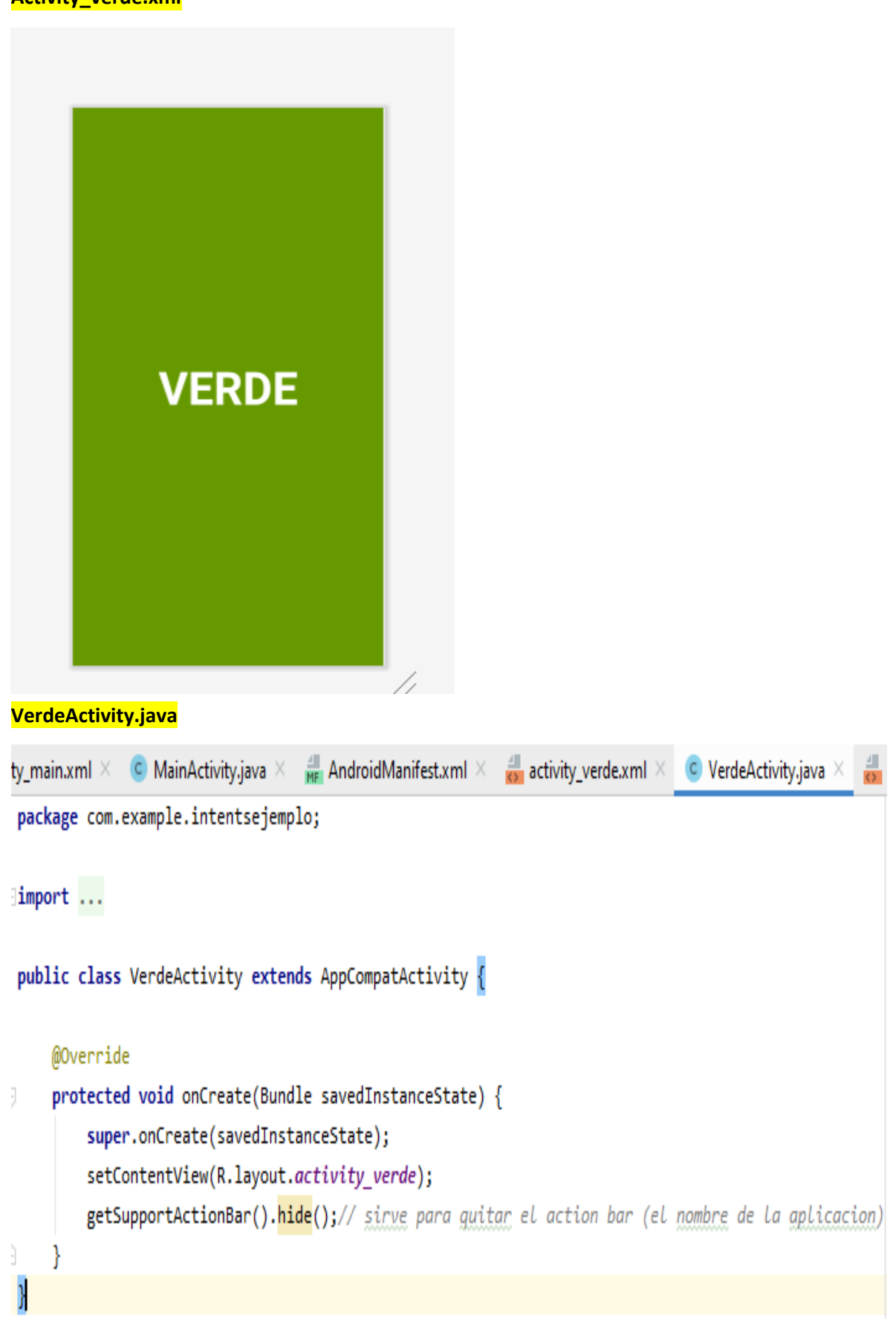

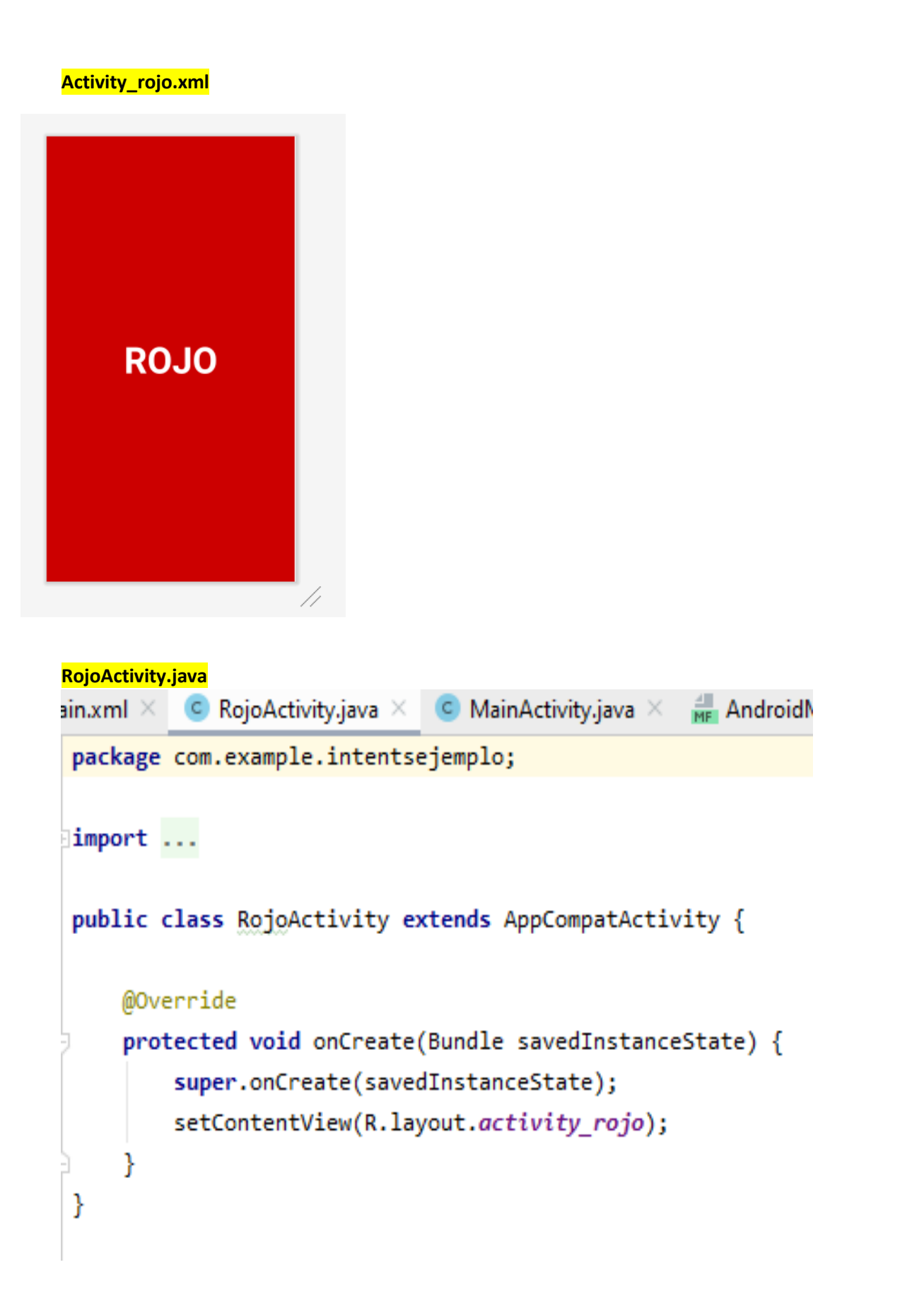

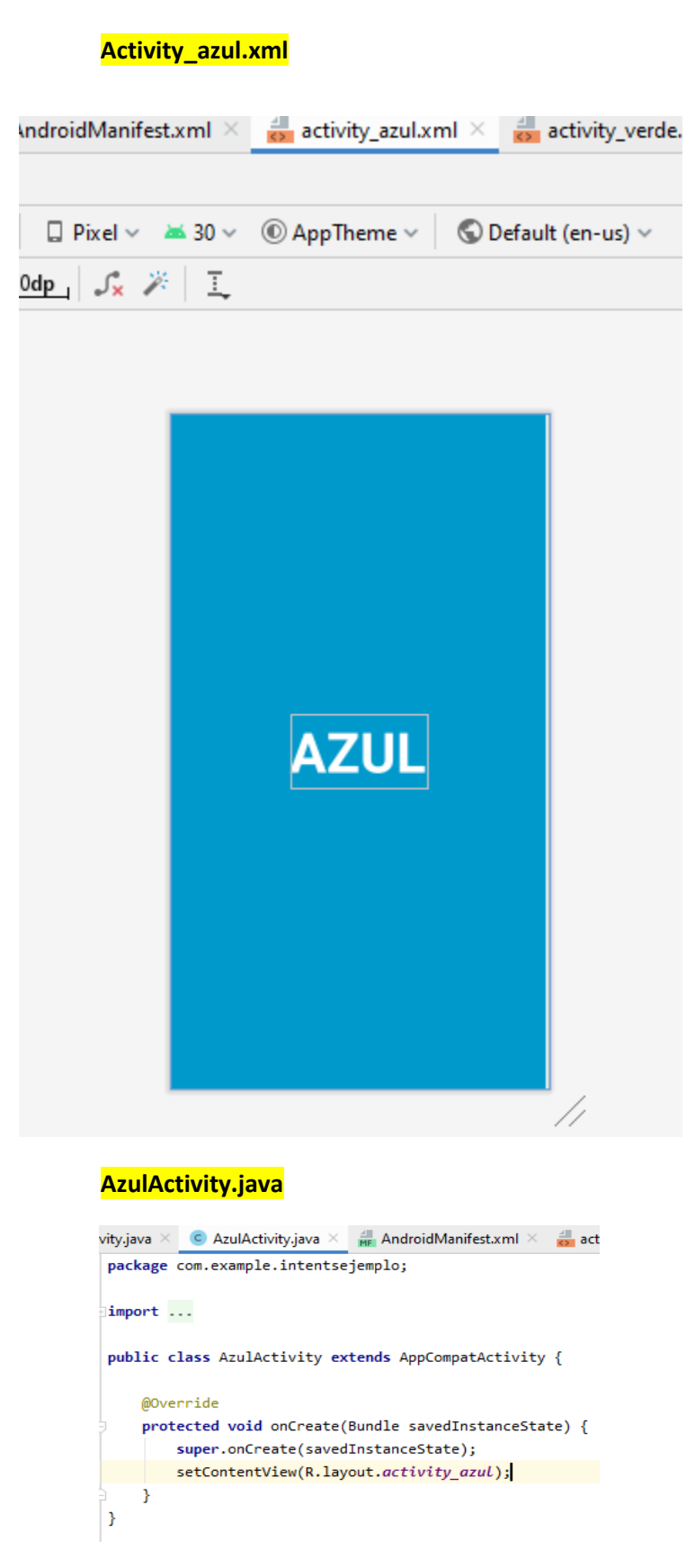

## <span id="page-24-0"></span>6.- EJEMPLO TOUCH

En esta aplicación se ilustraba los tres eventos básicos del touch: down, up, move

## **Activity\_main.xml**

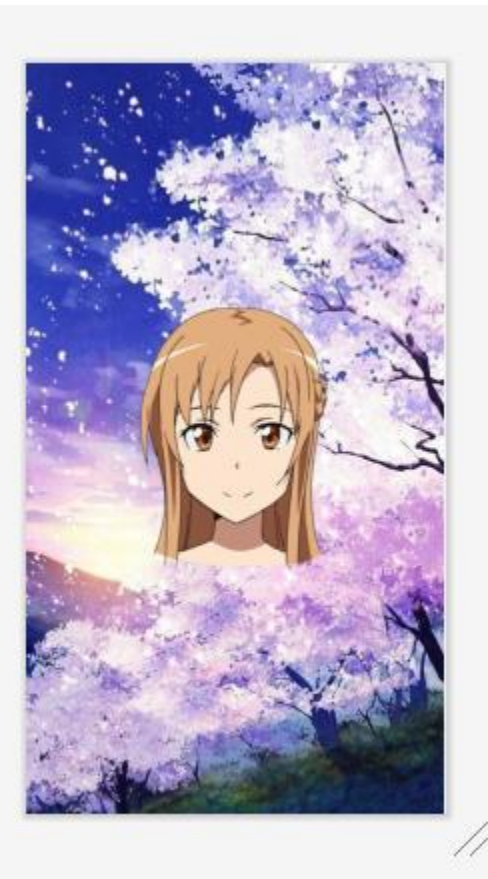

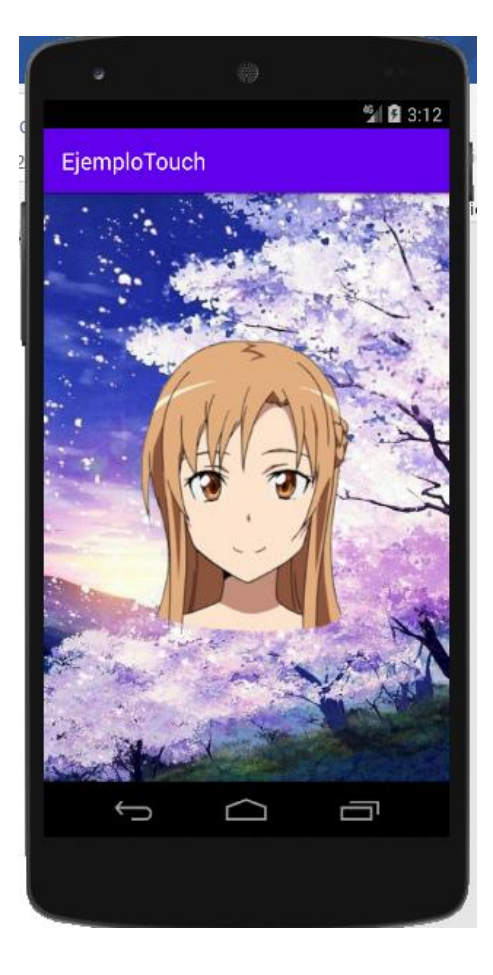

## **MainActivity.java**

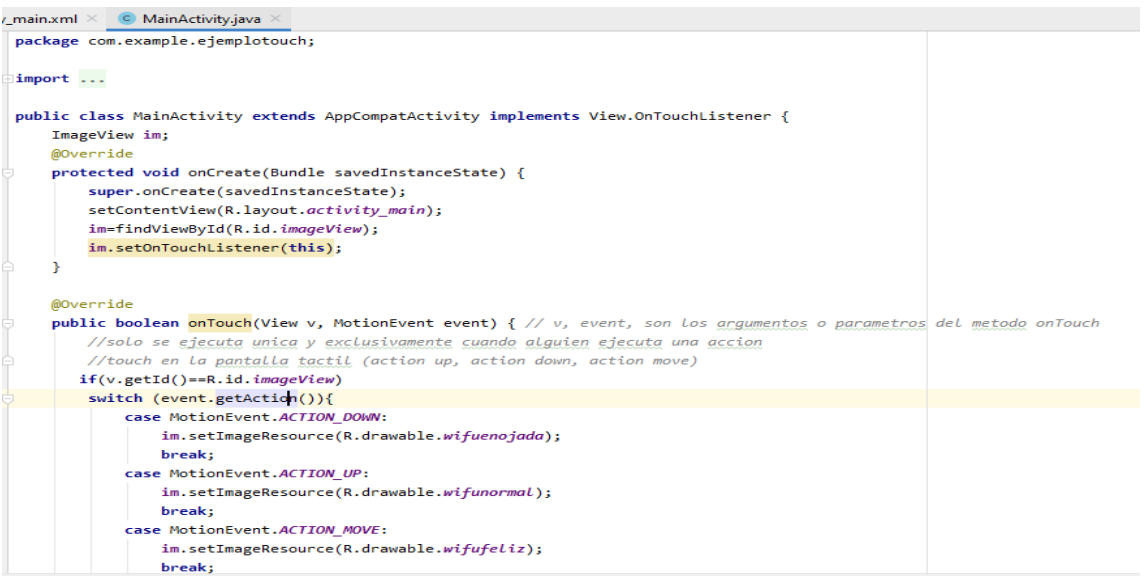

## <span id="page-25-0"></span>7.- EJEMPLO SPINNER

Se trata de seleccionar un ingrediente de un spinner llamado semillas y luego seleccionar otro ingrediente del otro spinner llamado cereales para luego así visualizar el mensaje combinado.

#### **Activity\_main.xml**

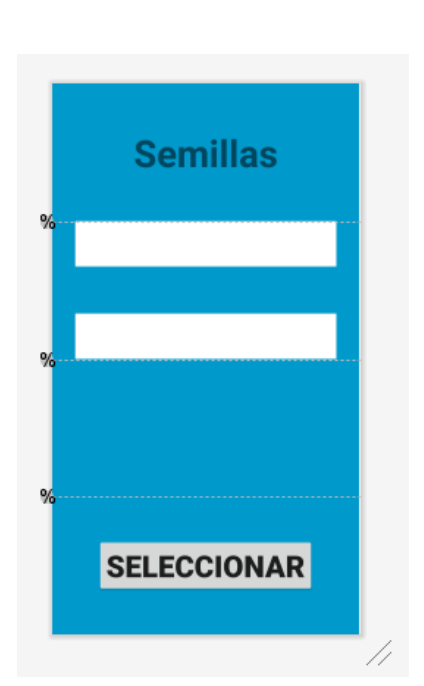

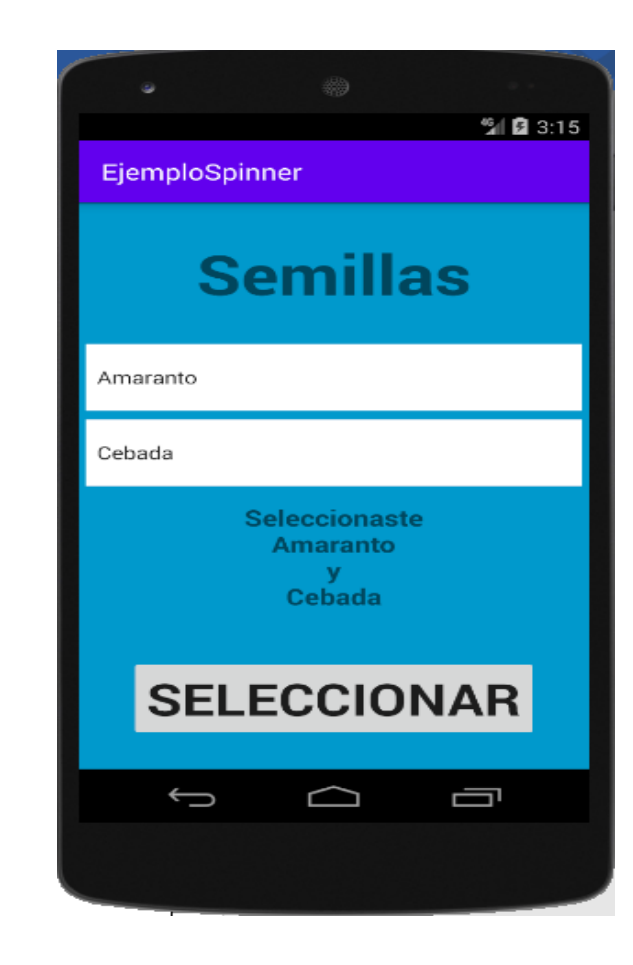

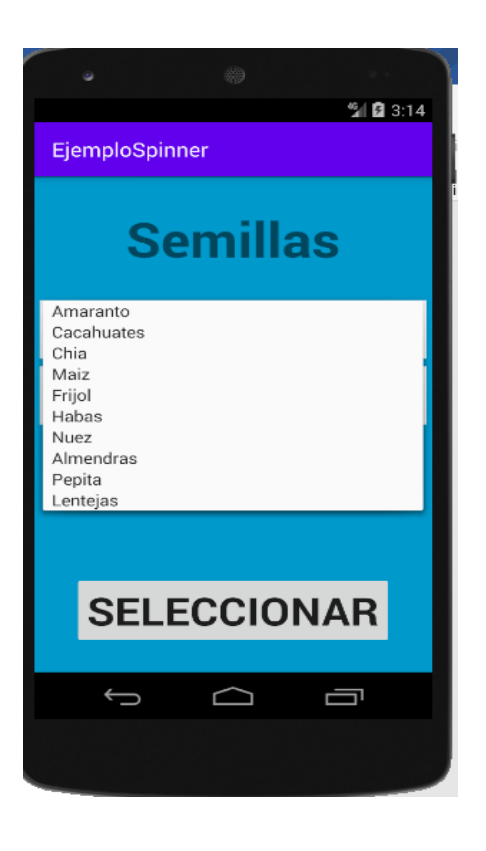

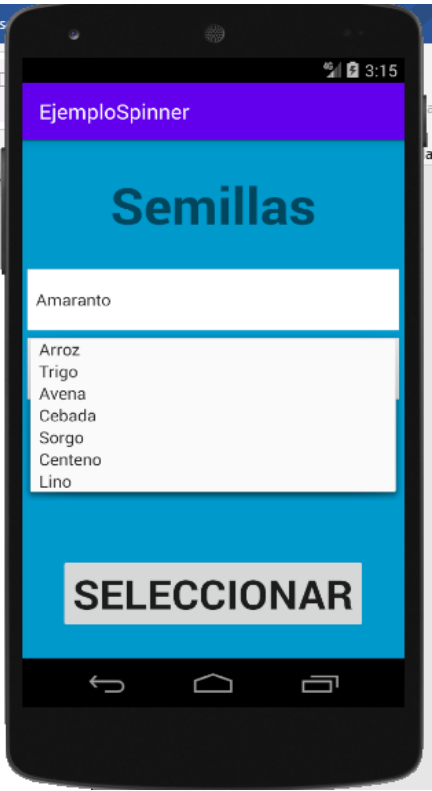

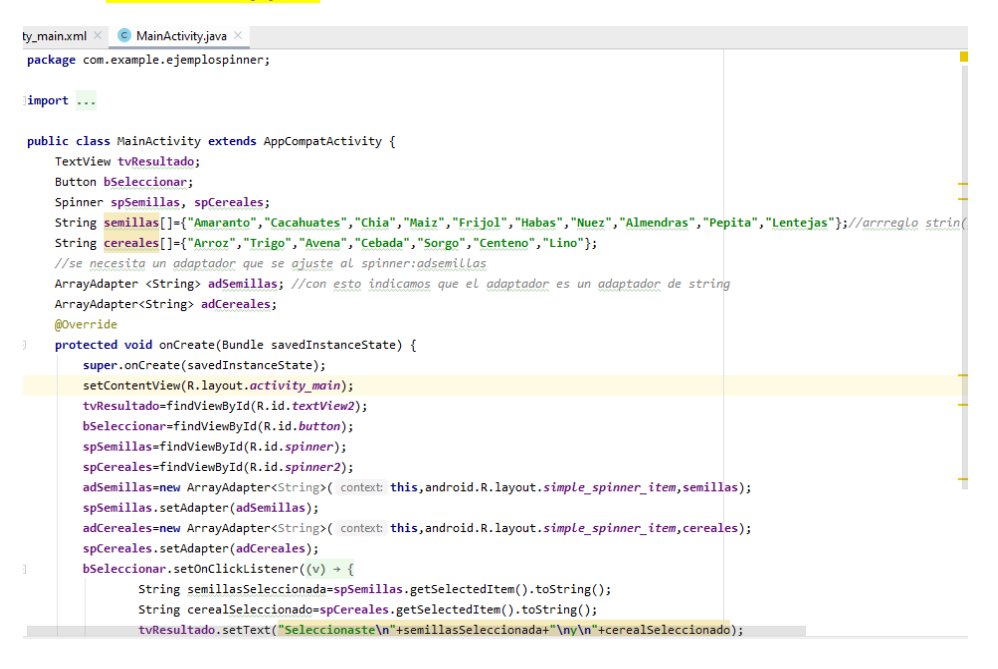

## <span id="page-26-0"></span>8.- EJEMPLO RADIO BUTTON

Se trata de seleccionar un componente radio button (manzana, pera, plátano, kiwi) y se visualizaba la fruta seleccionada.

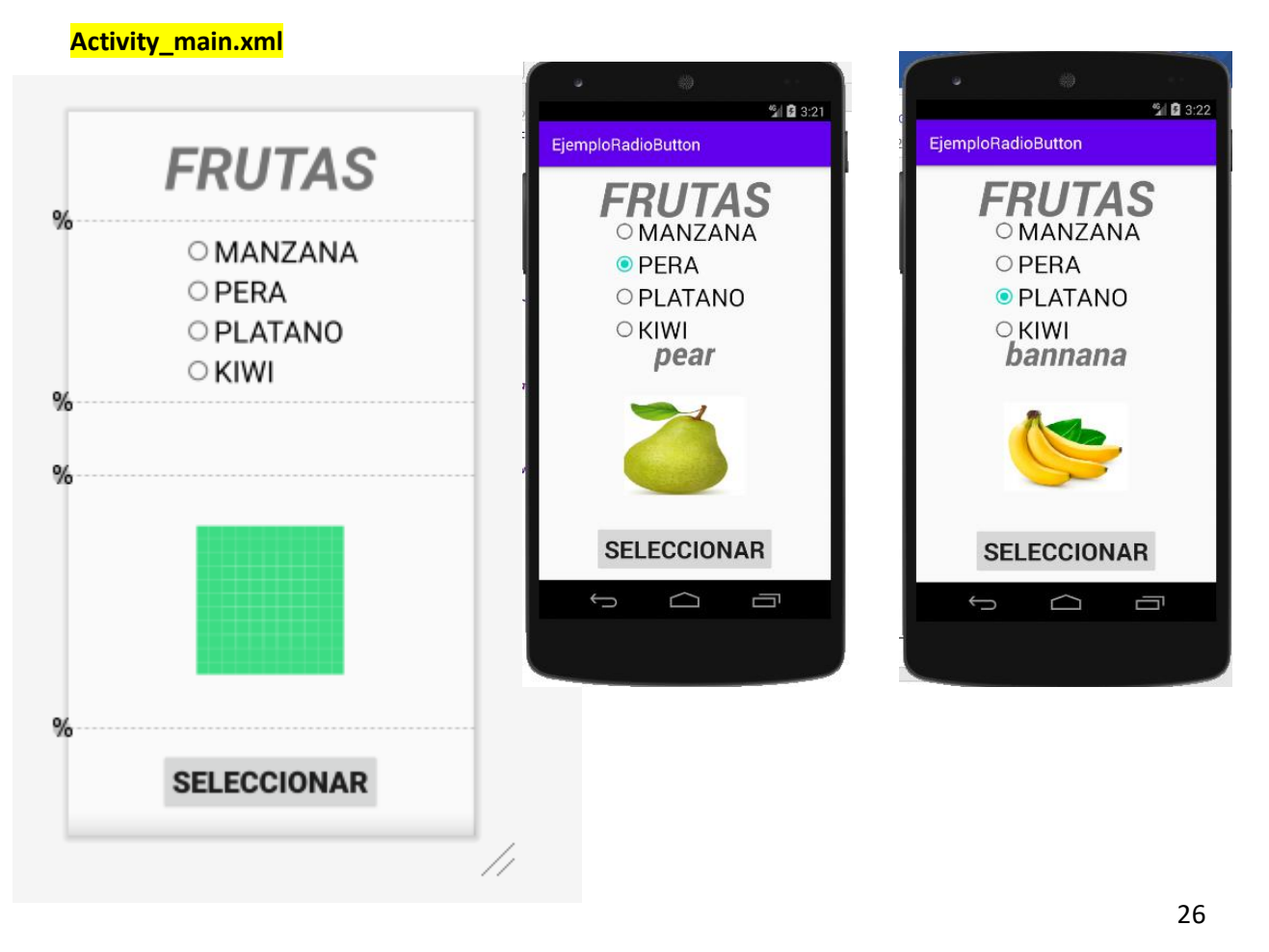

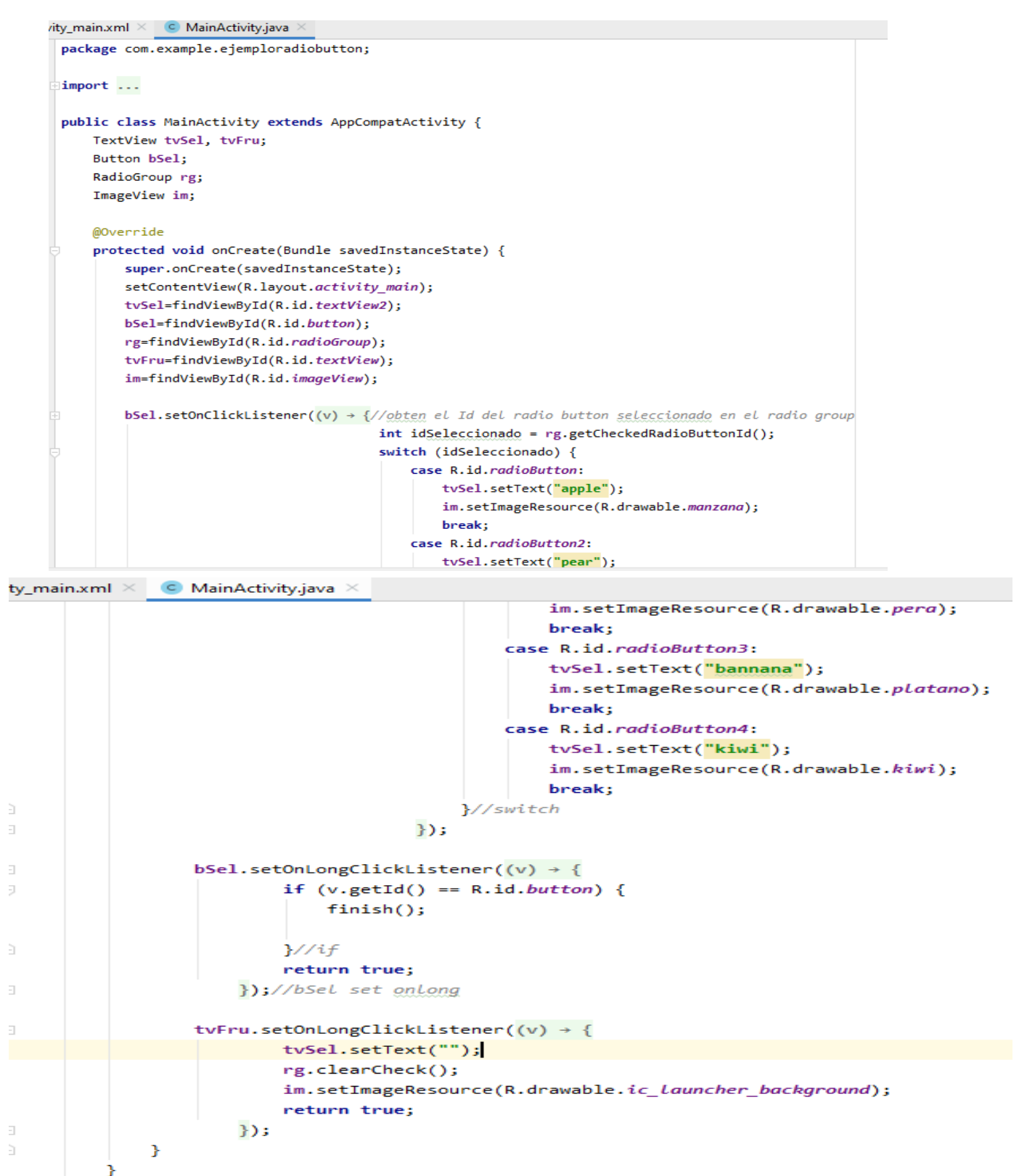

## <span id="page-28-0"></span>9.- EJEMPLO LLAMAR URL

Se desarrollo la aplicación para invocar páginas web a través de sus URL. Para esta APP al dar clic en el botón (ir a vegetales, ir a antojitos) se dirigía al URL correspondiente

#### **Activity\_main.xml**

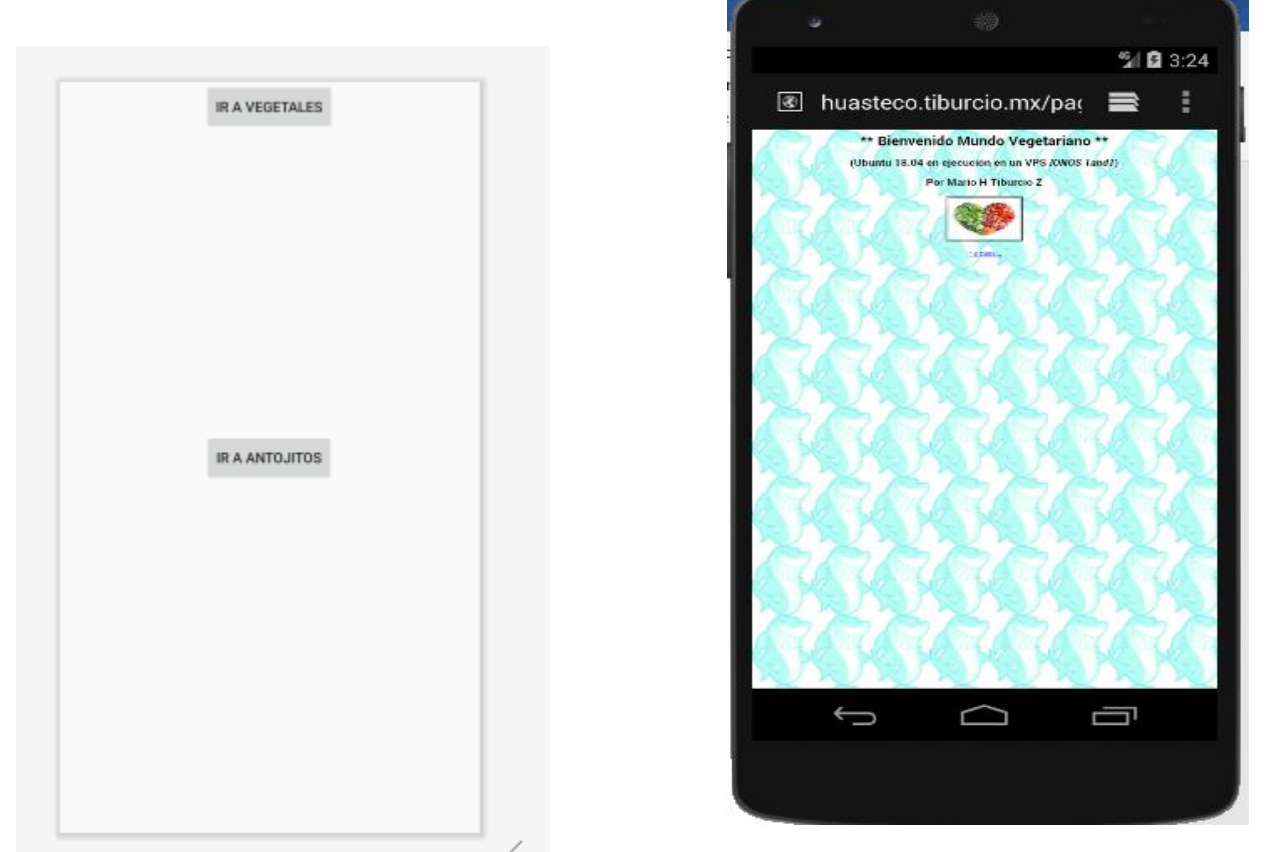

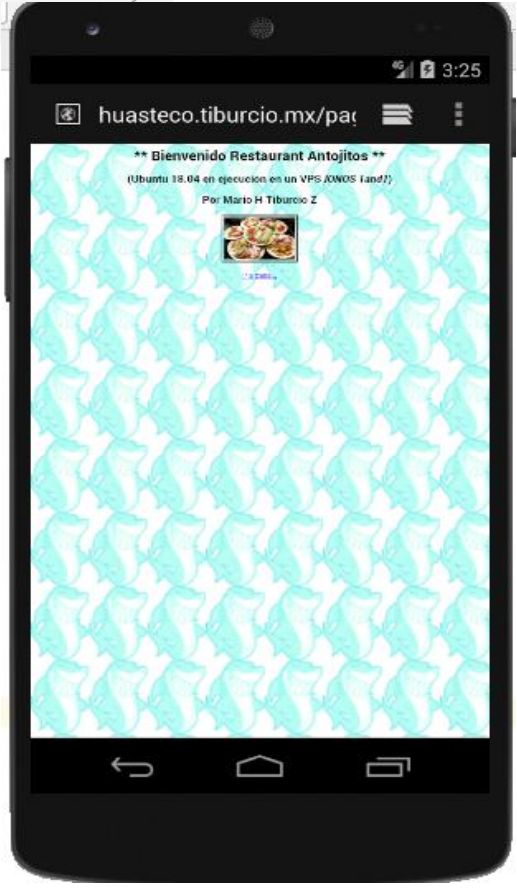

```
\lambdaity_main.xml \times C MainActivity.java \times \frac{1}{\text{MF}} AndroidManifest.xml \timespackage com.example.ejemplollamarurl;
 import ...
 public class MainActivity extends AppCompatActivity {
     Button bAntojitos, bVegetales;
     @Override
     protected void onCreate(Bundle savedInstanceState) {
          super.
                  onCreate(savedInstanceState);
          setContentView(R.layout.activity_main);
          bAntojitos=findViewById(R.id.button);
          bVegetales=findViewById(R.id.button2);
          bVegetales.setOnClickListener((v) \rightarrow{
                  Uri uri= Uri.parse("http://huasteco.tiburcio.mx/pagina3.html");
                  Intent in1=new Intent(Intent.ACTION_VIEW,uri);
                  startActivity(in1);
          \});
          bAntojitos.setOnClickListener((v) \rightarrow \{//definir un Uri para el enlace web Uri(identificador de recurso uniforme)
                  Uri uri= Uri.parse("http://huasteco.tiburcio.mx/pagina2.html");
                  Intent in1=new Intent(Intent.ACTION_VIEW,uri);
                  startActivity(in1);
          });
     ł
 \mathcal{Y}
```
#### **AndroidManifest.xml**

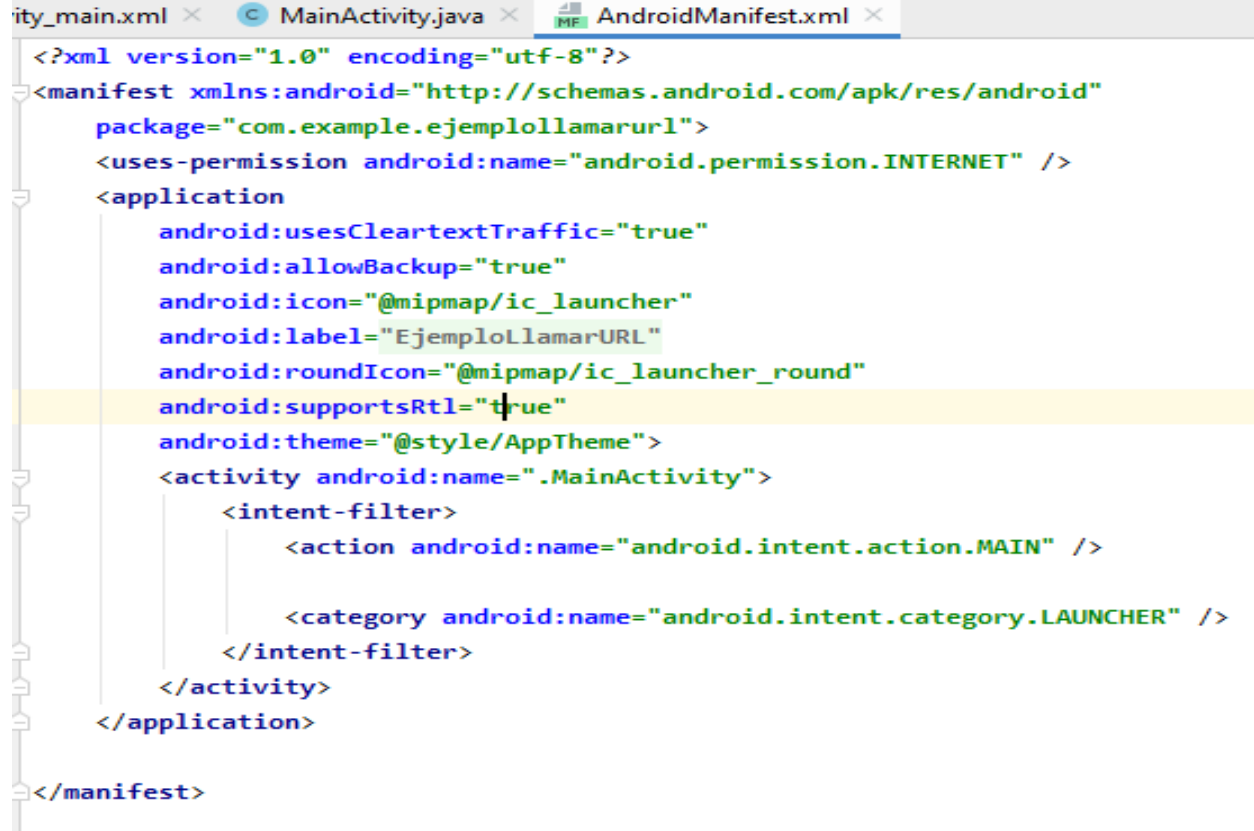

## <span id="page-30-0"></span>10.- EJEMPLO LIST VIEW

Al dar clic en uno de los ítems aparezca el mensaje flotante indicando la bebida.

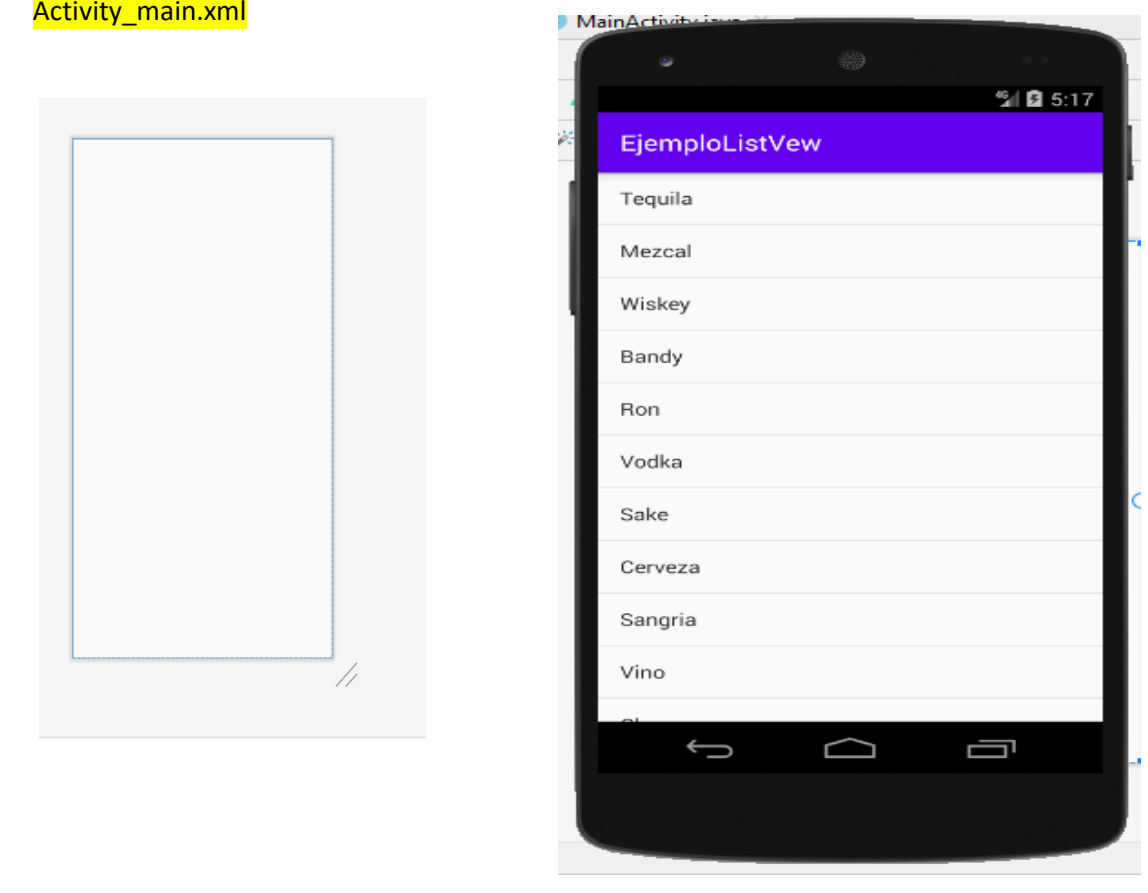

## <?xml version="1.0" encoding="utf-8"?>

√androidx.constraintlayout.widget.ConstraintLayout xmlns:android="http://schemas.android.com/apk/res<sup>/</sup>android" xmlns:app="http://schemas.android.com/apk/res-auto"

xmlns:tools="http://schemas.android.com/tools"

android: layout width="match parent"

android: layout height="match parent"

tools:context=".MainActivity">

### <ListView

android:id="@+id/listView"

android: layout\_width="match\_parent" android: layout\_height="match\_parent"

app:layout\_constraintStart\_toStartOf="parent"

tools:layout\_editor\_absoluteY="1dp" />

</androidx.constraintlayout.widget.ConstraintLayout>

# **MainActivity.java**package com.example.ejemplolistvew; import ... public class MainActivity extends AppCompatActivity implements AdapterView.OnItemClickListener { ListView lv; String bebidas[]={"Tequila","Mezcal","Wiskey","Bandy","Ron","Vodka","Sake","Cerveza","Sangria","Vino","Champagne","Pulque"}; ArrayAdapter<String> adBebidas; @Override protected void onCreate(Bundle savedInstanceState) { super.onCreate(savedInstanceState); setContentView(R.layout.activity\_main); lv=findViewById(R.id.ListView);

```
@Override
```
lv.setAdapter(adBebidas);

lv.setOnItemClickListener(this);

public void onItemClick(AdapterView<?> parent, View view, int position, long id) {

Toast.makeText(getApplicationContext(),(String)lv.getItemAtPosition(position),Toast.LENGTH\_LONG).show();

adBebidas=new ArrayAdapter<String>( context: this, android.R.layout.simple\_list\_item\_1, bebidas);

## <span id="page-32-0"></span>11.- EJEMPLO DRAWER

Se implementa la funcionalidad de un menú tipo drawer en donde al dar clic en alguna opción se visualiza la pantalla correspondiente.

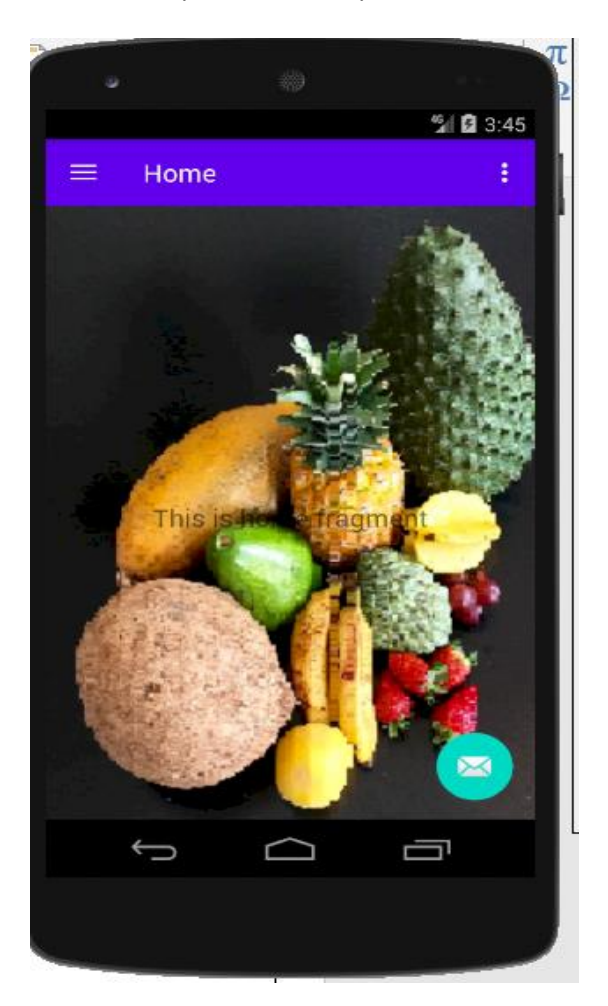

#### **Activity\_manzana.xml**

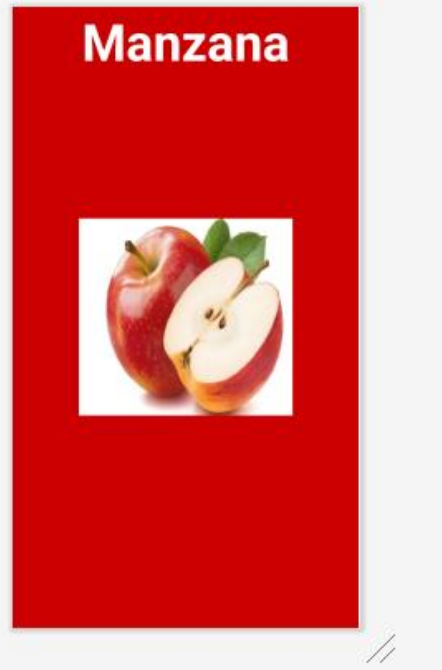

#### 

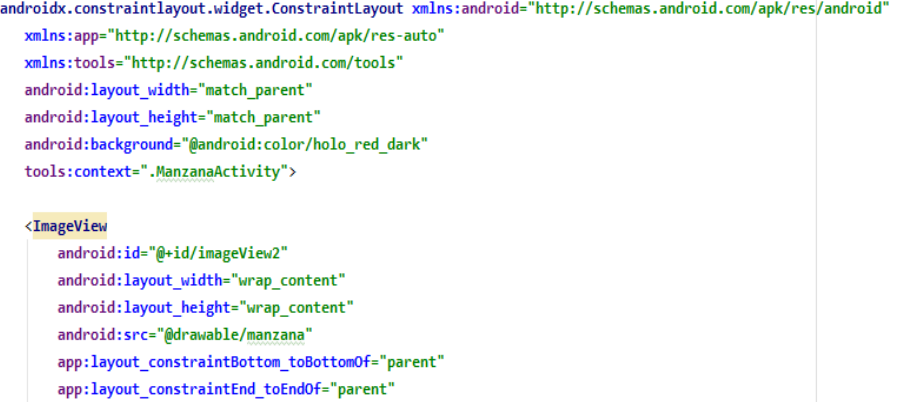

- app:layout\_constraintStart\_toStartOf="parent"
- app:layout\_constraintTop\_toTopOf="parent"
- app:layout\_constraintVertical\_bias="0.499"/>

#### <TextView

android:id="@+id/textView2" android:layout\_width="wrap\_content" android:layout\_height="wrap\_content" android:text="Manzana" android:textStyle="bold" android:textColor="@android:color/white"

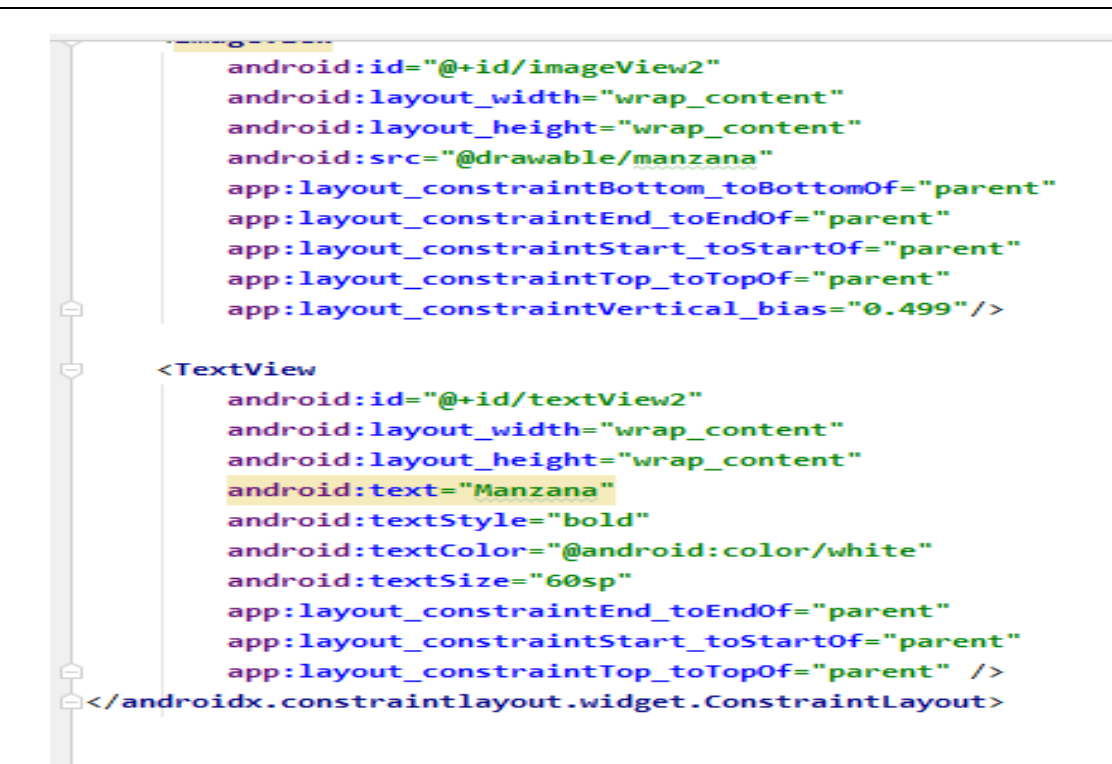

#### Manzana Activity.java

package com.example.ejemplodrawer;

import ...

ł

}

```
public class ManzanaActivity extends AppCompatActivity {
```
## @Override

protected void onCreate(Bundle savedInstanceState) {

```
super.onCreate(savedInstanceState);
```
setContentView(R.layout.activity\_manzana);

#### **Activity\_platano.xml**

# **Platano**

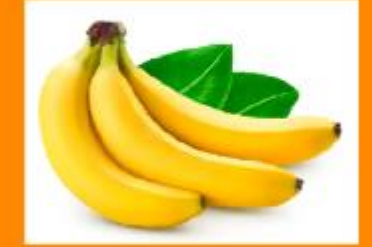

## xmlns:tools="http://schemas.android.com/tools" android: layout\_width="match\_parent" android: layout\_height="match\_parent" android:background="@android:color/holo\_orange\_dark" tools:context=".PlatanoActivity"> <TextView android:id="@+id/textView4" android:layout\_width="wrap\_content" android: layout\_height="wrap\_content"

kandroidx.constraintlayout.widget.ConstraintLayout xmlns:android="http://schemas.android.com/apk/res/android'

android:text="Platano"

<?xml version="1.0" encoding="utf-8"?>

xmlns:app="http://schemas.android.com/apk/res-auto"

- android:textColor="@android:color/white"
- android:textSize="60sp"
- android:textStyle="bold"
- app:layout\_constraintEnd\_toEndOf="parent"
	- app:layout\_constraintStart\_toStartOf="parent"
- app:layout\_constraintTop\_toTopOf="parent" />

#### <ImageView

android:id="@+id/imageView5" android: layout\_width="wrap\_content" android: layout\_height="wrap\_content" app:layout\_constraintBottom\_toBottomOf="parent" app:layout\_constraintEnd\_toEndOf="parent"

#### **Activity\_pera.xml**

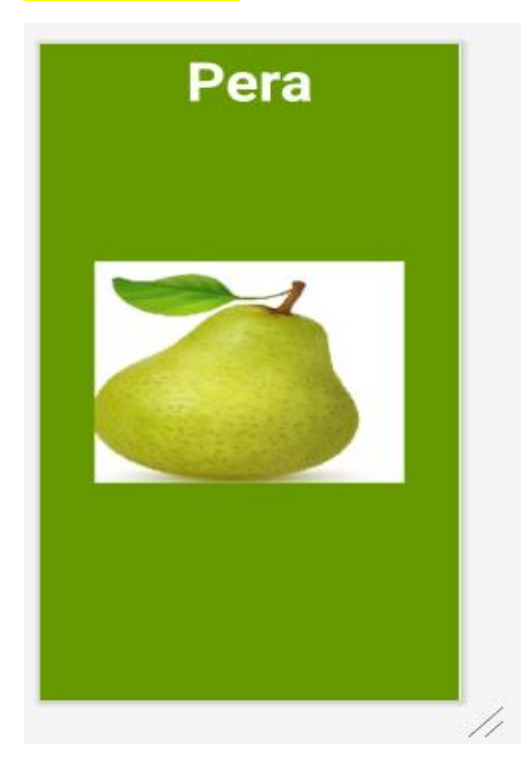

## **PeraActivity.java**

```
package com.example.ejemplodrawer;
import ...
public class PeraActivity extends AppCompatActivity {
    @Override
    protected void onCreate(Bundle savedInstanceState) {
        super.onCreate(savedInstanceState);
        setContentView(R.layout.activity_pera);
    }
\bar{\mathbf{r}}
```
## **MainActivity.java**

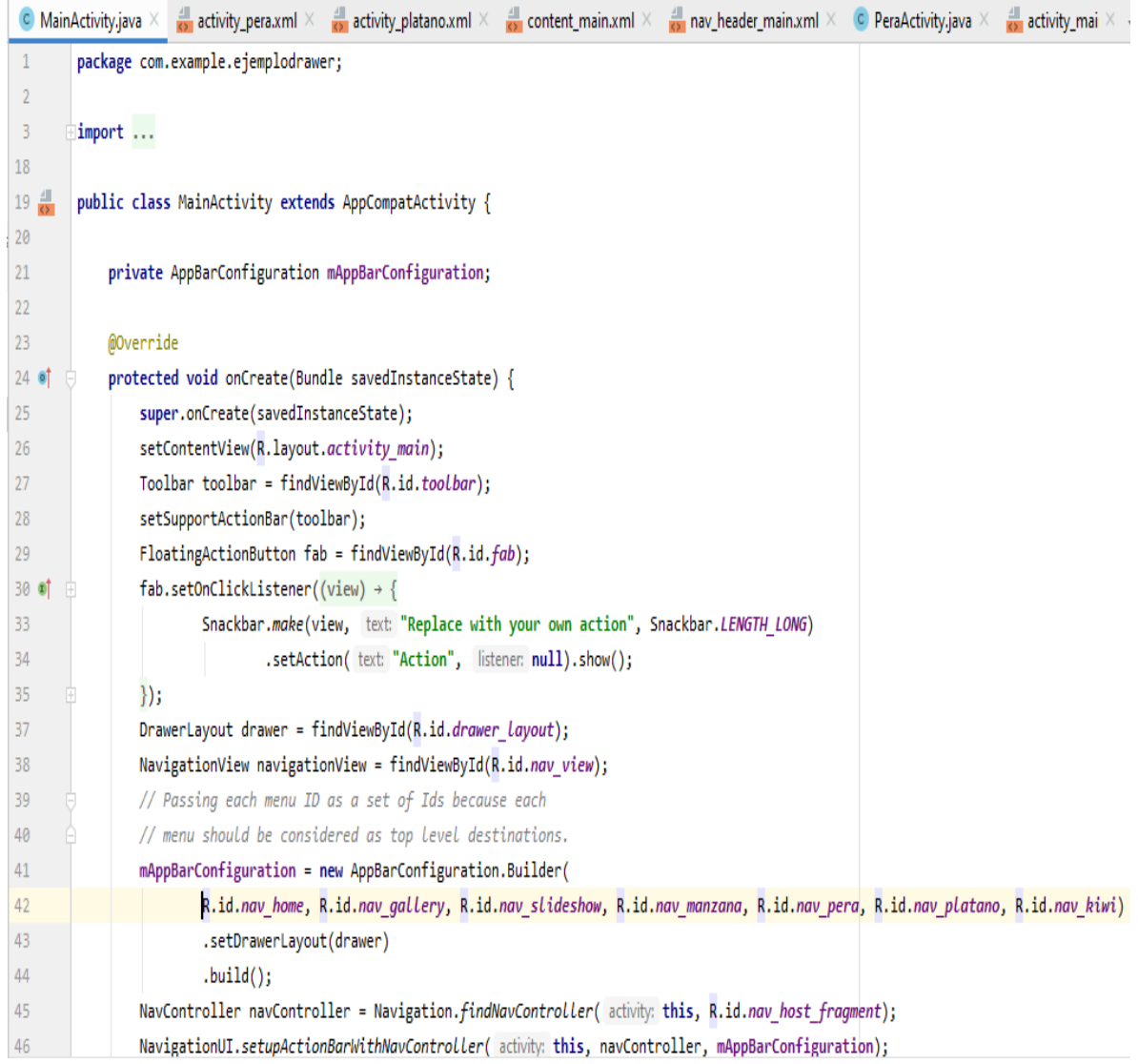

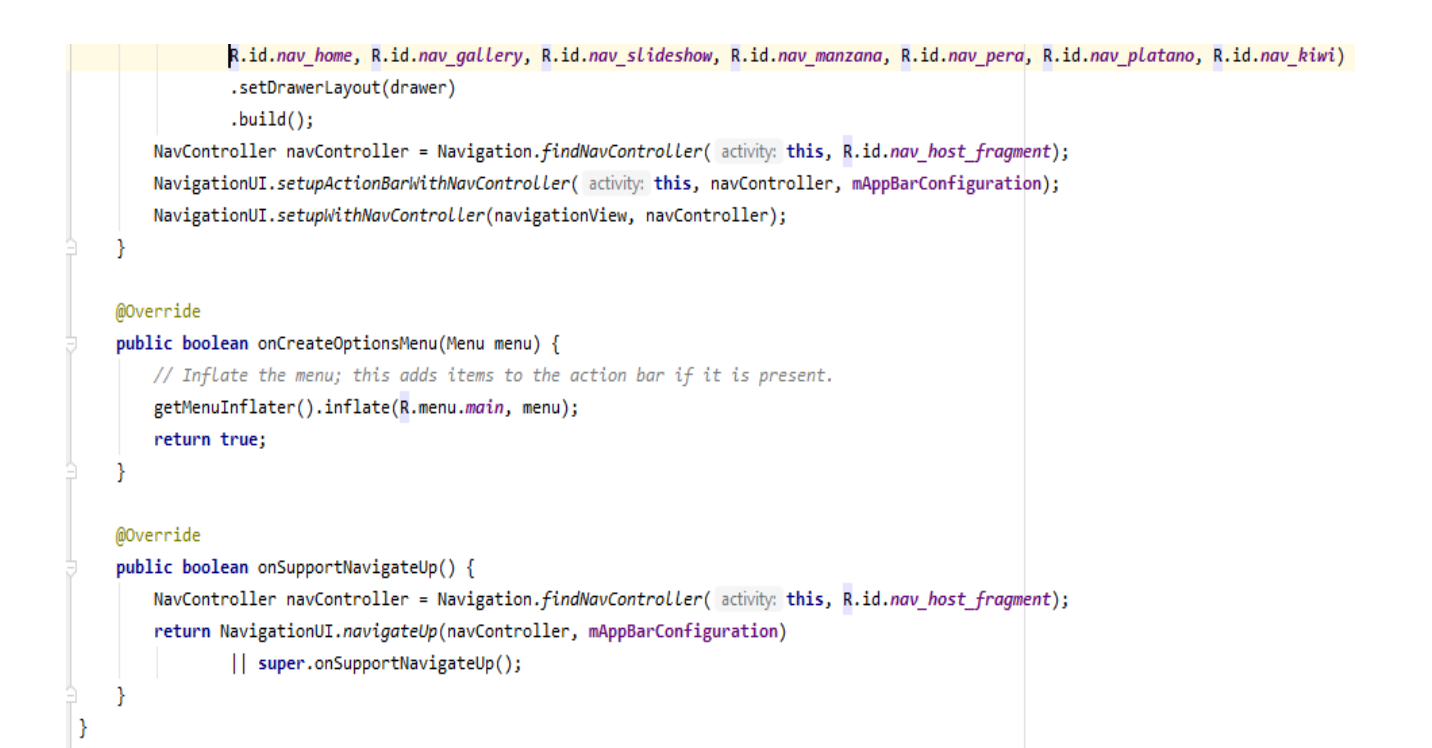

#### **Content\_main.xml**

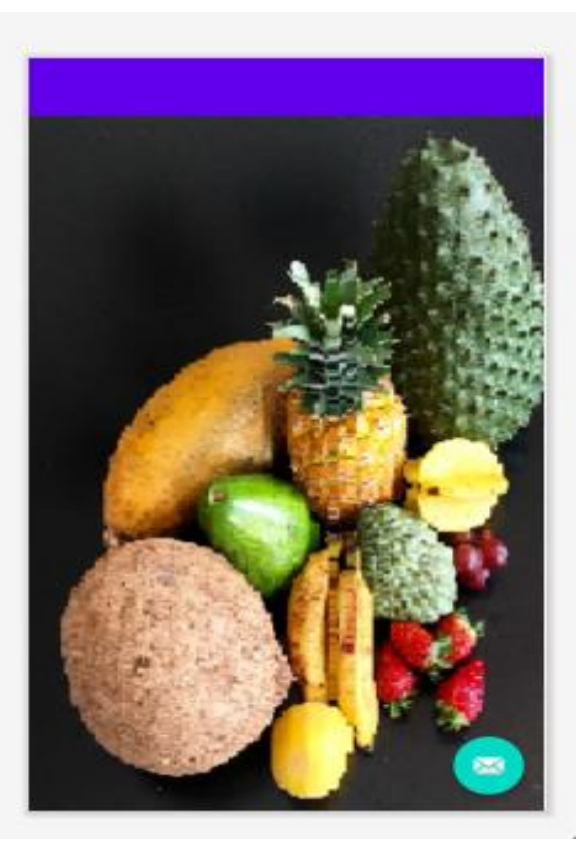

```
nav_header_main.xml
```

```
<?xml version="1.0" encoding="utf-8"?>
xmlns:app="http://schemas.android.com/apk/res-auto"
    android: layout_width="match_parent"
    android: layout_height="176dp"
    android:background="@android:color/holo_blue_bright"
    android:gravity="bottom"
    android:orientation="vertical"
    android:paddingLeft="16dp"
    android: paddingTop="16dp"
    android: paddingRight="16dp"
    android: paddingBottom="16dp"
    android:theme="@style/ThemeOverlay.AppCompat.Dark">
    <ImageView
        android:id="@+id/imageView"
        android: layout_width="100dp"
        android: layout_height="100dp"
        android: contentDescription="Navigation header"
        android: paddingTop="8dp"
        app:srcCompat="@drawable/ic_baseline_star_half_24" />
    <TextView
        android:layout_width="match_parent"
        android: layout_height="wrap_content"
        android: paddingTop="8dp"
        android:text="Aplicación Frutas"
         android:textColor="@android:color/holo_red_dark"
         android:textAppearance="@style/TextAppearance.AppCompat.Body1" />
      <TextView
         android:id="@+id/textView"
         android: layout width="wrap_content"
         android: layout height="wrap_content"
         android:text="Frutas Tropicales Naturales"
         android:textColor="@android:color/holo_green_dark"/>
   </LinearLayout>
```
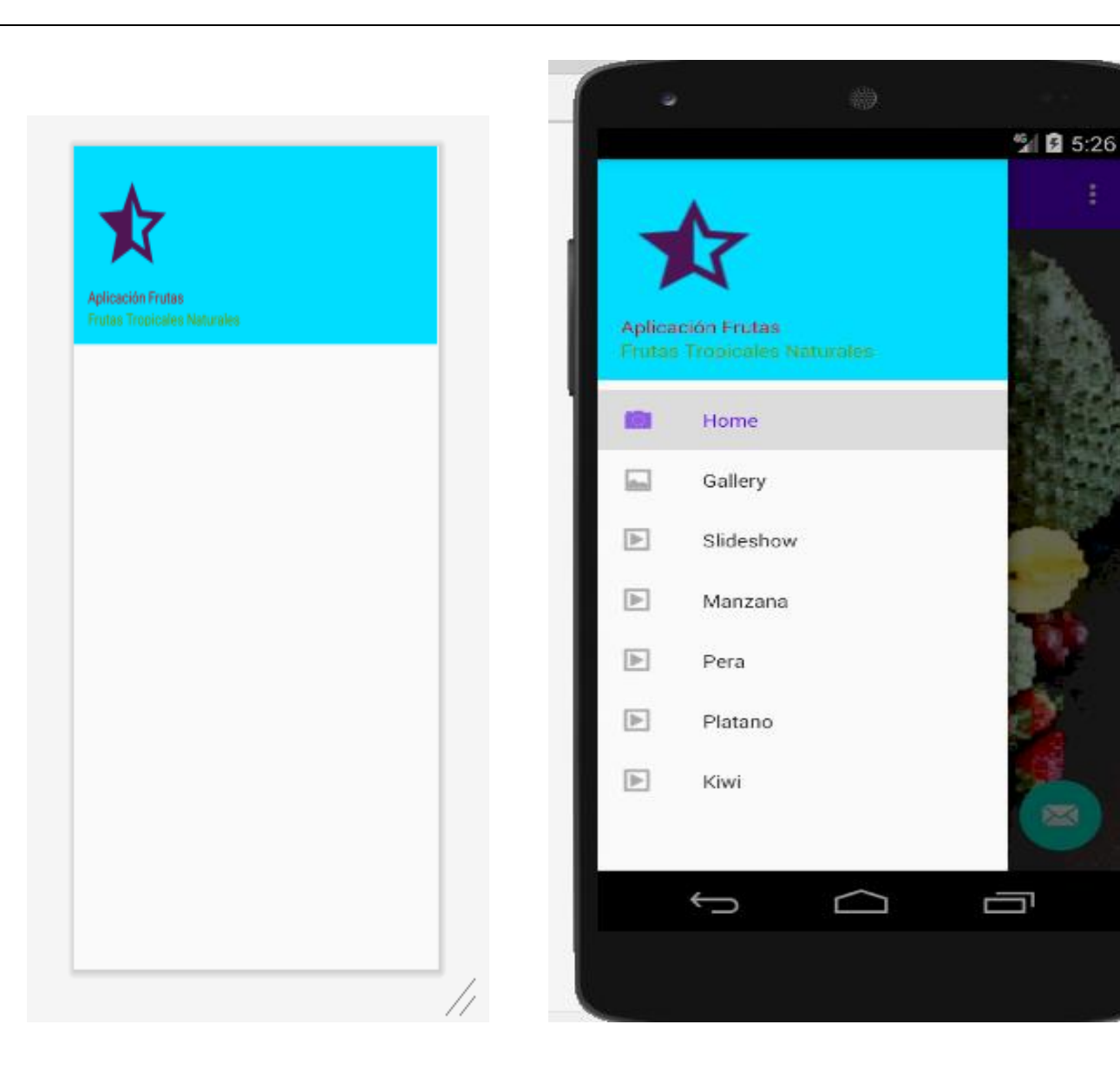

#### mobile\_navigation.xml

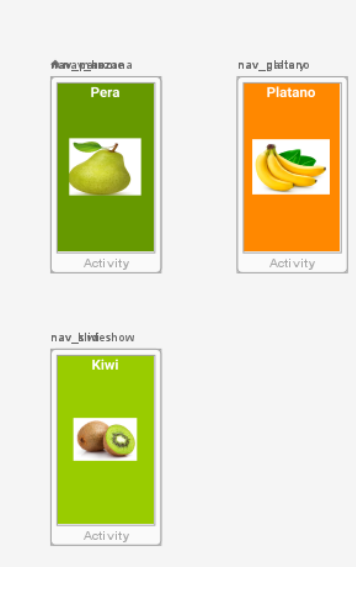

#### <?xml version="1.0" encoding="utf-8"?>

<navigation xmlns:android="http://schemas.android.com/apk/res/android" xmlns:app="http://schemas.android.com/apk/res-auto" xmlns:tools="http://schemas.android.com/tools" android:id="@+id/mobile\_navigation" app:startDestination="@+id/nav\_home">

#### $\leq$ fragment

android:id="@+id/nav\_home"

- android:name="com.example.ejemplodrawer.ui.home.HomeFragment"
	- android:label="Home"
- tools:layout="@layout/fragment\_home" />

#### <fragment

- android:id="@+id/nav\_gallery"
- android:name="com.example.ejemplodrawer.ui.gallery.GalleryFragment"
- android: label="Gallery"
- tools:layout="@layout/fragment\_gallery" />

android:name="com.example.ejemplodrawer.ManzanaActivity"

#### $\langle$ fragment

android:id="@+id/nav\_slideshow" android:name="com.example.ejemplodrawer.ui.slideshow.SlideshowFragment" android: label="Slideshow" tools:layout="@layout/fragment\_slideshow" /> <activity android:id="@+id/nav\_manzana"

8

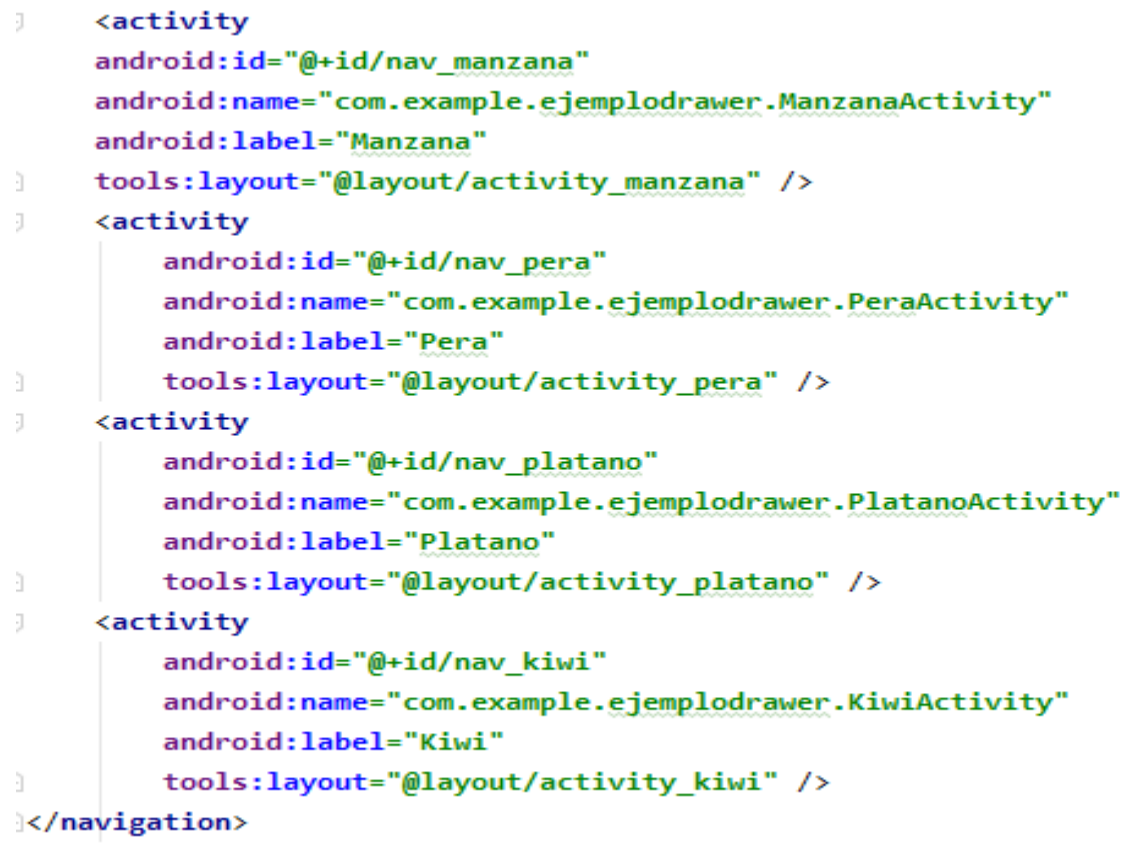

#### **activity\_main\_drawer.xml**

<span id="page-39-0"></span>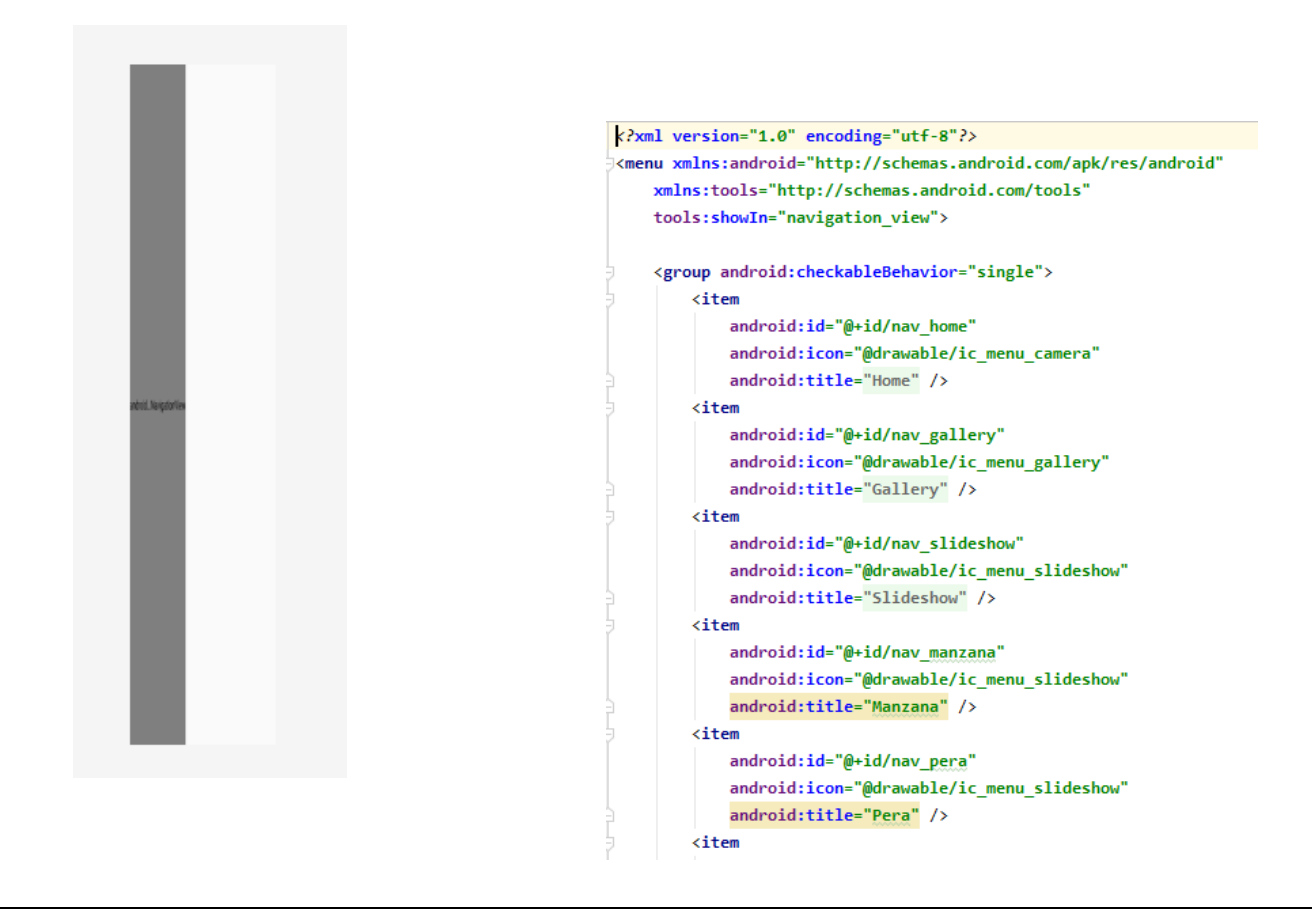

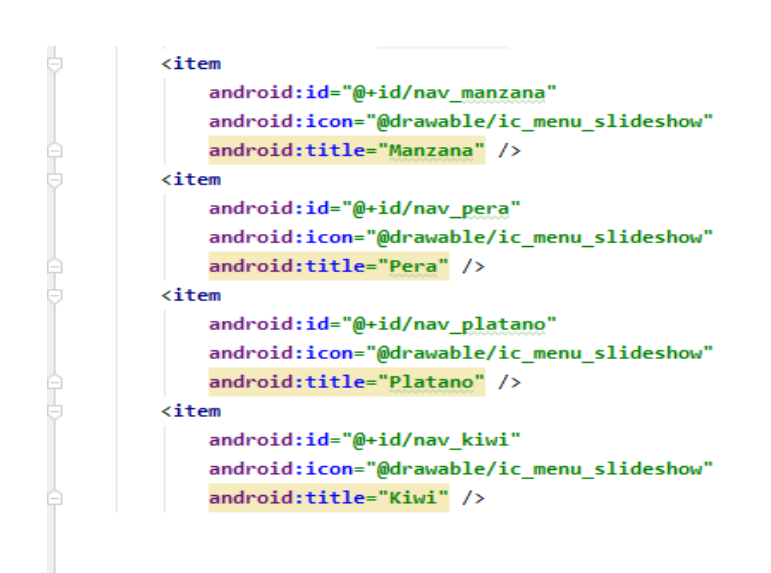

</group> </menu>

## <span id="page-40-0"></span>12.- EJEMPLO CODIGO PAGINA

Con esta aplicación al darle clic en el botón leer código, se invoca a la aplicación de cámara para que esta lea el código de barra o QR que contenga el URL de una pagina dada, misma que será visualizada. (anexar foto de QR).

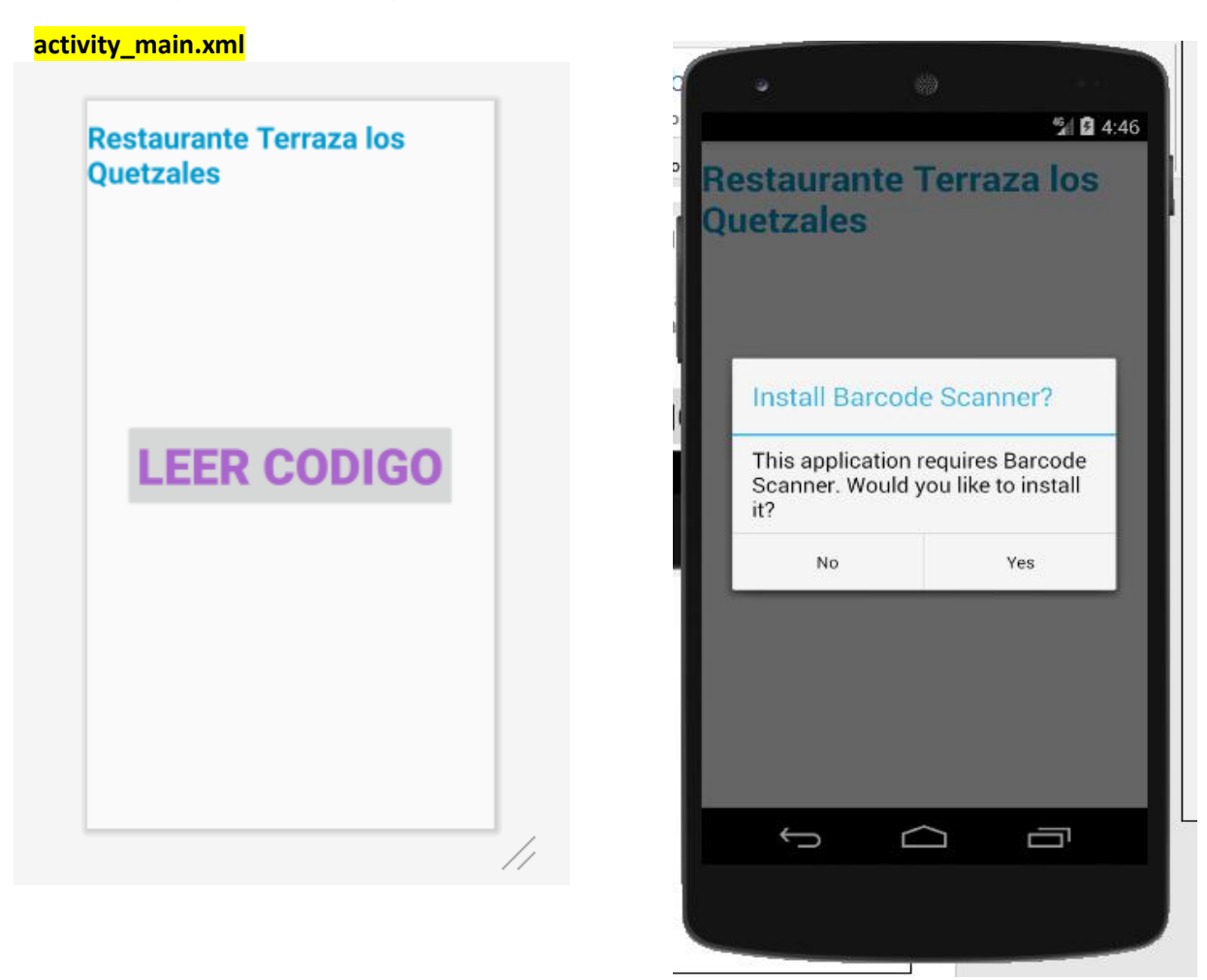

```
vity_main.xml \times C MainActivity.java \timespackage com.example.ejemplocodigopagina;
          import android.app.Activity;
          import android.content.Intent;
          import android.net.Uri;
          import android.os.Bundle;
          import android.view.View;
          import android.widget.Button;
          import android.widget.TextView;
          import android.widget.Toast;
          import com.google.zxing.integration.android.IntentIntegrator;
          import com.google.zxing.integration.android.IntentResult;
          public class MainActivity extends Activity implements View.OnClickListener {
                Button bCodigo;
                TextView tTerraza;
               @Override
               protected void onCreate(Bundle savedInstanceState) {
                    super.onCreate(savedInstanceState);
                    setContentView(R.layout.activity_main);
                    bCodigo=(Button)findViewById(R.id.button);
                    tTerraza=(TextView)findViewById(R.id.textView);
                    bCodigo.setOnClickListener(this);
               public void onActivityResult(int requestCode, int resultCode, Intent intent) {
                    //Se obtiene el resultado del proceso de scaneo y se parsea
         MainActivity.javapublic void onActivityResult(int requestCode, int resultCode, Intent intent) {
       //Se obtiene el resultado del proceso de scaneo y se parsea
       IntentResult scanningResult = IntentIntegrator.parseActivityResult(requestCode, resultCode, intent);
       if (scanningResult != null) {
          //Quiere decir que se obtuvo resultado pro lo tanto:
          //Desplegamos en pantalla el contenido del código de barra scaneado
          String scanContent = scanningResult.getContents();
          Uri uri= Uri.parse(scanContent);
          Intent in1=new Intent(Intent.ACTION VIEW,uri);
          startActivity(in1);
          //tTerraza.setText("Contenido: " + scanContent);
       }else{
          //Quiere decir que NO se obtuvo resultado
          Toast toast = Toast.makeText(getApplicationContext(),
                  text: "No se ha recibido datos del scaneo!", Toast.LENGTH SHORT);
          toast.show();
       \mathcal{V}@Override
   public void onClick(View v) {
       if(v.getId() == R.id.button)IntentIntegrator scanIntegrator = new IntentIntegrator( activity: this);
          scanIntegrator.initiateScan();
       \rightarrow\mathcal{P}41
|}
```
## <span id="page-42-0"></span>13.- EJEMPLO CHECK BOX

Aplicación para ilustar el componente check box. Se permitirá seleccionar uno o mas países para isualizarlos como salida en u n text view.

### **activity\_main.xml**

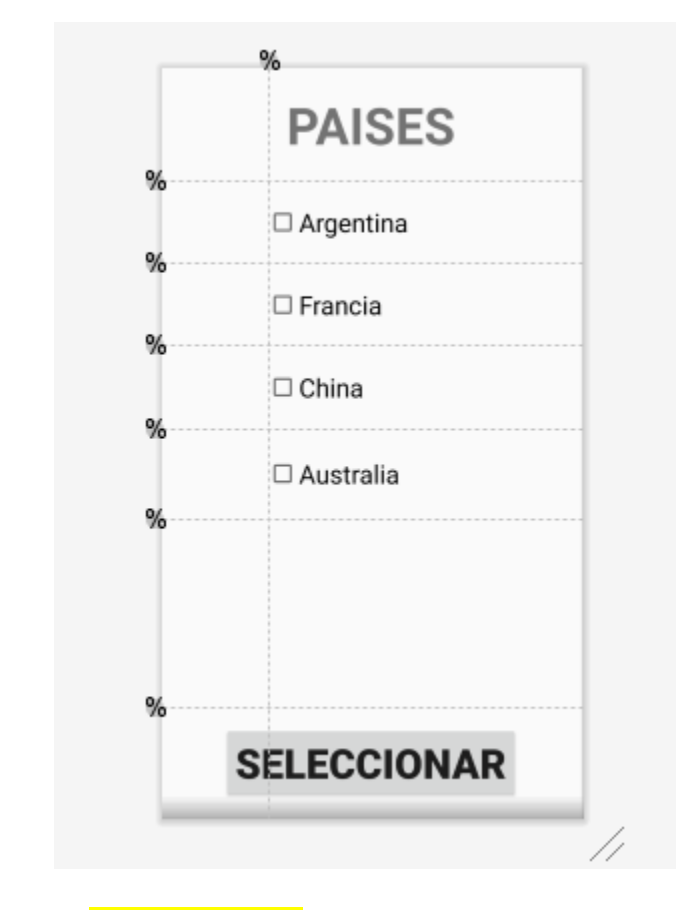

## **MainActivity.java**

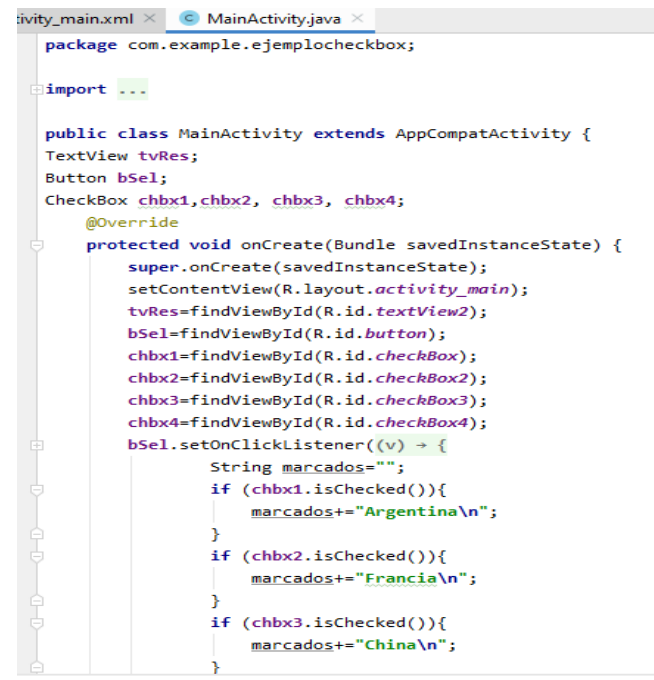

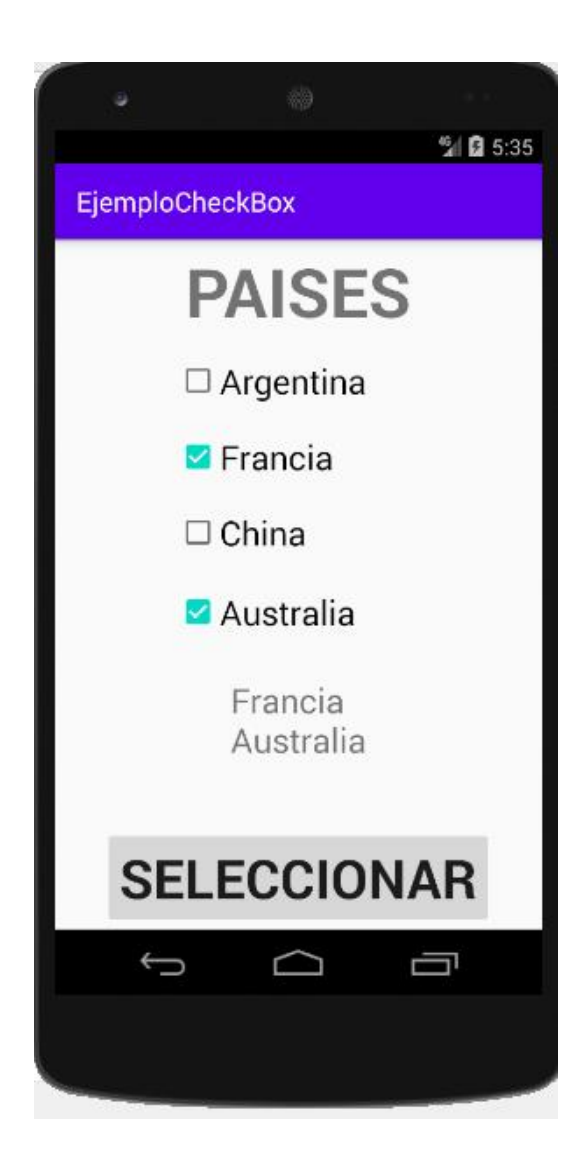

## <span id="page-43-0"></span>14.- DESPLEGAR DATOS

Esta aplicación se conecta a un servidor web y despliega la información contenida en un archivo apuntado por un URL, al momento de dar un clic en el text view: DA UN CLIC AQUI

#### **activity\_main.xml**

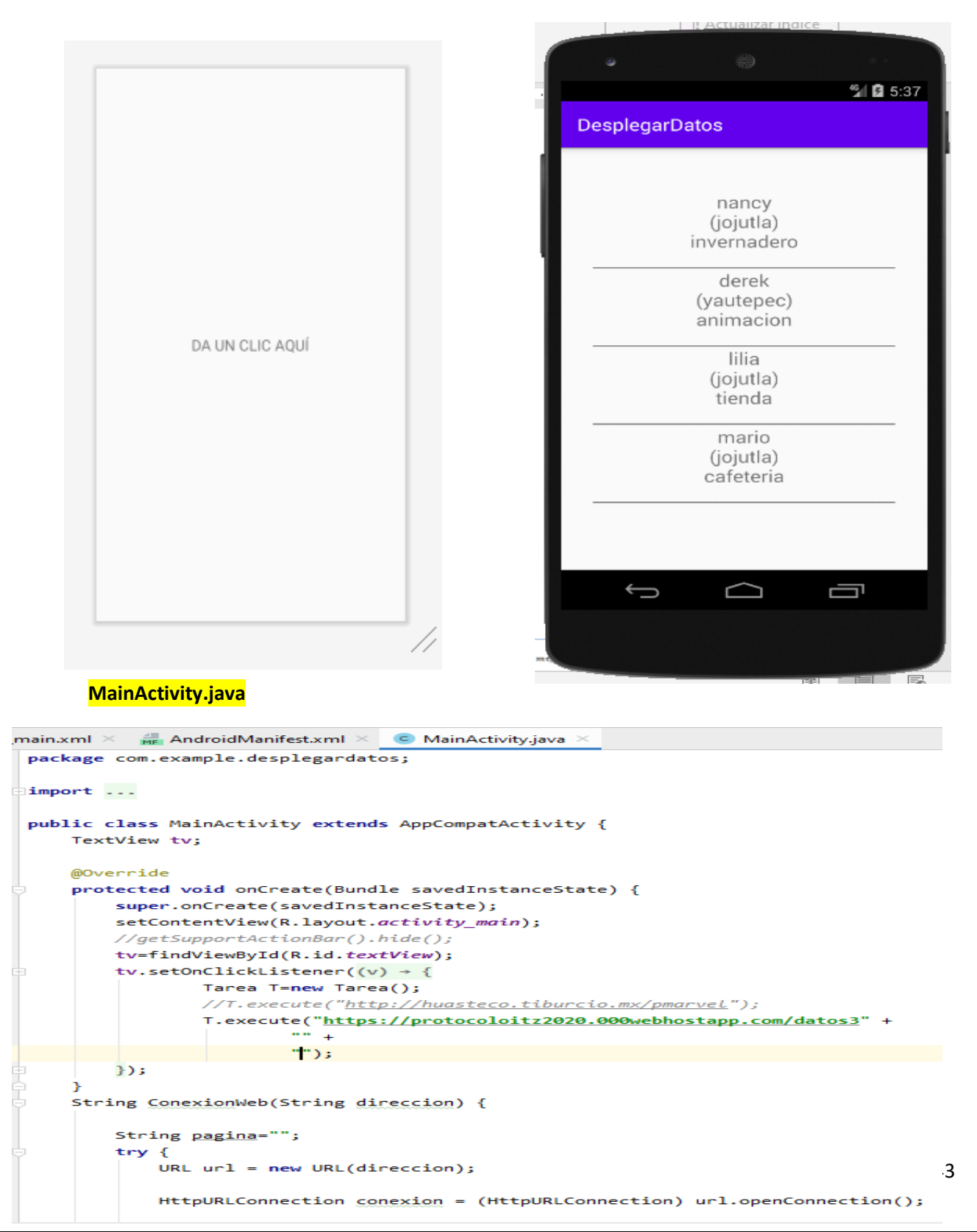

```
if (conexion.getResponseCode() == HttpURLConnection.HTTP_OK) {
    \existsBufferedReader reader = new BufferedReader(new
                                 InputStreamReader(conexion.getInputStream()));
                       String linea = reader.readLine();
                       //int contact <math>contador=1</math>while (linea != null) {
                            pagina += linea + "\n";
                           linea = reader.readLine();// if (contador8==0){
    E
                             // pagina += "-----11 \}// contador=contador+1;
                       Y
                       reader.close();
                   \} else {
    J
                       pagina += "ERROR: " + conexion.getResponseMessage() + "\n";
                   -}
                   conexion.disconnect();
              ł
              catch (Exception e){
                   pagina+=e.getMessage();
    à
              \mathcal{F}return pagina;
    à
          -1
_main.xml \times \frac{4}{\mathsf{M}\mathsf{E}} AndroidManifest.xml \times C MainActivity.java \timesclass Tarea extends AsyncTask<String,Void,String> {
         @Override
         protected String doInBackground(String... strings) {
            String contenedor=ConexionWeb(strings[0]);
             return contenedor;
         Β.
         @Override
         protected void onPostExecute(String s) {
            super.onPostExecute(s);
             //tv.setText(s);//vamos a parsear la variable s que contiene la informacion en formato json
             String sal="";
             try \{JSONArray arreglo=new JSONArray(s);
                 for(int i=0; i<arreglo.length();i++}{
                                                                                                     Y
                     JSONObject obj=arreglo.getJSONObject(i);
                                                                                                }catch (Exception e){
                    String nombre=obj.getString( name: "nombre");
                    sal+=nombre+"\n";
                    String procedencia=obj.getString( name: "procedencia");
                                                                                                Y
                    <u>sal</u>+="("+procedencia+")\n";
                    String giro=obj.getString( name: "giro");
                                                                                               tv.setText(sal);
                     sal+=giro+"\n";
                                                                                          ł
                     sat++\mathbf{M}^n;
                 Þ
                                                                                    P
             }catch (Exception e){
                                                                              ŀ
```
## **ActivityManifest.xml**

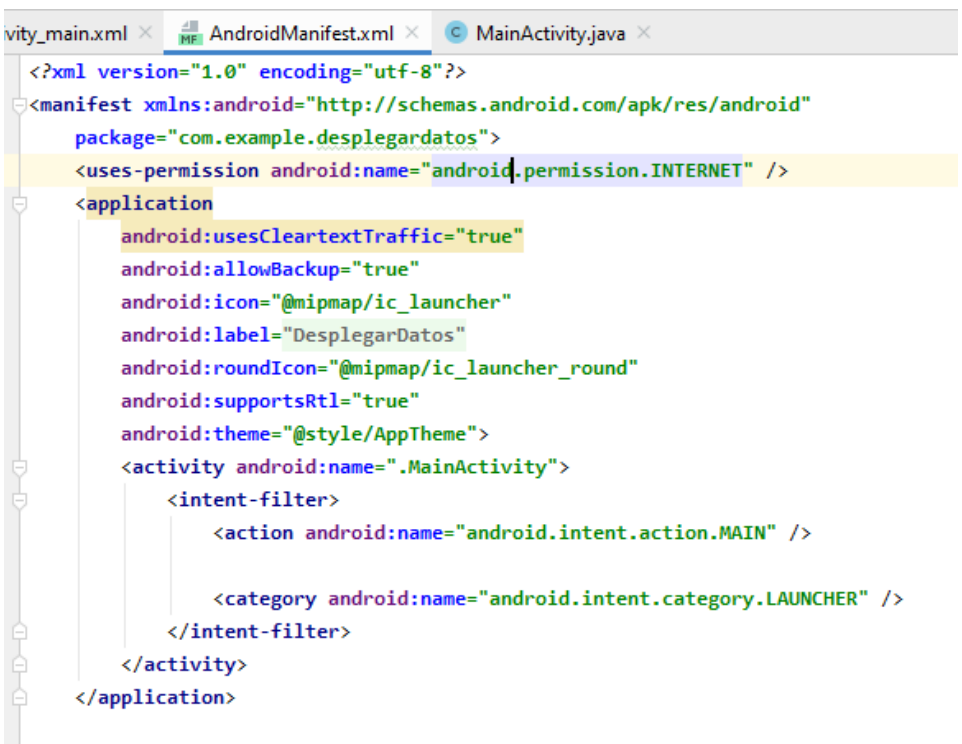

△</manifest>

## <span id="page-45-0"></span>15.- CARGANDO UNA IMAGEN

Esta aplicación se conecta a un servidor web y despliega la imagen contenida en un archivo apuntado por un URL.

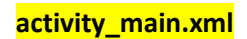

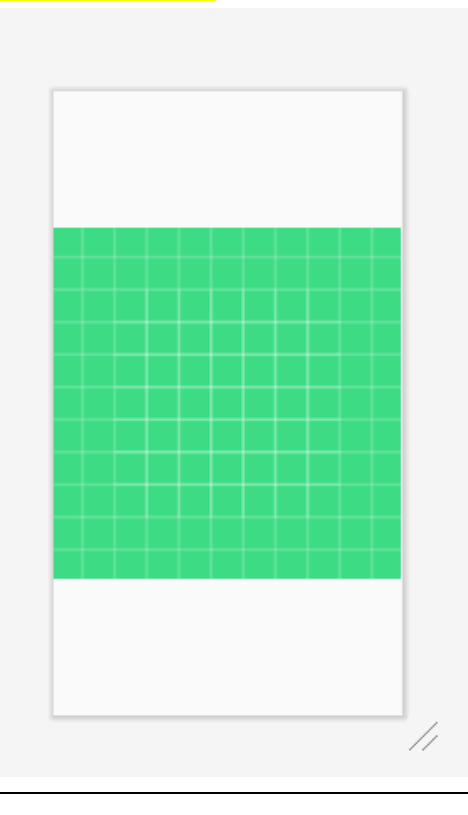

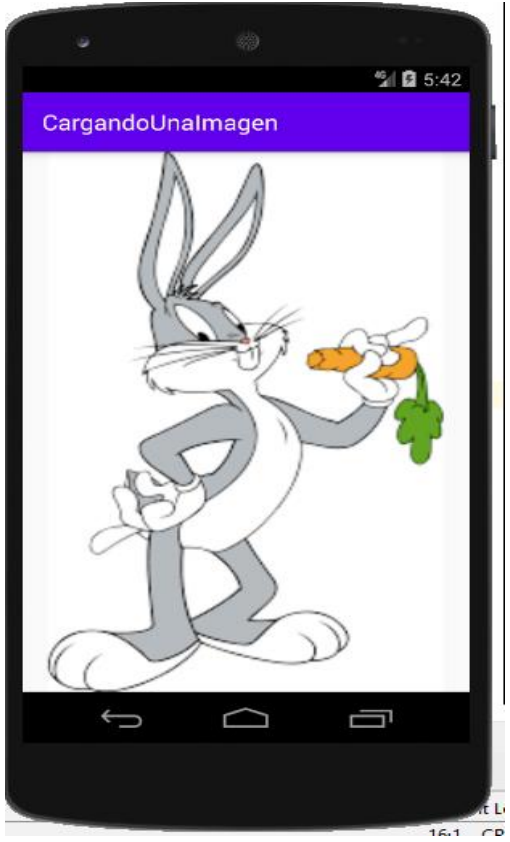

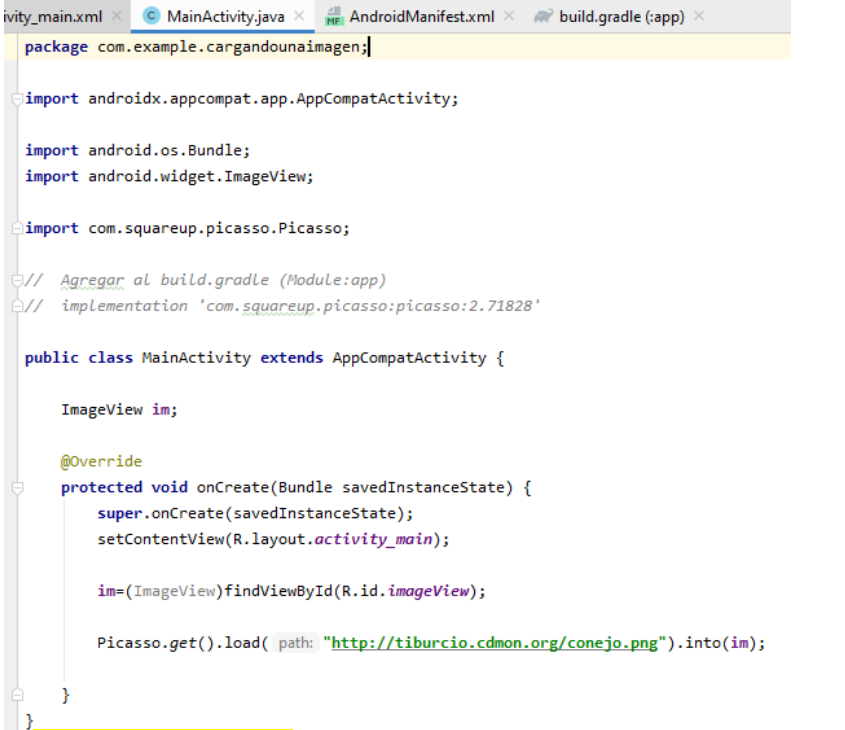

#### **AndroidManifest.xml**

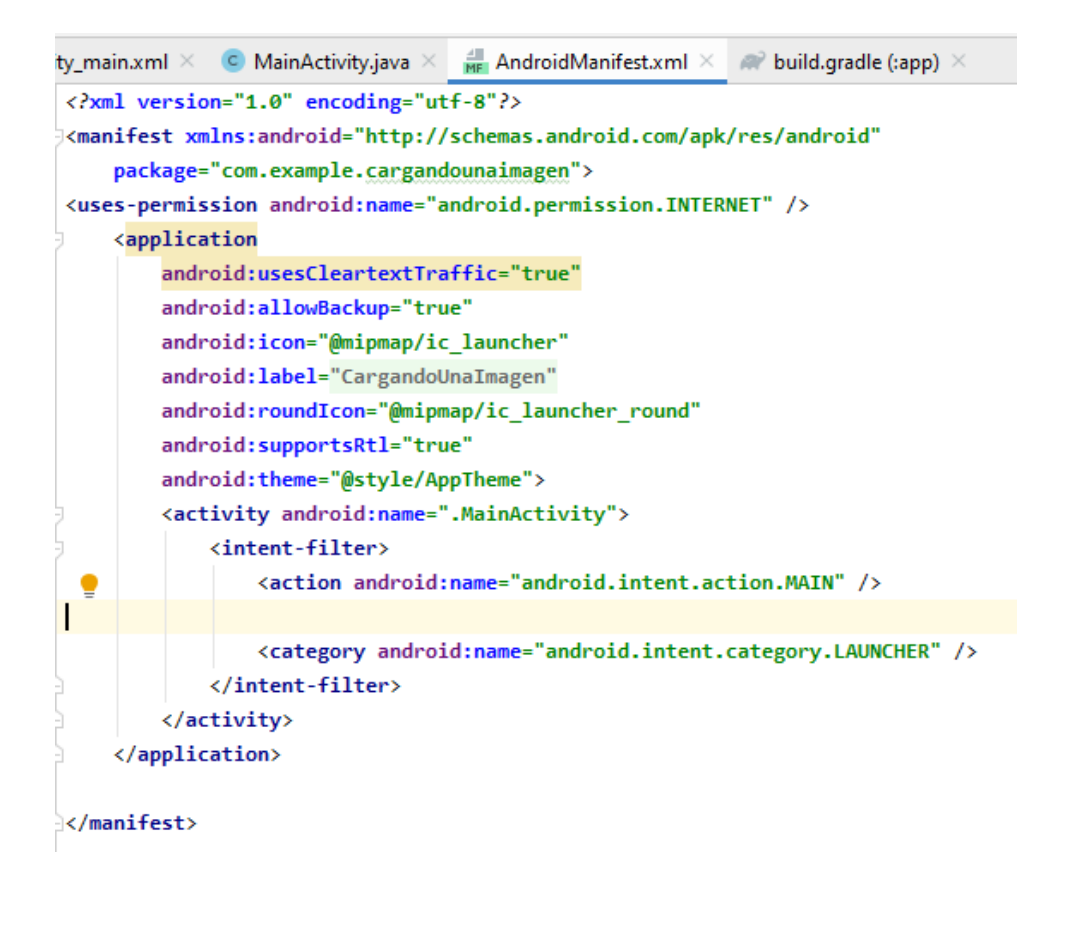

#### **build.gradle**

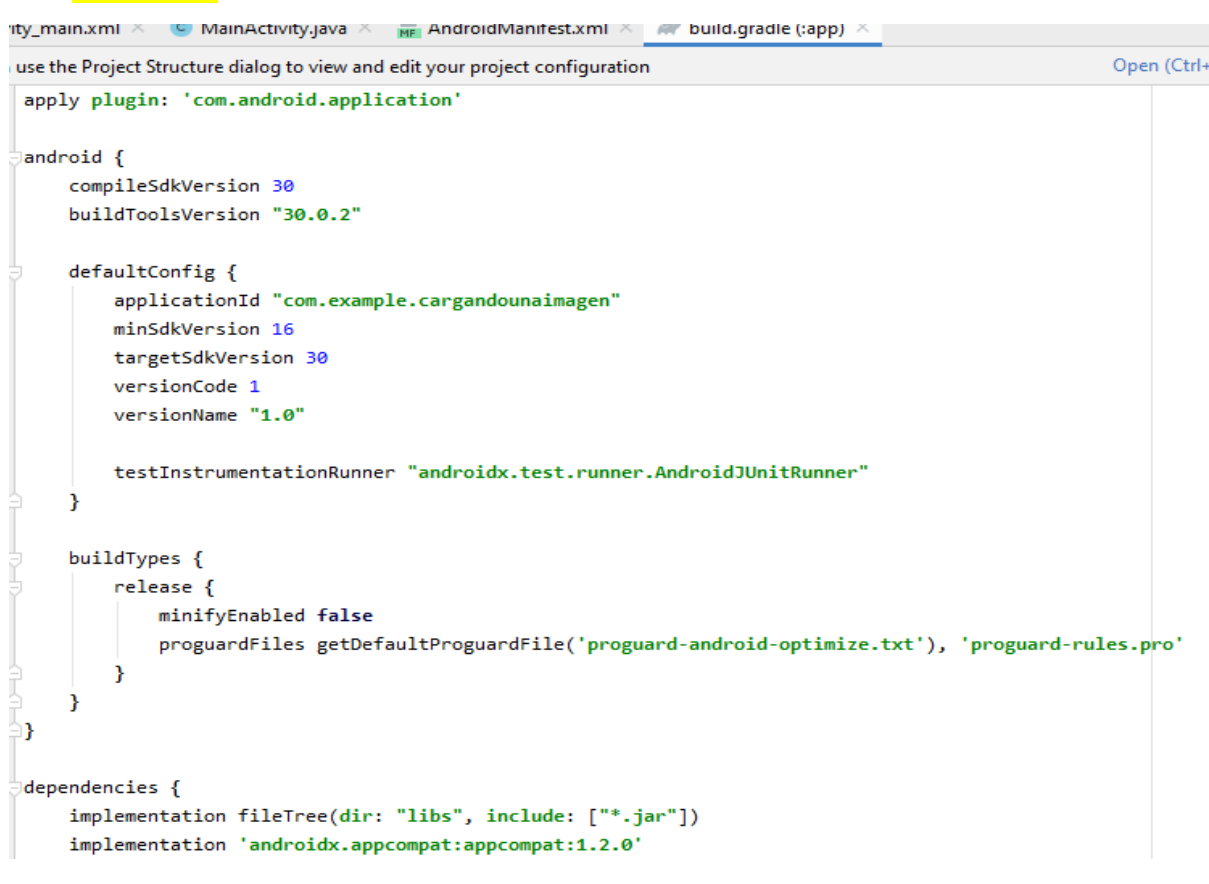

## <span id="page-47-0"></span>16.- CALCULO PUNTO EQUILIBRIO

Esta aplicación permite el calculo del punto de equilibrio en unidades dadas las variables: costos fijos y contribución marginal.

Los valores se capturan en EditText y al dar clic en el botón CALCULO DE PE el resultado aparecerá en el TextView PUNTO DE EQUILIBRIO EN UNIDADES.

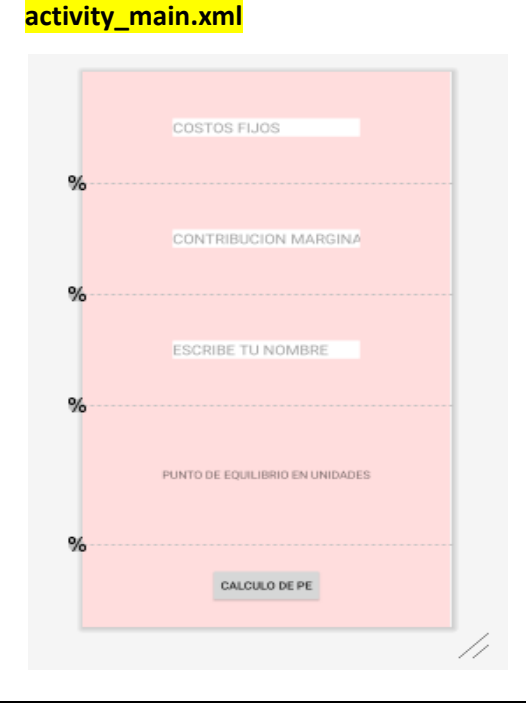

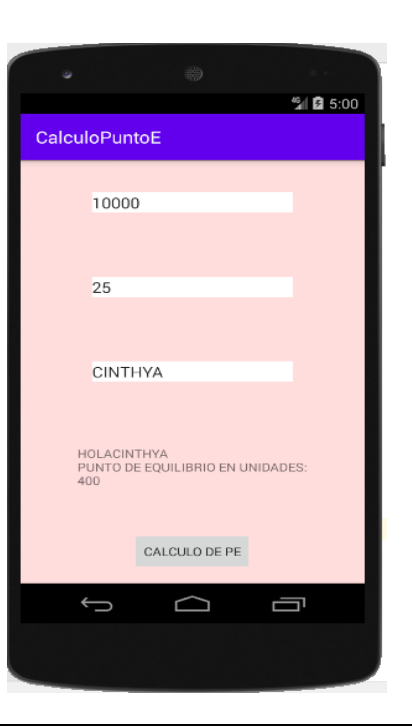

```
y_main.xml \times C MainActivity.java \timespackage com.example.calculopuntoe;
    import androidx.appcompat.app.AppCompatActivity;
    import android.os.Bundle;
    import android.view.View;
    import android.widget.Button;
    import android.widget.EditText;
    import android.widget.TextView;
    import android.widget.Toast;
    public class MainActivity extends AppCompatActivity implements View.OnClickListener, View.OnLongClickListener {
         EditText etCF, etMC, etNom;
         Button bCPE;
         TextView tvResultado;
         @Override
        protected void onCreate(Bundle savedInstanceState) {
             super.onCreate(savedInstanceState);
             setContentView(R.layout.activity_main);
            etCF=(EditText) findViewById(R.id.editText);
             etMC=(EditText) findViewById(R.id.editText2);
             etNom=(EditText) findViewById(R.id.editText3);
             bCPE=(Button)findViewById(R.id.button);
             tvResultado=(TextView)findViewById(R.id.textView);
             tvResultado.setOnLongClickListener(this);
             bCPE.setOnClickListener(this);
             bCPE.setOnLongClickListener(this);
@Override
public void onClick(View v) {
    try \{switch (v.getId()){
    case R.id.button:
        double CF=Double.parseDouble(etCF.getText().toString());
        double MC=Double.parseDouble(etMC.getText().toString());
        String NOM=etNom.getText().toString();
        double PEU=CF/MC;
        tvResultado. setText("HOLA"+NOM+"\nPUNTO DE EQUILIBRIO EN UNIDADES:\n"+String.format("%.0f", PEU));
        break;
-3
}catch (Exception e){
    Toast.makeText( context: this, text: "ERROR DE CAPTURA", Toast.LENGTH_LONG).show();//toas.makeText objeto que significa que vpy
    //LENGTH_LONG Muestra el mensaje en el tiempo que se especifica "long" un poco mas largo
ł
- 1
@Override
public boolean onLongClick(View v) \frac{1}{2} == es para comparar igualdad, = es asignacion
    if (v.getId() == R.id.button)Toast.makeText( context: this, text: "hasta luego", Toast.LENGTH_LONG).show();
        finish();
    Y
    if(v.getId()==R.id.textView){
        etCF.setText("");
        etMC.setText("");
```
<span id="page-49-0"></span>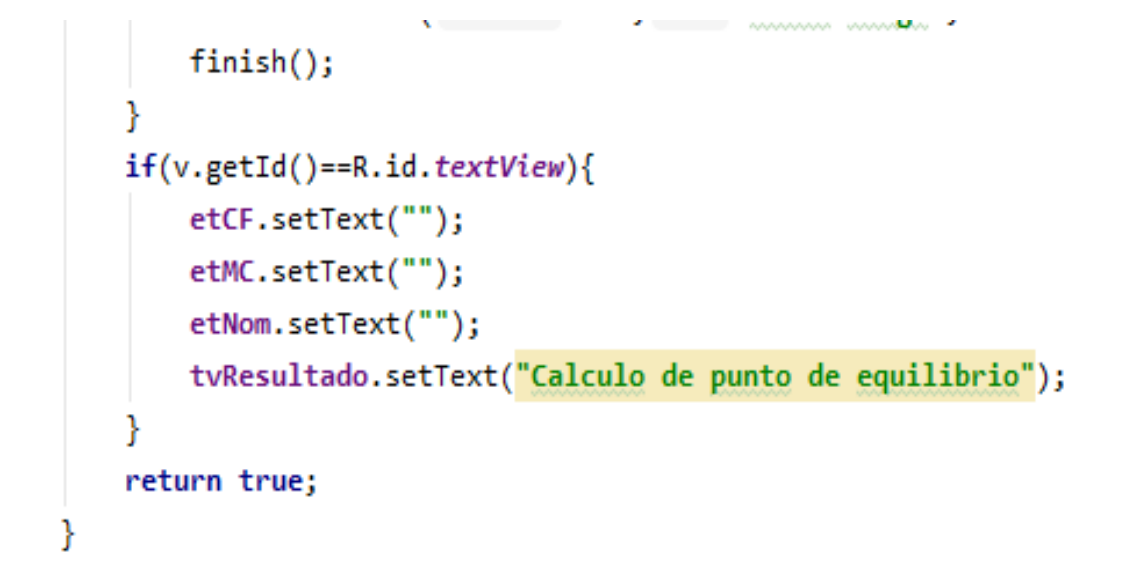

## <span id="page-49-1"></span>17.- CALCULO IVA

ł

Esta aplicación permite el calculo del IVA y también permite el calculo del PRECIO DE VENTA dadas la variable precio.

El valor se capturara en EditText y al dar clic en el botón IVA el resultado aparecerá en el TextView RESULTADO.

El valor se capturara en EditText y al dar clic en el botón PRECIO DE VENTA el resultado aparecerá en el TextView RESULTADO.

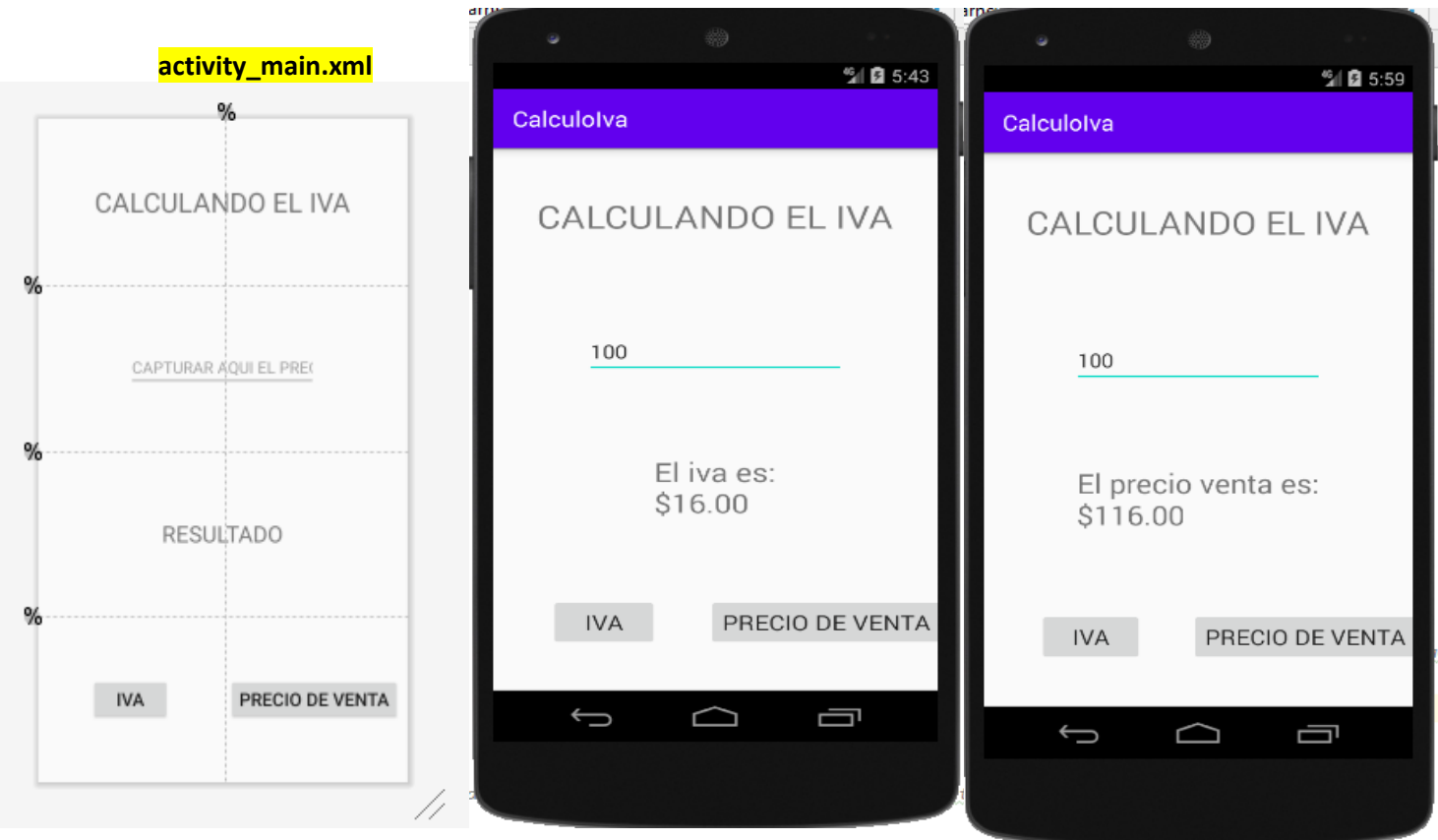

rity\_main.xml  $\times$  C MainActivity.java  $\times$   $\frac{1}{\mathsf{M}\mathsf{F}}$  AndroidManifest.xml  $\times$ package com.example.calculoiva; //en el archivo xml se uso wrap content para ajustar la vista al tamaño de su contenido import ... //implemets: especifica la interfaz a utilizar para el evento que se va utilizar (el evento se llama OnClickListener public class MainActivity extends AppCompatActivity implements View.OnClickListener, View.OnLongClickListener { // 1.- se declaran las variable TextView tvResultado;//declarando el textview para visualizar el resultado Button bIva, bPrecioV; //estos son los botones para ejecutar los calculos del iva EditText etCaptura; // aqui se captura el precio @Override protected void onCreate(Bundle savedInstanceState) { super.onCreate(savedInstanceState); setContentView(R.layout.activity main); tvResultado=(TextView)findViewById(R.id.textView2); bIva=(Button)findViewById(R.id.button); bPrecioV=(Button)findViewById(R.id.button2); etCaptura=(EditText)findViewById(R.id.editText); bIva.setOnClickListener(this); **bPrecioV.setOnClickListener(this);//** aqui estamos colocando los escuchadores que reconocen el click tvResultado.setOnLongClickListener(this); @Override public void onClick(View v) {//View v: recibe La referencia de La vista que fue clicleada try { //el bloque try-catch se utiliza para manipulacion correcta de excepciones (errores) switch (v.getId()) { //v.getId obtiene el Id de la vista que fue clicleada case R.id.button: //Aqui se ponen las instrucciones y esto se ejecutara cuando se de clic en el boton iva

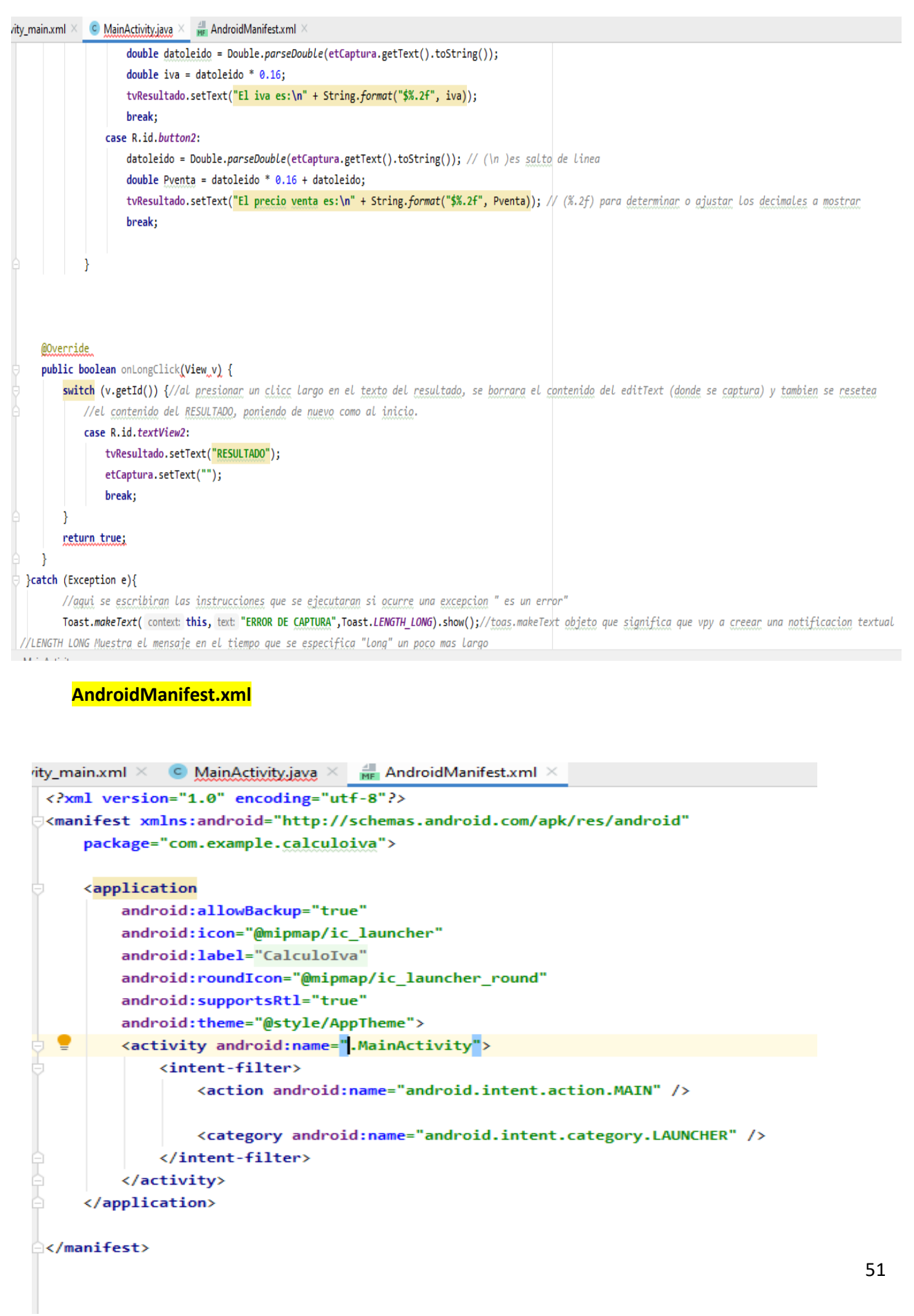

## <span id="page-52-0"></span>18.- BANCO

Se simula el retiro o deposito de cantidades a una cuenta bancaria.

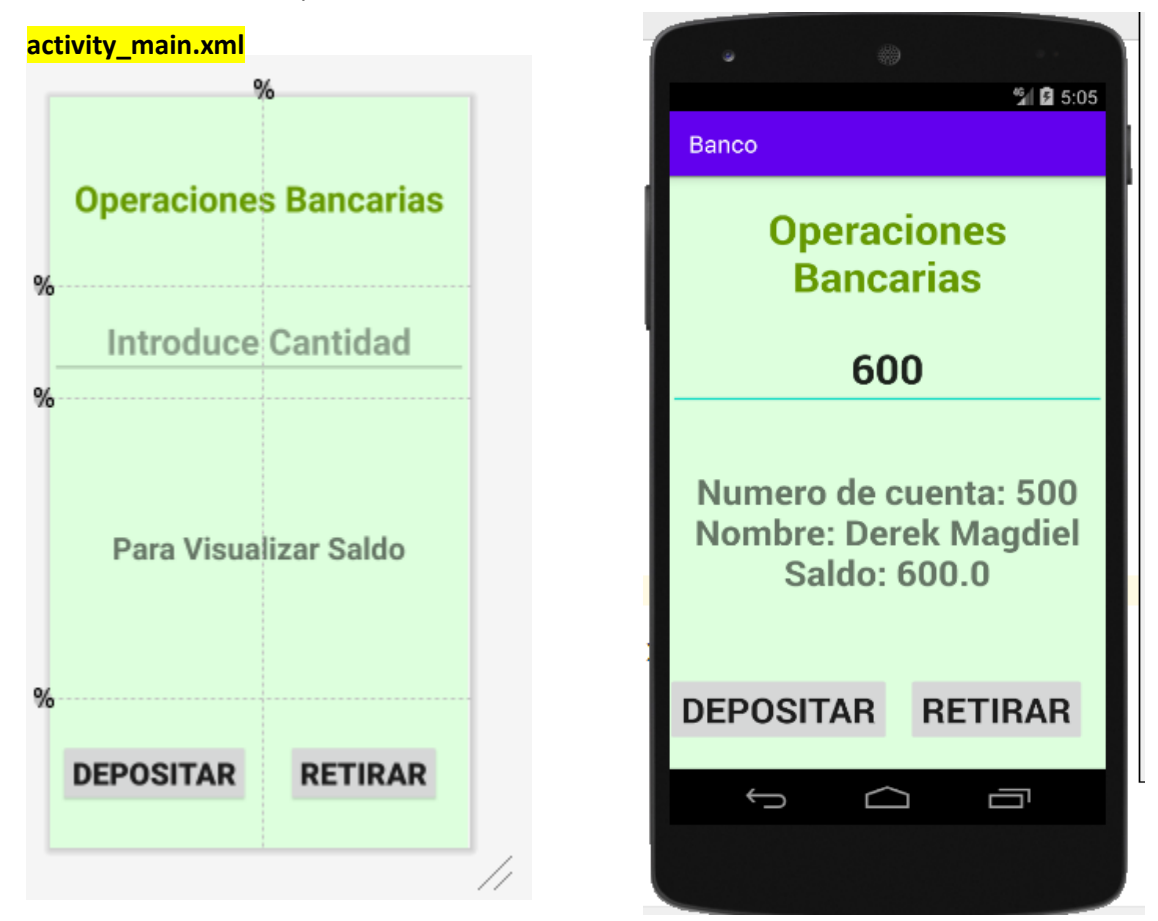

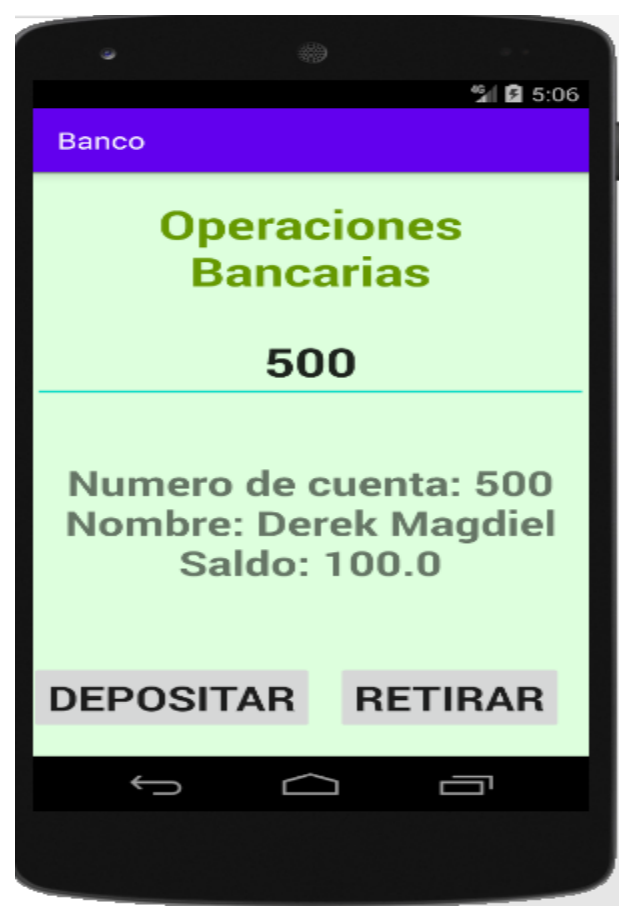

52

ł

}

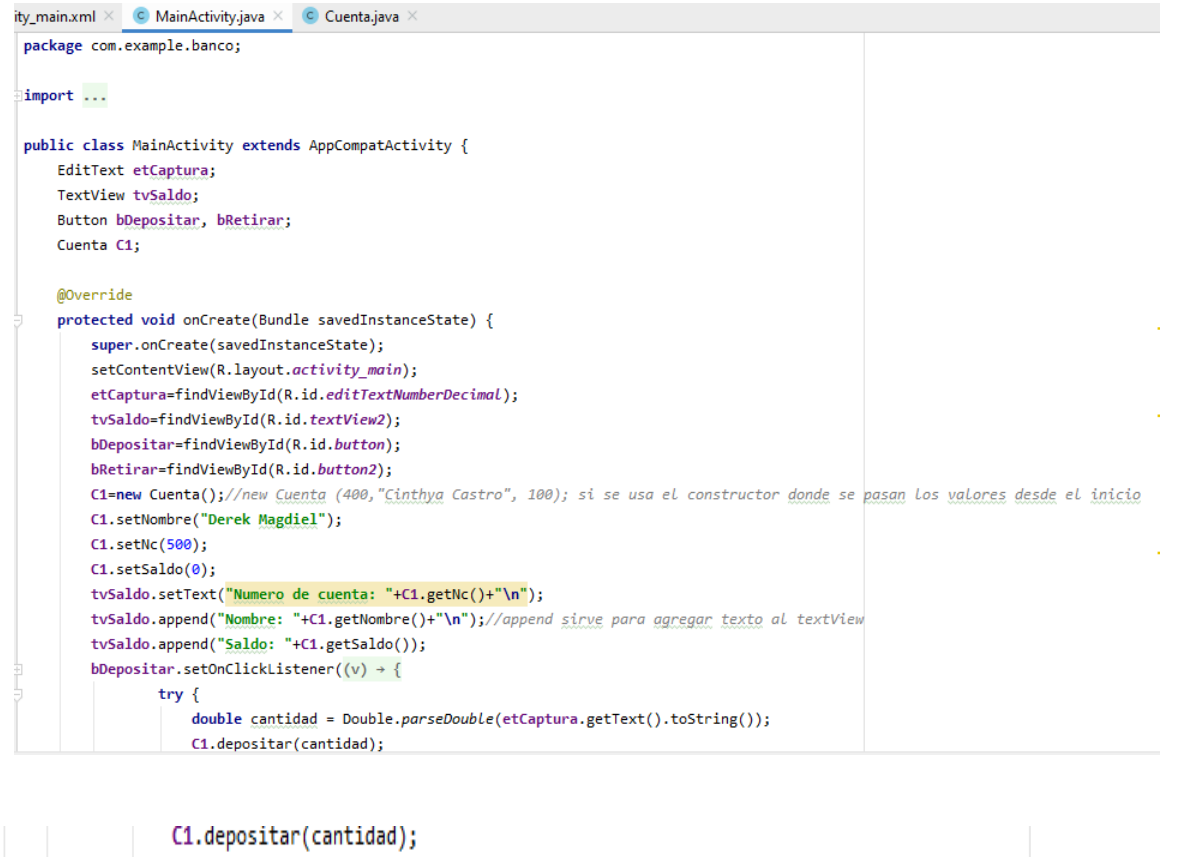

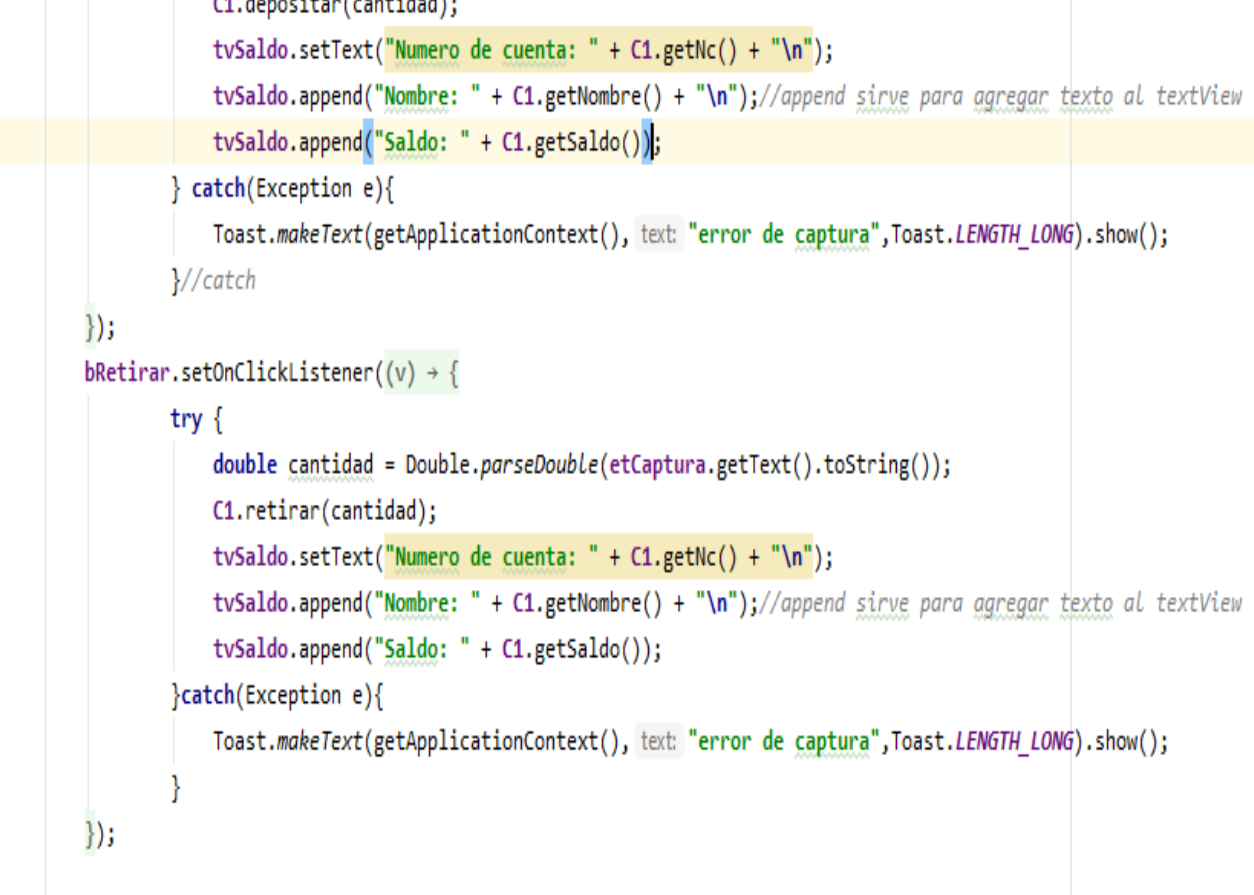

#### **cuenta.java**

```
activity_main.xml \times C MainActivity.java \times C Cuenta.java \times\mathbf{1}package com.example.banco;
 \overline{2}3 -public class Cuenta {
 \overline{4}private double saldo;
 5<sup>1</sup>private String nombre;
 6
              private int nc;
 \mathcal Tpublic Cuenta (double saldo, String nombre, int nc) {
 \mathbf{8}\overline{9}this.saldo = saldo;
10this.nombre = nombre;11this.nc = nc;
12\rightarrow\qquad \qquad \opluspublic Cuenta() {
13<sub>1</sub>this.saldo = 0;14this.nombre = ";
15<sub>1</sub>this.nc = 0;16
17
      一户
              \rightarrow18
             public double getSaldo() {
19
        ÷.
20<sub>o</sub>return saldo;
21\Rightarrow\mathcal{F}22<sub>2</sub>23
              public void setSaldo(double saldo) {
        ÷.
24this.saldo = saldo;
25
               \mathcal{F}26
               public String getNombre() {
27
        ÷
28
                   return nombre;
29
               Y
```

```
J.
     public String getNombre() {
      return nombre;
÷
     \mathcal{F}\cdotpublic void setNombre(String nombre) {
      this.nombre = nombre;
ä.
     \mathcal{F}public int getNc() {
\existsreturn nc;
ğ.
     \mathcal{Y}public void setNc(int nc) {
J.
         this.nc = nc;
È.
     \mathcal{F}public void depositar (double valor){
\cdot .
     this.setSaldo(this.getSaldo()+valor);
ã.
     \mathcal{F}public void retirar (double valor) { this.setSaldo(this.getSaldo()-valor); }
\cdot\mathcal{F}
```
## <span id="page-55-0"></span>CONCLUSIONES

Durante el semestre se han cumplido los objetivos que plantea la materia y se fueron creando aplicaciones móviles para Android que ejemplifican los aspectos vistos en el curso, como son: creacion de text view, EditText, Button, ImageView, Toast etc.

Además de haber aprendido a desarrollar un proyecto de principio a fin, pasando por todas sus fases, he adquirido nuevos conocimientos, o ampliado muchos de ellos sobre Java, Android, modelo cliente-servidor, y otros conocimientos necesarios que se han requerido para el logro de las competencias, se realizaron ejercicios prácticos que contribuyeron para ofrecer opciones en cuanto al protocolo de maestría propuesta, y así contar con alternativas para el uso y el logro de los objetivos planteados.

En conclusión, debo decir que Android Studio me ha encantado y ya he comenzado a trabajar con él. Android ofrece un entorno de desarrollo que facilita la implementación de aplicaciones y versiones de manera ágil y práctico, aprovechando al máximo las características del dispositivo móvil.

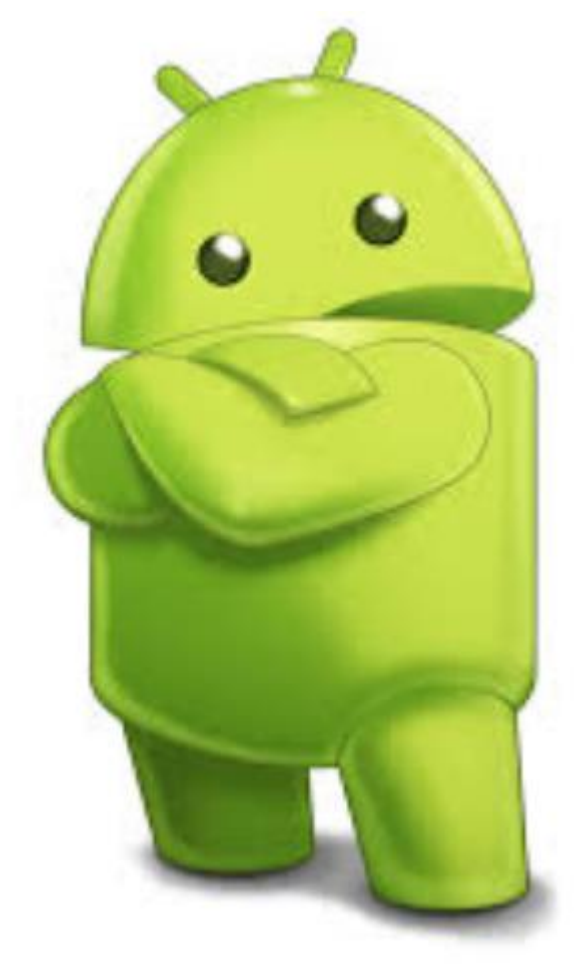

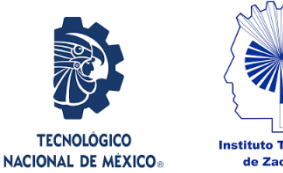

*REPORTE DE LA CLASE DE PROGRAMACION DEL DIA 17 DE JULIO DEL 2020*

#### *ALUMNA: CINTHYA NALLELI CASTRO GONZALEZ*

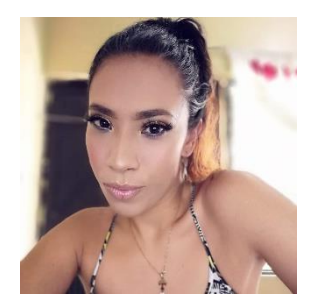

## **TAREA 2.**

Se vieron temas relacionados los conceptos básicos de la programación, así como reconocer los

tipos datos y el lenguaje usado en programación, trabajamos con las entradas, procesos y salidas de datos, y la condicional if y case.

Se aclararon conceptos tales como:

**Angulo:** es un conjunto de celdas.

**Hilos:** programas que se ejecutan al mismo tiempo.

**Estructura de datos:** se compone por programación dinámica y programación estática.

**Programación dinámica:** ahorra tiempos y trabaja con hilos, son programas que se ejecutan al mismo tiempo

**Programación estática:** Son con variables locales en el momento de ejecución, utiliza arreglos, variables, son sencillos tal como un cajero automático.

**Programación estructurada**. los programas sean a la vez flexibles y transportables: flexibles para que se adapten con facilidad a cualquier cambio.

**Programación modular (top-down).** Existe la necesidad de descomponer un problema general en problemas mínimos, resulta obvio que estos no son sino los módulos de que consta el problema. Se está, de esa forma, haciendo a la vez programación modular y programación estructurada: el software obtenido es modular, mientras que las técnicas empleadas para desarrollarlo son estructurales.

**Tipos de estructuras**: secuenciales; operación o acción ejecutada dentro del programa, condicionales; bifurcación o transferencia de control, operación por la cual el ordenador selecciona la acción a ejecutar dentro de un conjunto de posibilidades y las repetitivas; cuando se repiten varias instrucciones hasta que una variable alcance un determinado valor

**Tipos de Datos**. Se describe como objeto con los cuales opera la computadora. Están los simples o escalares, estructurados y dinámicos (punteros).

**Los datos primitivos.** Son el conjunto fijo de tipos de datos. Los datos primitivos son de tipo: numérico (enteros o reales), lógico (verdadero y falso) y de carácter (símbolos).

#### **TRABAJAMOS EJERCICIOS EN CLASE**:

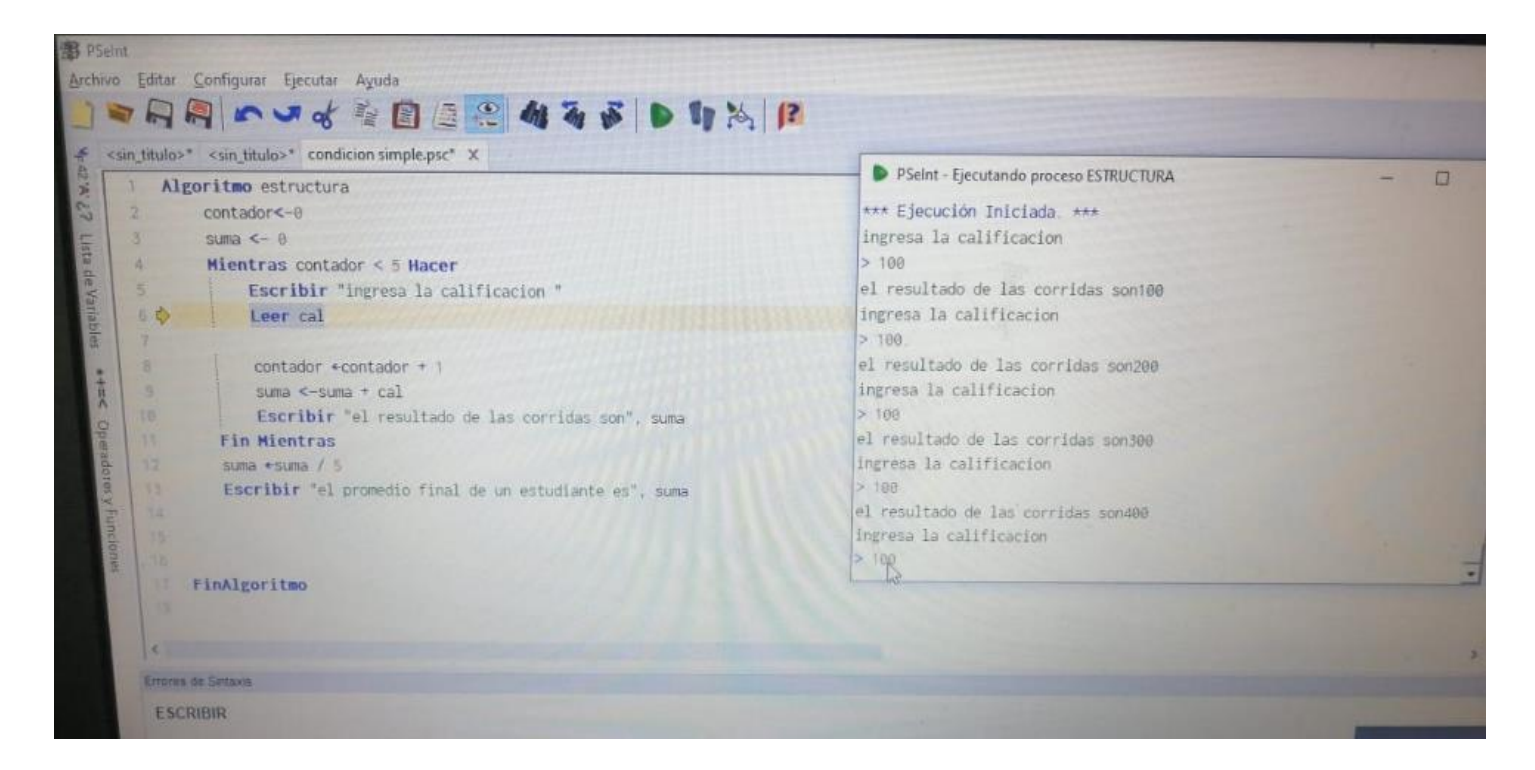

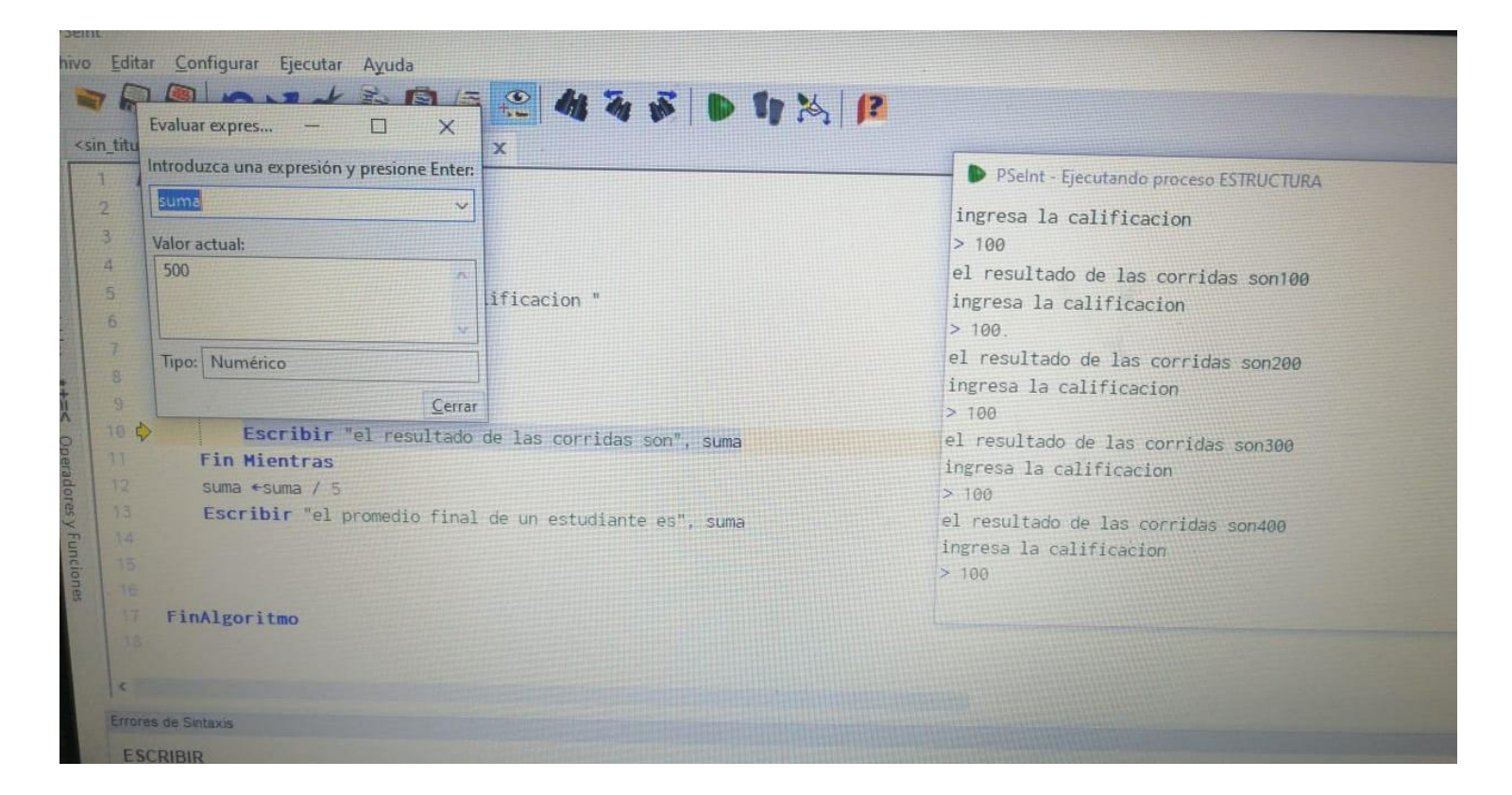

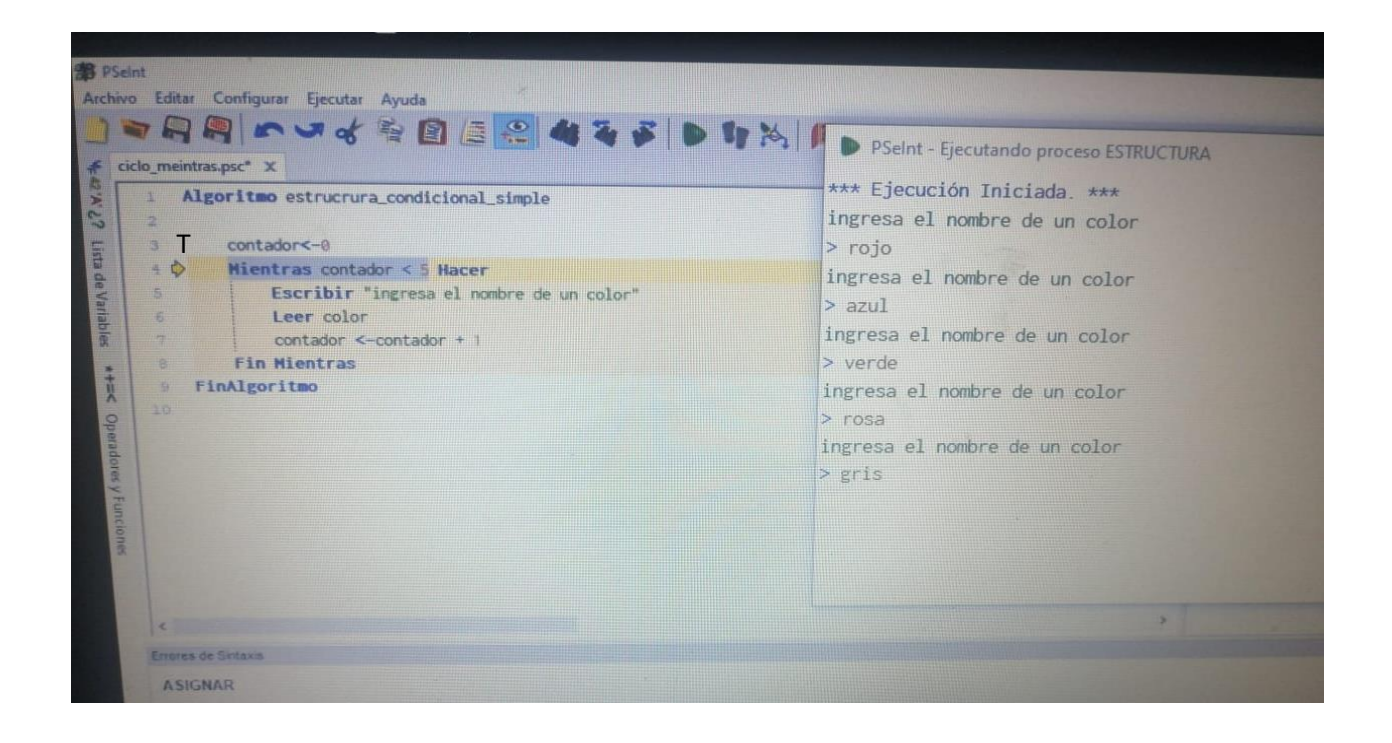

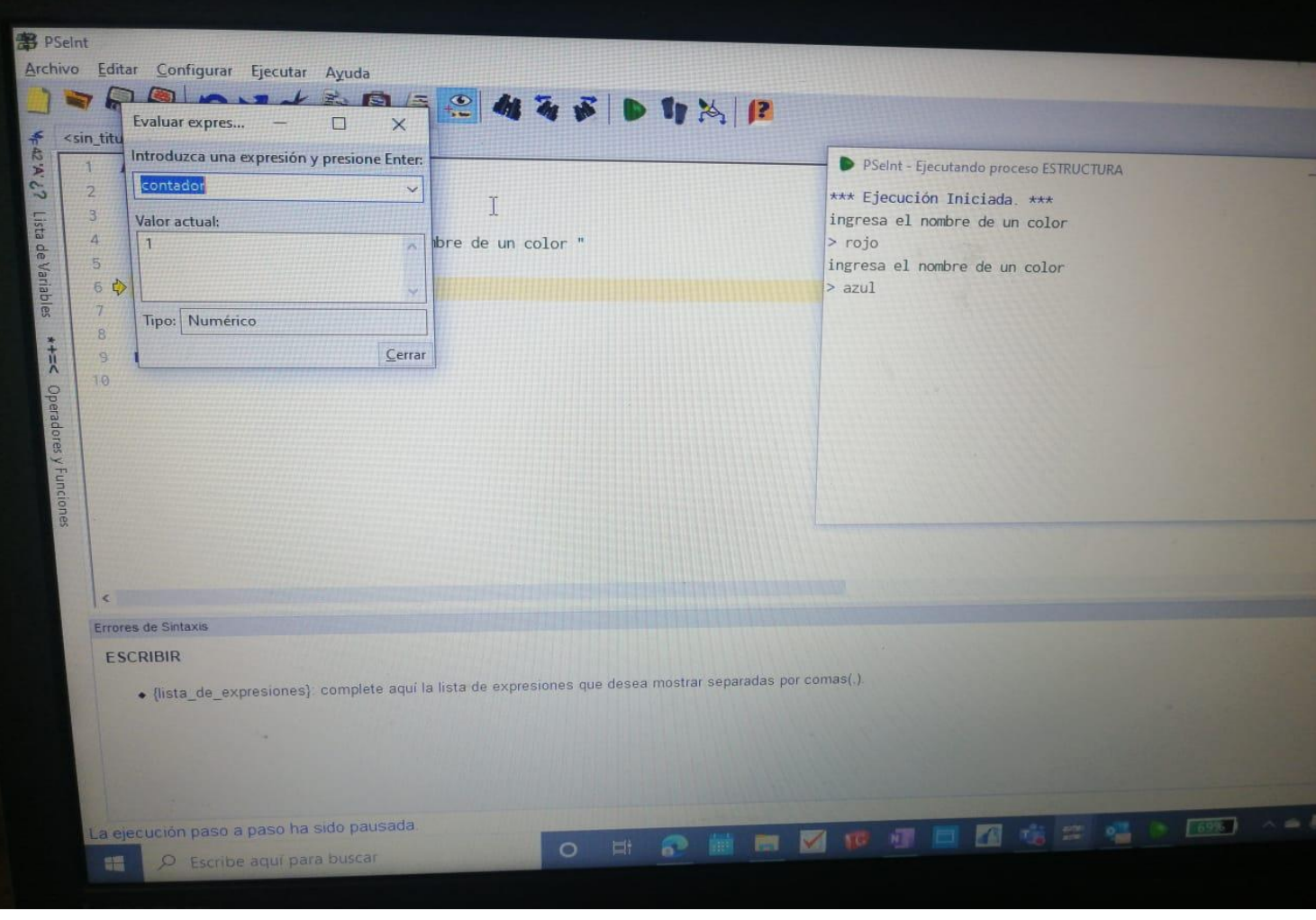

### **TAREA 3**

Sin título: Bloc de notas Archivo Edición Formato Ver Ayuda hacer un programa que calcular el promedio de 5 calificaciones si el promedio es mayor 90 que mande un mensaje "tiene derecho a una beca 15 0000" si no mayor 90 de lo contrario "tiene una beca de 5000"

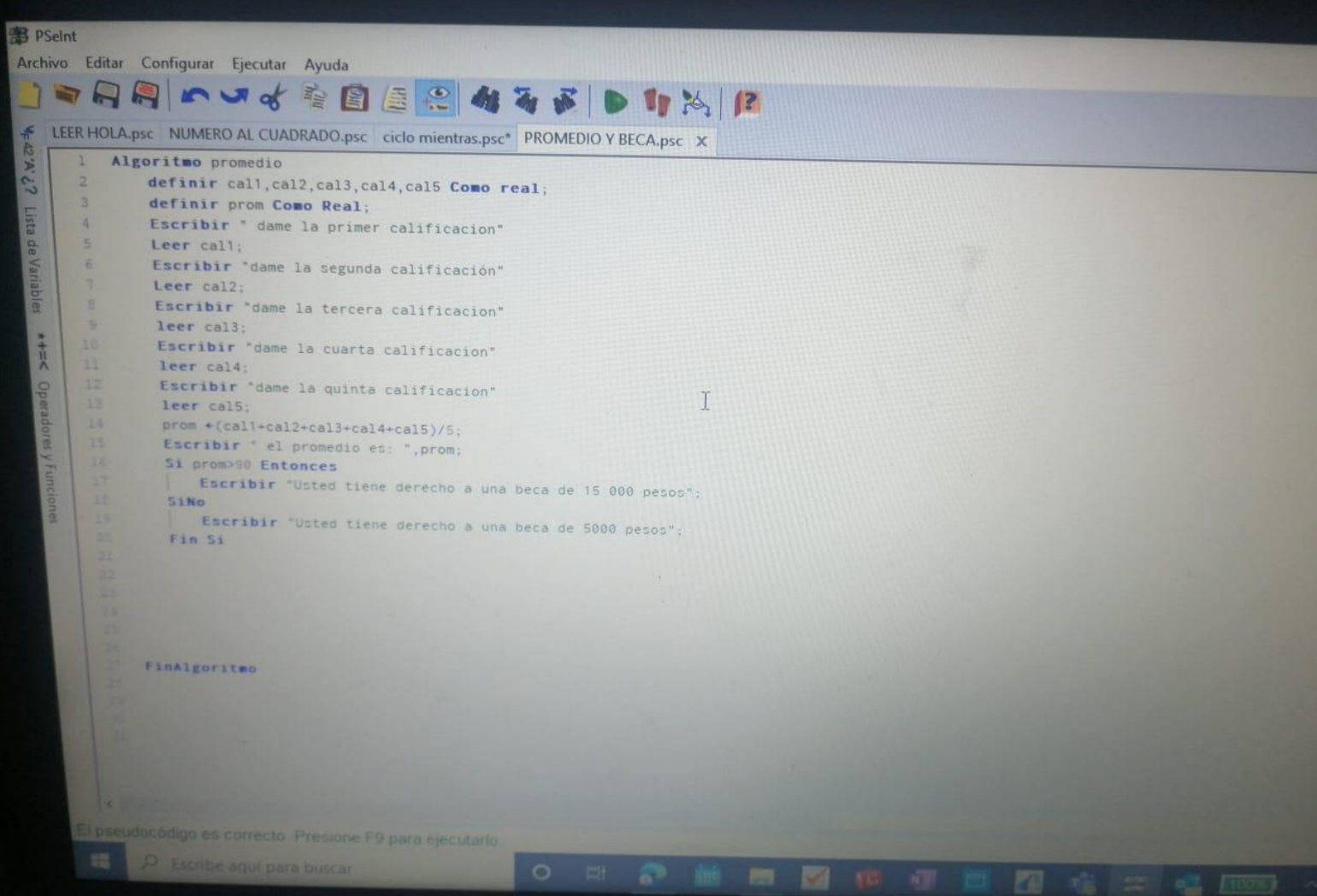

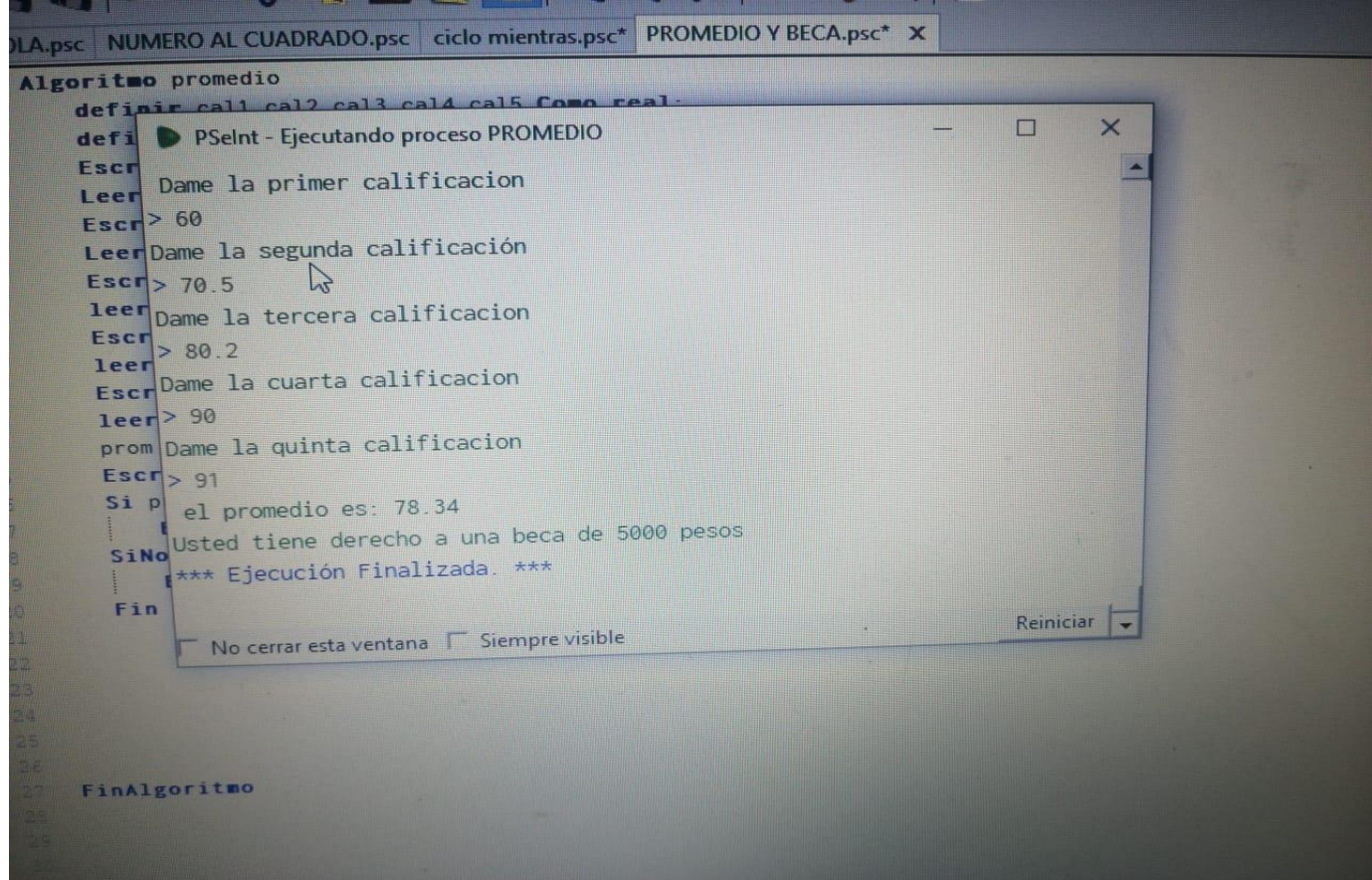

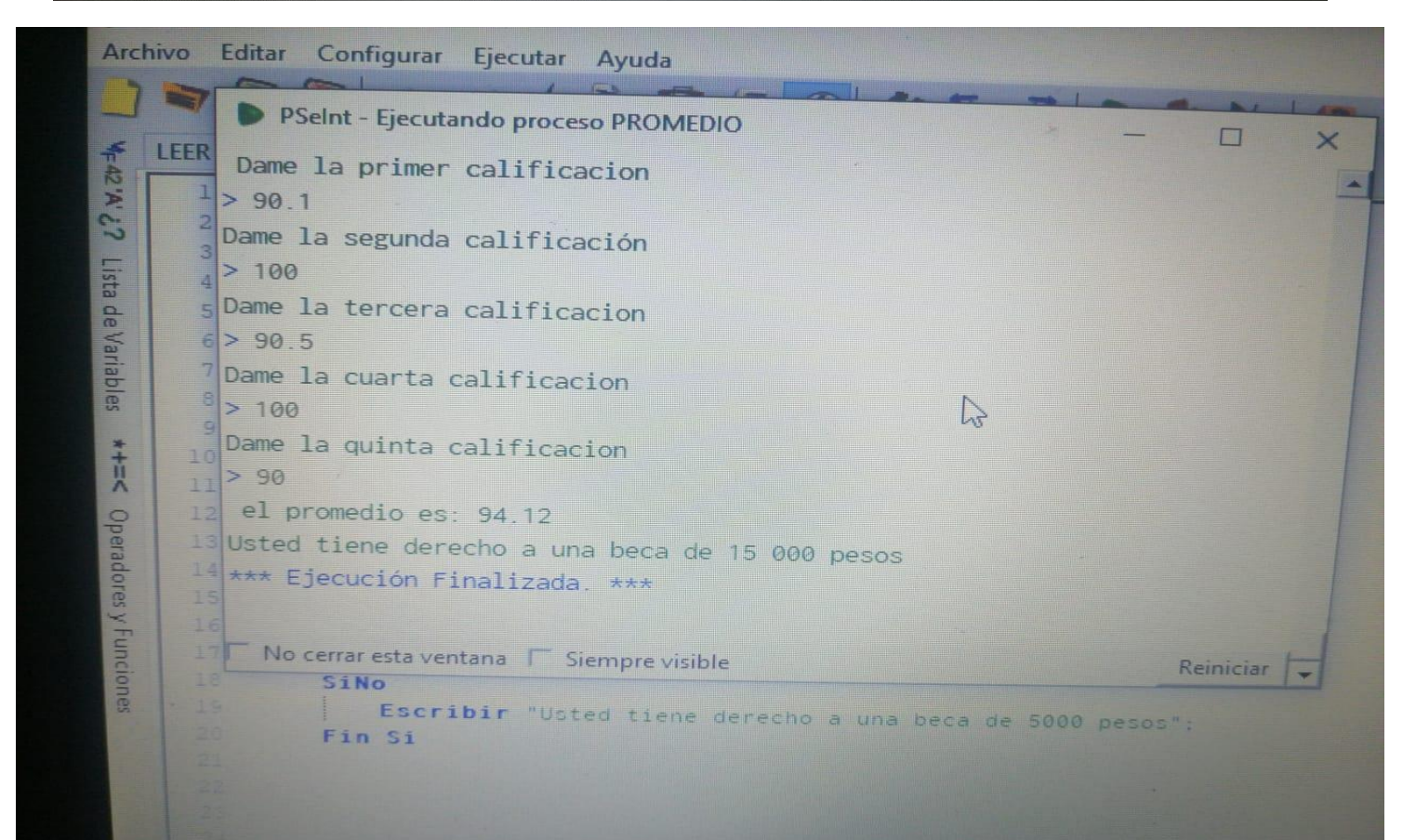

第 PSeint

#### Archivo Editar Configurar Ejecutar Ayuda €445 ▶43 ₽  $\blacksquare$  Evaluar expres...  $\blacksquare$  $\times$ F <sin\_titu Introduzca una expresión y presione Enter: 57.8.00 PSeint - Ejecutando proceso PROMEDIO ш  $\times$  $\mathbf{1}$ prom  $\checkmark$  $\overline{\mathbf{2}}$ \*\*\* Ejecución Iniciada. \*\*\* Valor actual: 3 Dame la primer calificacion Lista de Variables cal5 Como real; 94.7 W  $\sqrt{4}$  $> 90$ 5 Dame la segunda calificació> 90.5 lificacion" Dame la tercera calificacion  $\sqrt{6}$ Tipo: Numérico  $> 100$  $\overline{7}$ lificación" Dame la cuarta calificacion  $\overline{B}$ Cerrar  $* + +$ Velocidad:  $> 95$  $\overline{g}$ Escribir "Dame la tercera calificacion"  $\sqrt{2}$ Dame la quinta calificacion  $10$ leer cal3; Entrar en subprocesos Operadores y Fu  $> 98$  $11$ Escribir "Dame la cuarta calificacion" el promedio es: 94.7  $12.$ leer cal4; Explicar en detalle c/paso  $13$ Escribir "Dame la quinta calificacion"  $14\,$ leer cal5; prom \*(cal1+cal2+cal3+cal4+cal5)/5; Escribir " el promedio es: ", prom; 17 0 Si prom>90 Entonces Escribir "Usted tiene derecho a una beca de 15 000 pesos"; 18 SiNo Escribir "Usted tiene derecho a una beca de 5000 pesos"; Fin Si 21

O.

Detener

Continuar

Avanzar un Paso

Evaluar...

Prueba de Escritorio

Ayuda...

## **TINKERCAD** (Simulador de Circuitos Electrónicos y Microcontroladores en línea). https://www.tinkercad.com

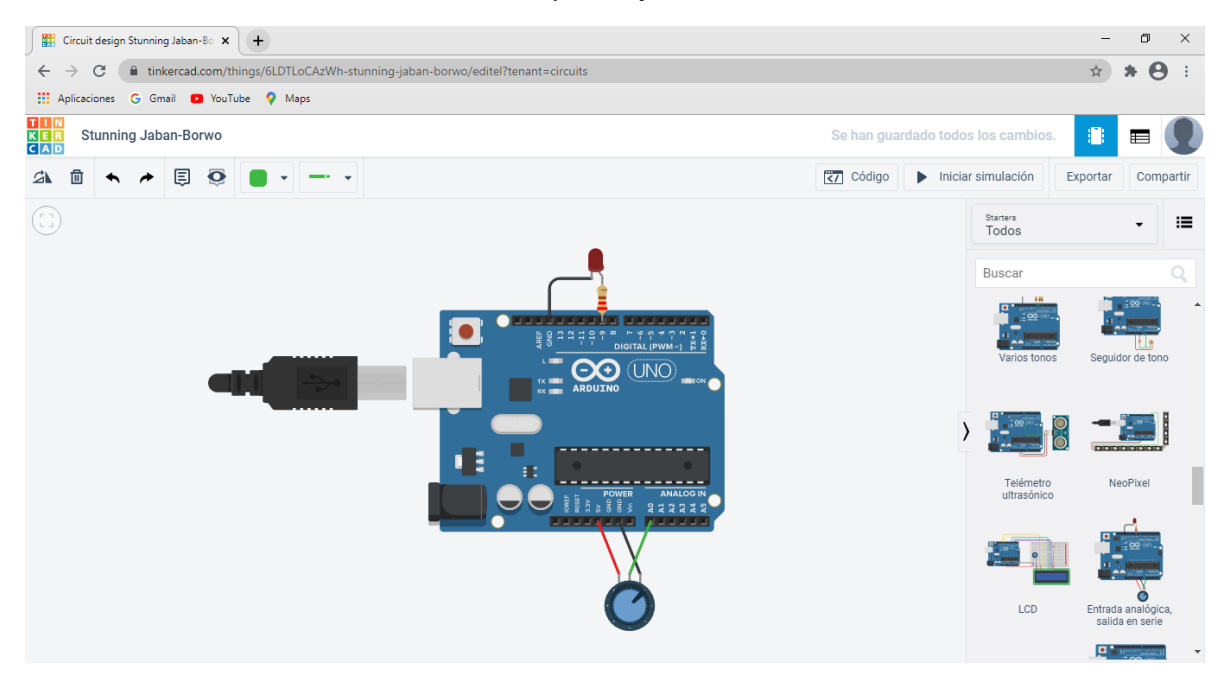

**FALSTAD**, (SIMULADOR DE CIRCUITOS ELECTRÓNICOS EN LÍNEA). https://www.falstad.com/circuit/

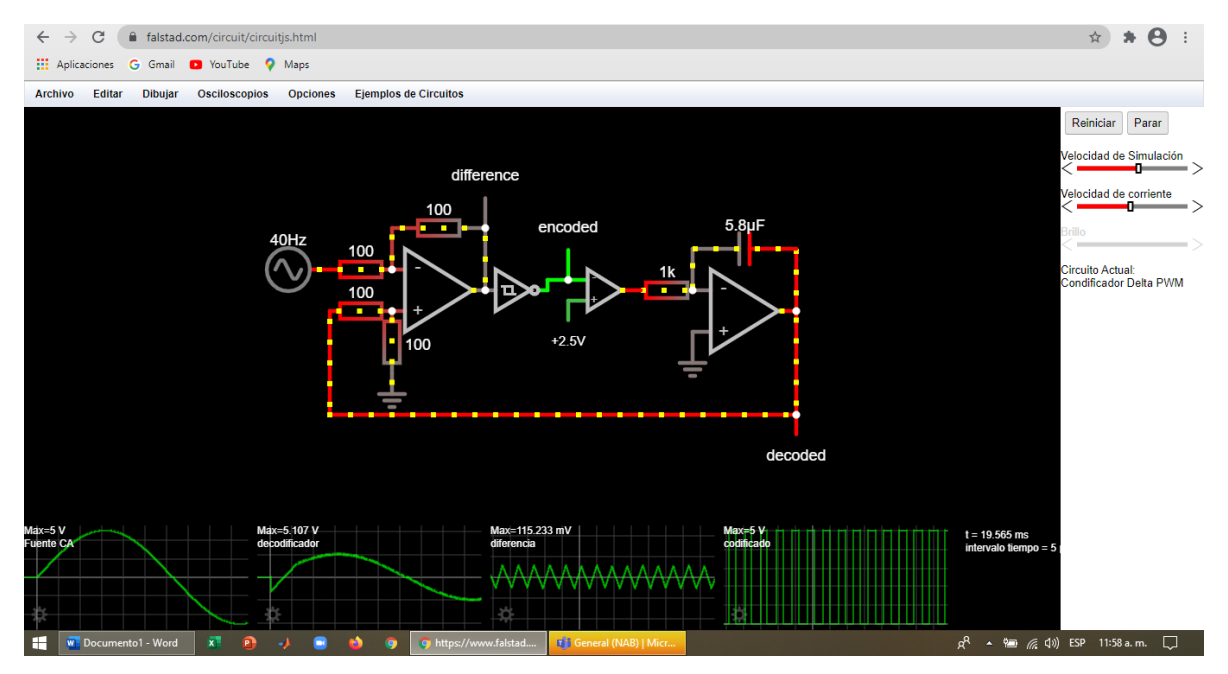

## **SIMULADOR DE MICROCONTROLADORES ARDUINO.**

[https://www.arduino.cc;](https://www.arduino.cc/) software libre.

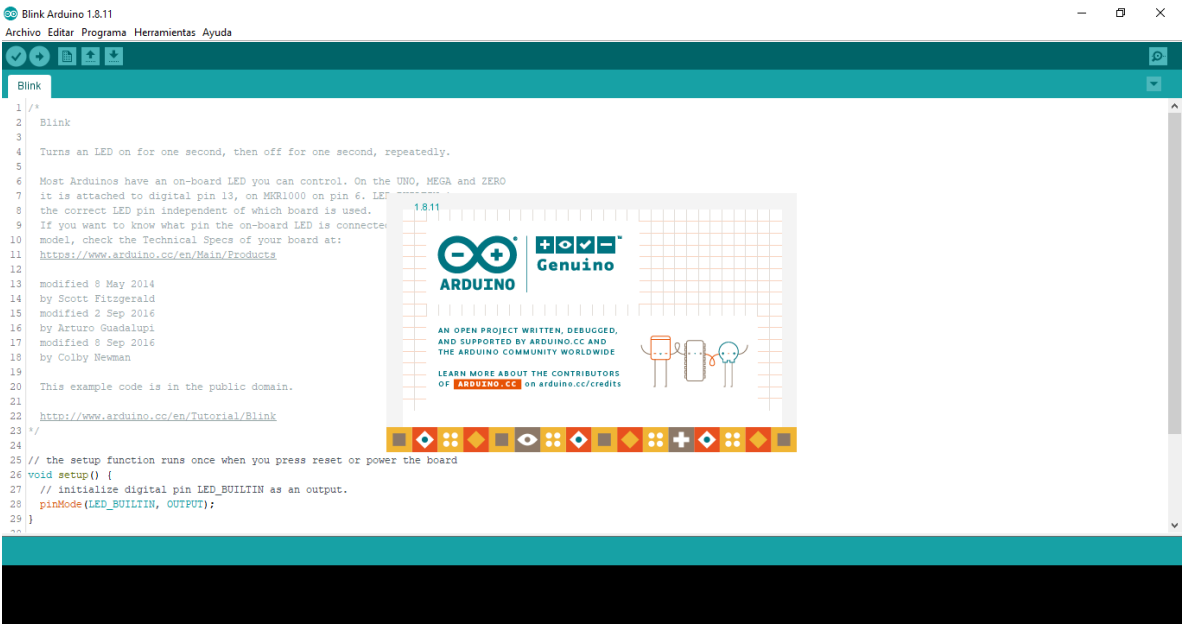

# **SCILAB**, software libre para cálculos matemáticos y simulación.

## https://www.scilab.org/

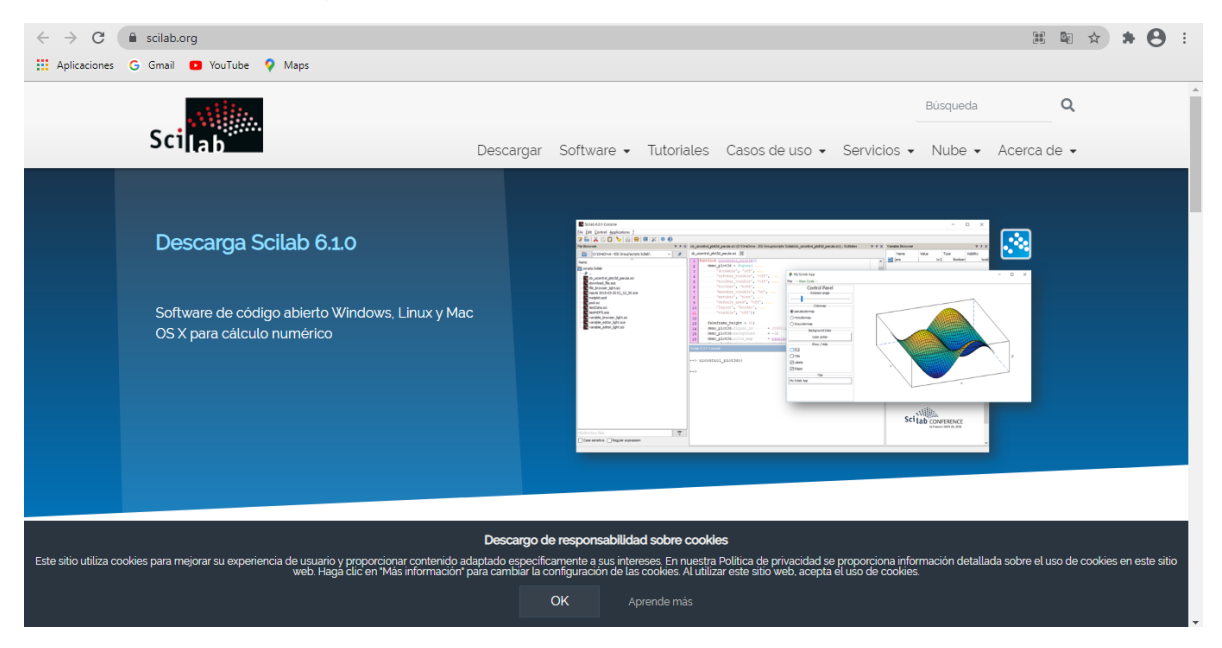